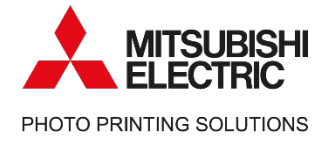

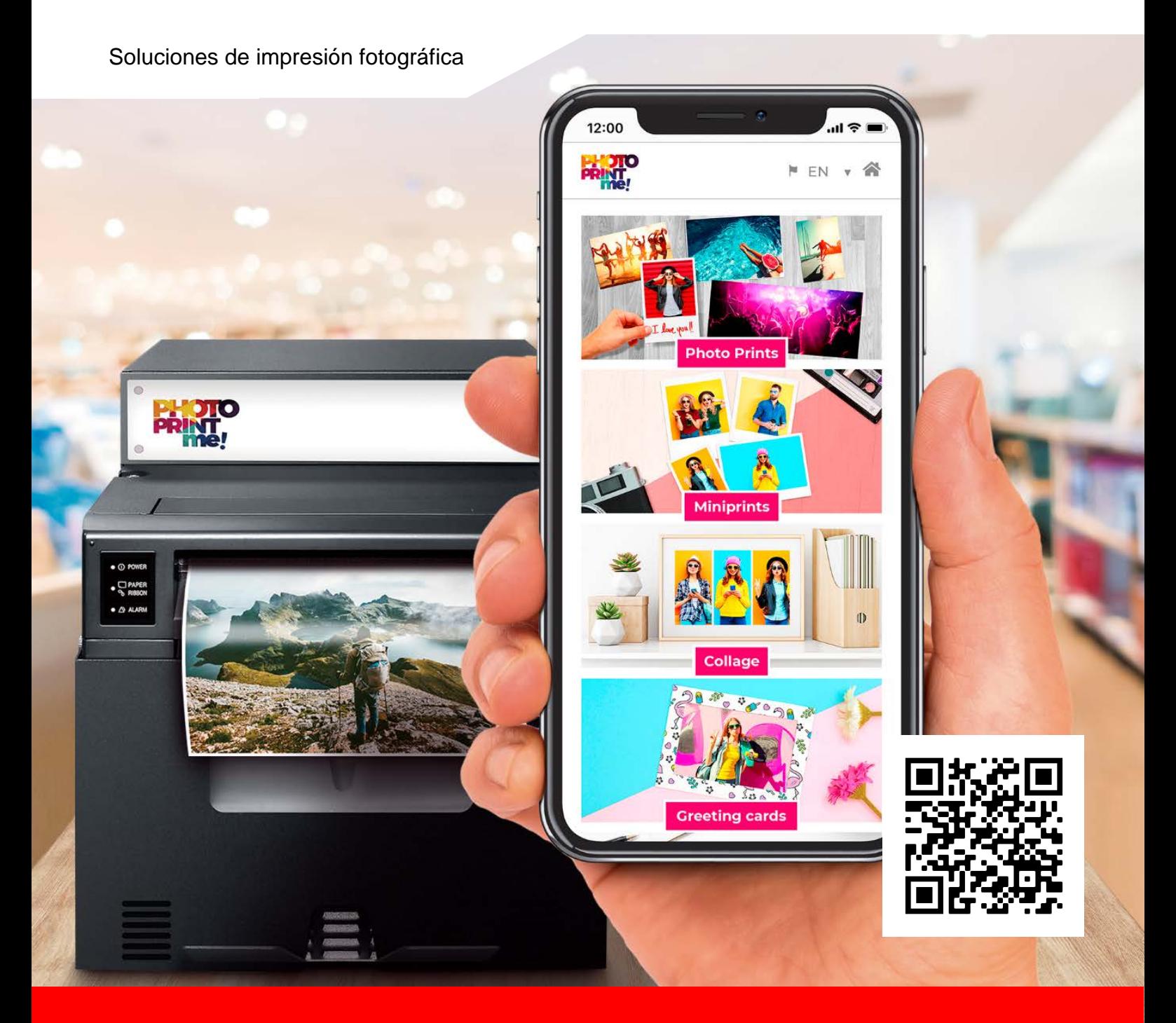

# **PhotoPrintMe!**

# Manual de usuario

v.2.0

mitsubishielectric-printing.com

# ÍNDICE GENERAL

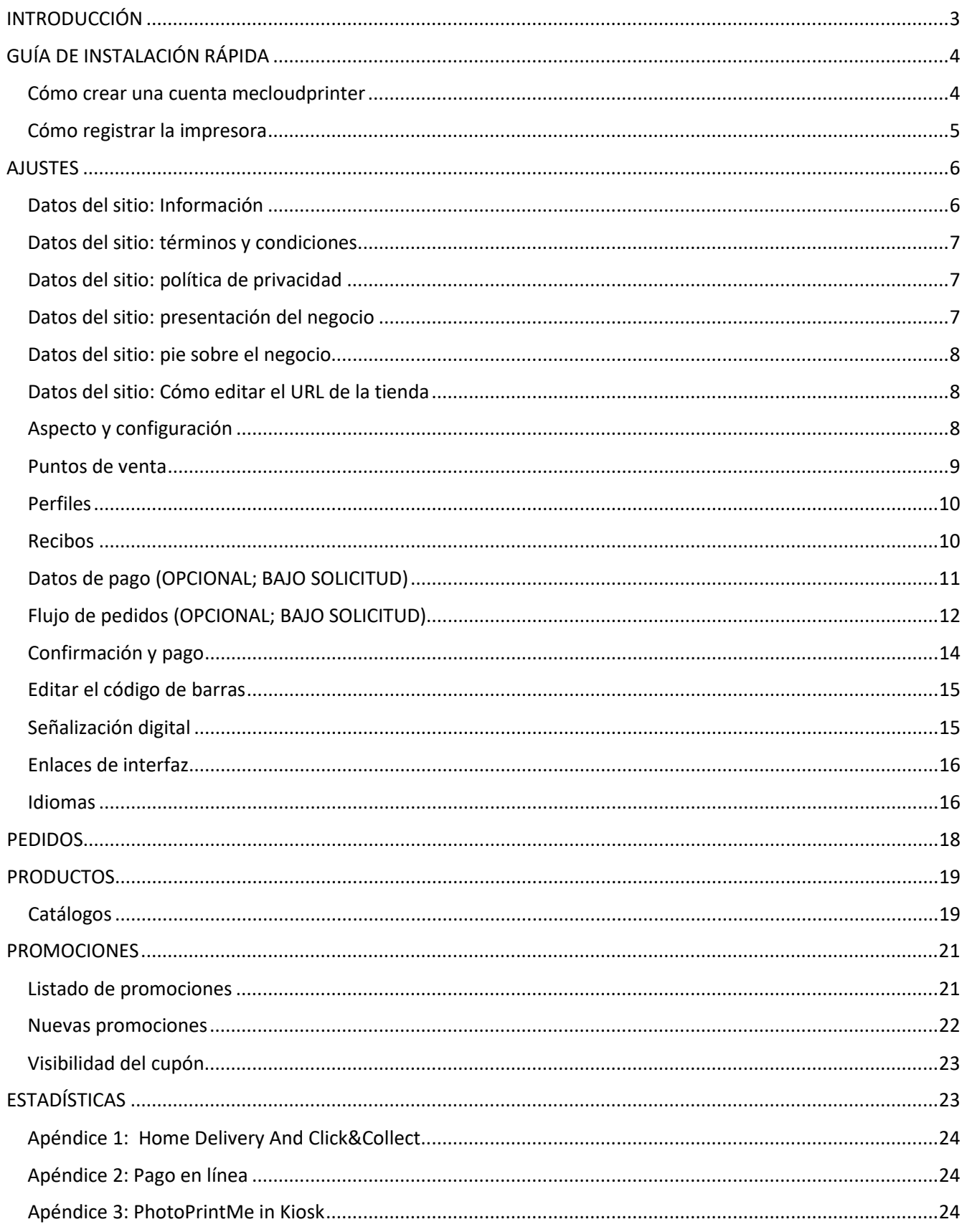

# <span id="page-2-0"></span>INTRODUCCIÓN

PhotoPrintMe es un servicio añadido a la impresora Mitsubishi SmartD90 RT y al sistema Click que facilita la impresión de fotografías a través de Internet. Con PhotoPrintMe sus clientes no solo podrán realizar pedidos desde cualquier lugar, sino que, además, dispondrán de una gran variedad de productos a través de nuestro catálogo en línea.

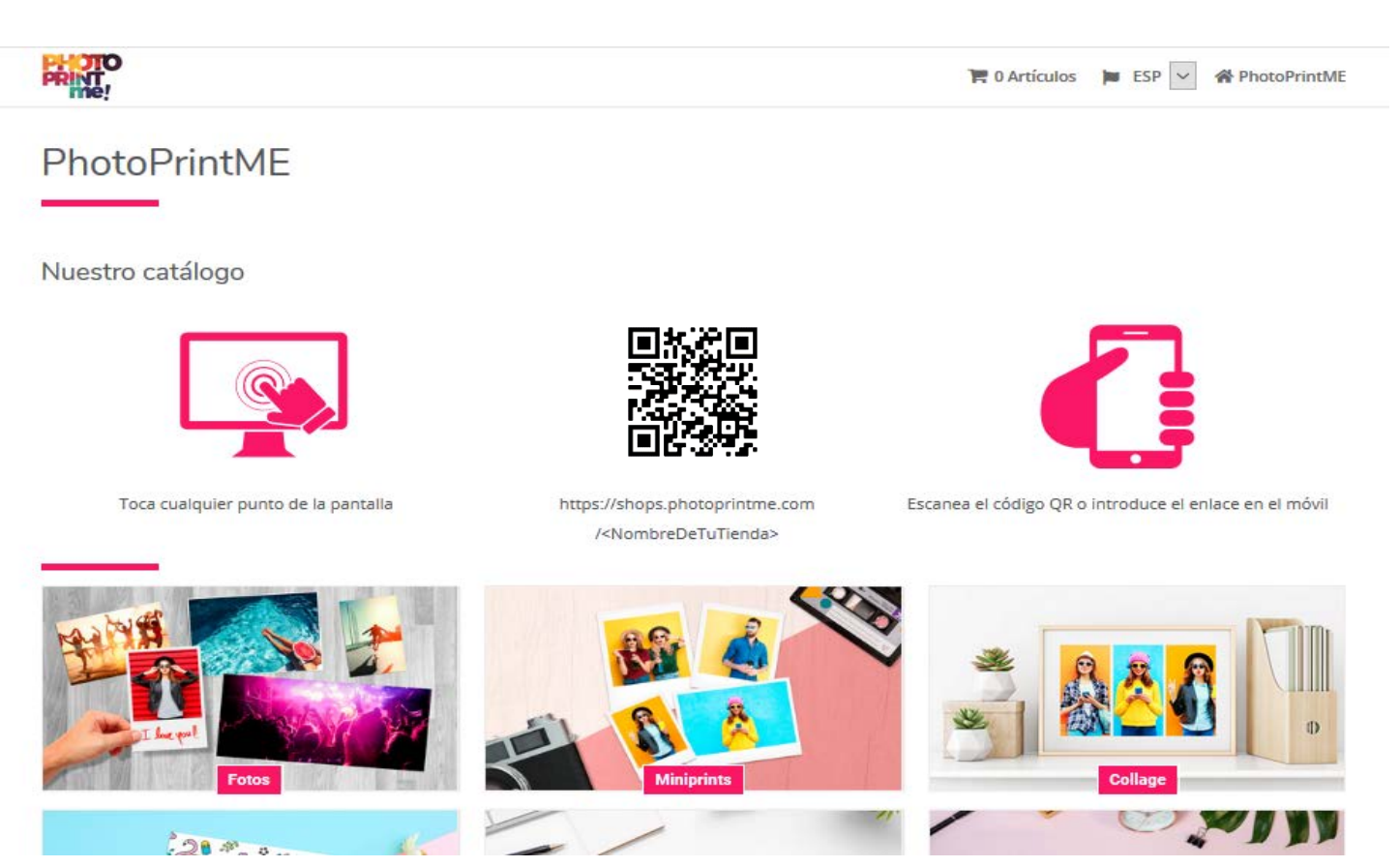

Al adquirir una suscripción PhotoPrintMe, tiene acceso a una página web especializada con muchas opciones de configuración donde podrá personalizar la apariencia de la misma, seleccionar los productos que quiere que aparezcan en el catálogo, fijar precios, promociones, consultar estadísticas, y mucho más. Sus clientes podrán subir fotos y realizar pedidos desde el mismo sitio web. Los pedidos validados se imprimirán en el punto de venta que usted haya definido.

PhotoPrintMe ofrece también diferentes métodos de pago seguro en línea (bajo demanda).

# <span id="page-3-0"></span>GUÍA DE INSTALACIÓN RÁPIDA

Para instalar PhotoPrintMe solo necesita:

- Una SmartD90RT o Click
- Una cuenta en www.mecloudprinter.com

# <span id="page-3-1"></span>Cómo crear una cuenta mecloudprinter

Antes de utilizar PhotoPrintMe necesita crear una cuenta en www.mecloudprinter.com. Para ello, entre en [www.mecloudprinter.com/#/register](http://www.mecloudprinter.com/#/register) y rellene el formulario de adhesión con los datos e información de contacto de su tienda.

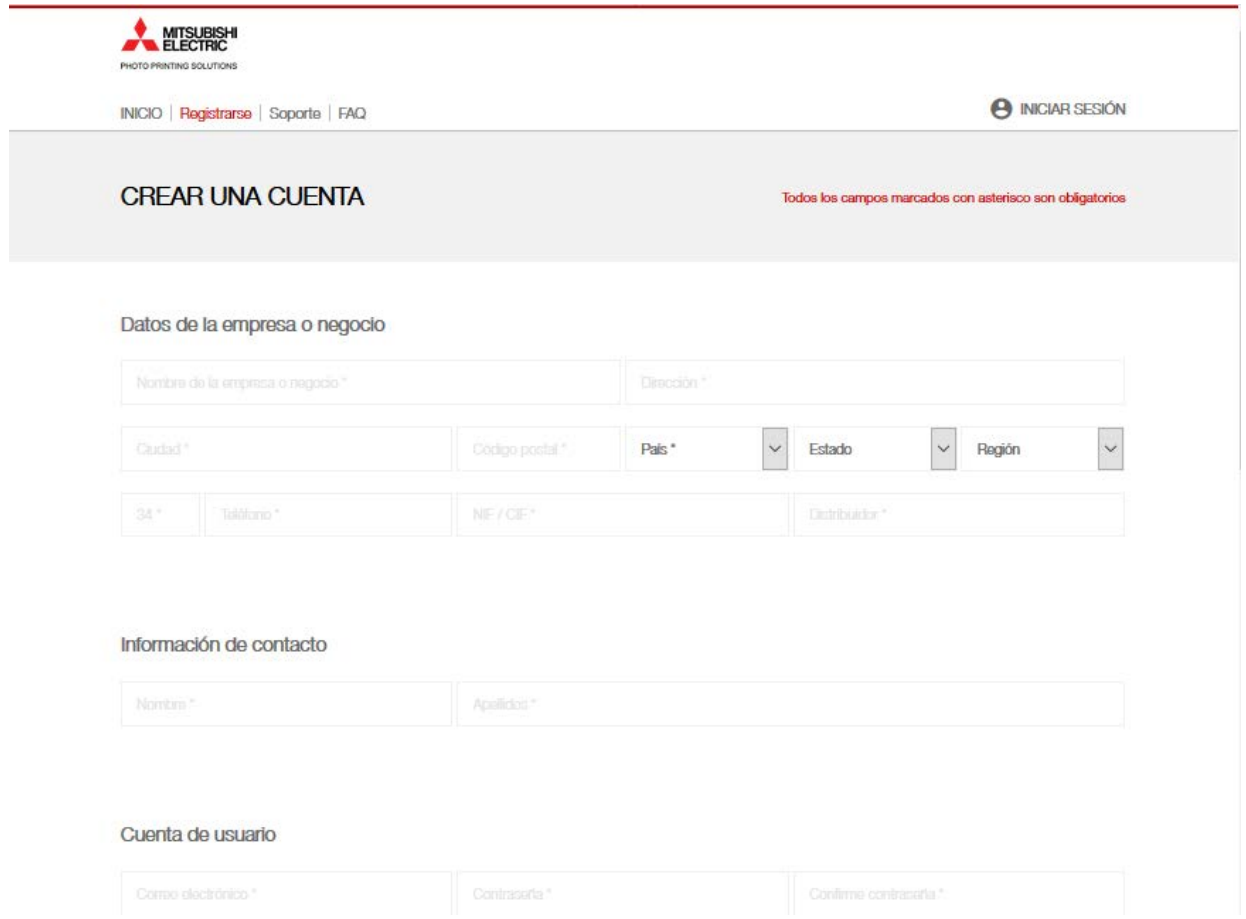

Guarde la información de la cuenta, ya que la necesitará para renovar la licencia o para solicitar nuevas suscripciones.

 Tras crear la cuenta, deberá activarla. Para ello, le enviaremos un correo electrónico de confirmación. En caso de que no lo reciba, compruebe su buzón de correo no deseado.

*IMPORTANTE: Para activar la cuenta deberá confirmar el correo electrónico que reciba.*

# <span id="page-4-0"></span>Cómo registrar la impresora

Acceda a su cuenta y seleccione la opción "Register new device":

**MITSUBISHI** PHOTO PRINTING SOLUTIONS 8 CERRAR SESIÓN | 8 ÁREA DE CLIENTE | turnail@dominio.com INICIO | Consola Hashtag | Soporte | FAQ 8<br>Perfil de usuario  $\Box$ o Servicios y Dispositivos **SERVICIOS Y DISPOSITIVOS** Solicitar un servicio Registrar nuevo equipo

Introduzca el número de serie de su SmartD90RT o de su Click y asigne un nombre al dispositivo. Este nombre servirá para reconocer el dispositivo y es muy útil si dispone de varios dispositivos y necesita distinguirlos. Haga clic en "Register" para continuar.

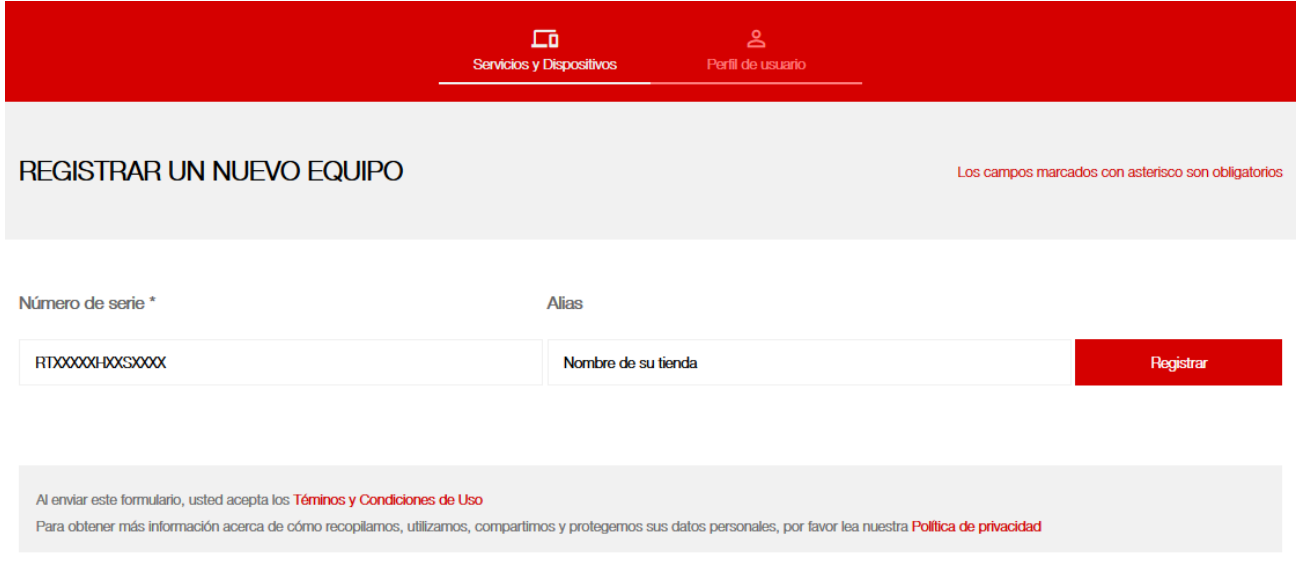

Una vez registrado el dispositivo, este aparecerá en la página principal de MECloudPrinter de forma similar a la imagen, y las suscripciones asociadas a él se mostrarán como en este ejemplo.

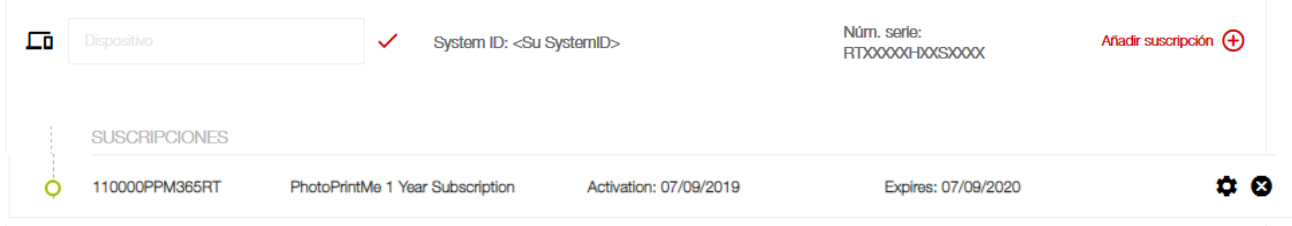

*¡FELICIDADES! EL SERVICIO PHOTOPRINTME ESTÁ ACTIVADO. AHORA DEBE CONFIGURAR EL CATÁLOGO DE PRODUCTOS PARA QUE APAREZCAN EN SU PÁGINA WEB. ACCEDA A:*

#### https://shops.photoprintme.com/<yoursystemid>/admin

#### Configuración de la tienda

Para acceder a la configuración de la tienda, entre en el localizador URL + "/admin/" de su tienda. Por ejemplo, para una tienda cuyo URL público sea "https://shops.photoprintme.com/<Your System ID>/", podrá acceder a la configuración a través de "https://shops.photoprintme.com/<Your System ID>/admin/".

Necesita el nombre de usuario y la contraseña para acceder a esta parte de la tienda. En la carta de bienvenida incluida en el equipo encontrará estos datos. La página de administración de la tienda es accesible para dos usuarios:

-El empleado: Este usuario solo puede validar pedidos.

-El supervisor: Este usuario puede validar pedidos y acceder a todos los ajustes para configurar la información de la tienda, el catálogo de productos, etc.

Desde la página de administración, tiene acceso a la configuración de:

Ajustes / Pedidos / Productos / Promociones / Estadísticas

# <span id="page-5-0"></span>AJUSTES

### <span id="page-5-1"></span>Datos del sitio: Información

Desde este sitio puede configurar la información general sobre la tienda, como el nombre de la tienda, la moneda, el horario de apertura y la dirección.

El código y el código de cuenta son referencias internas que sirven para conectar la tienda con el equipo. No modifique este ajuste.

El nombre se mostrará en la parte superior de la página de inicio.

La información de contacto de la tienda (dirección, teléfono y correo electrónico) se mostrará junto a la información del punto de recogida en el momento del pago, así como en la parte inferior de la página de inicio, bajo el mapa. Esta dirección de correo electrónico recibirá un mensaje cada vez que un usuario realice un pedido (excepto si se facilita una dirección de correo electrónico en la información de recogida).

El horario de apertura también se mostrará junto a la información de contacto en la página de inicio. Para configurar las traducciones a cada idioma desde este campo, haga clic sobre el icono de la bandera que aparece junto al idioma escogido.

También puede indicar la localización geográfica de la tienda, que se mostrará en el mapa. Para más información sobre este tema, pulse en el enlace "What is this and how can I get my location?".

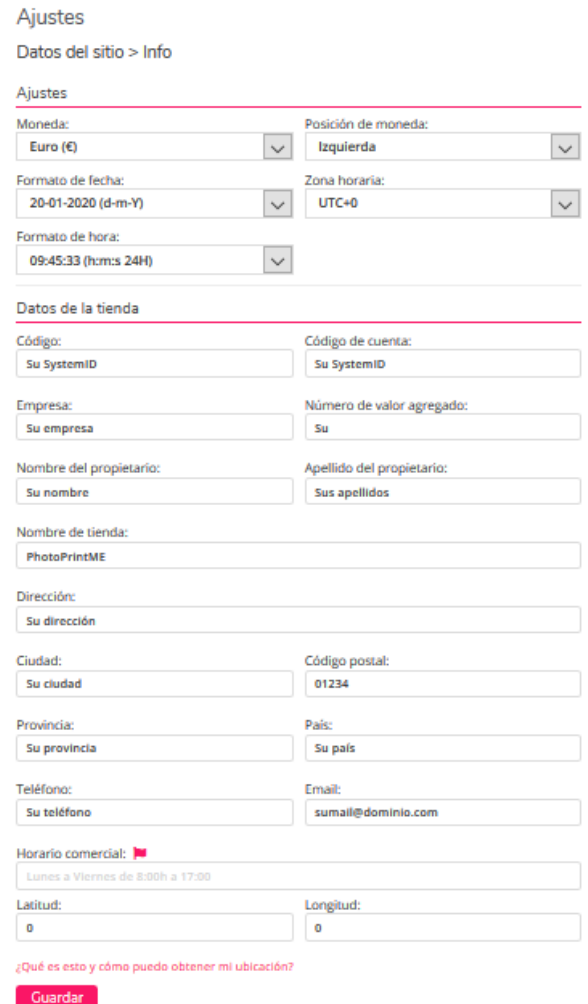

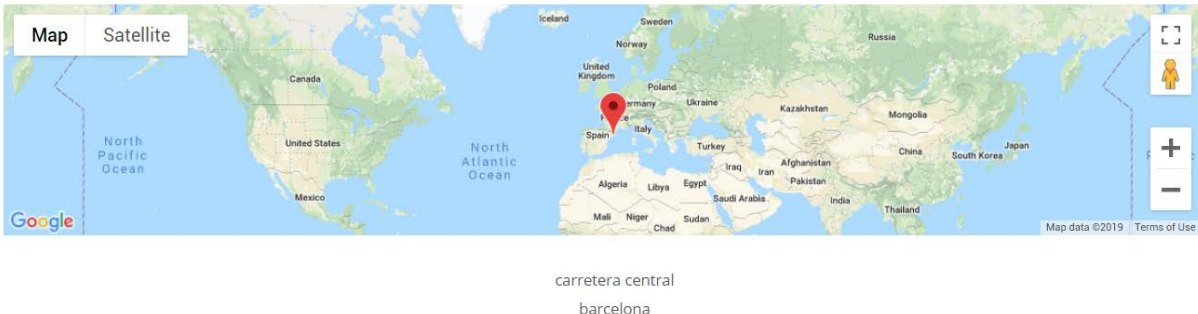

08001 +(34) 222333444 example@domain.com Monday to Friday 8:00h to 17:00h

### <span id="page-6-0"></span>Datos del sitio: términos y condiciones

El cliente debe aceptar los términos y condiciones cuando vaya a pagar para poder continuar. En esta pestaña puede configurar el texto que le aparecerá al cliente si éste hace clic sobre el enlace "Terms and Conditions". Para configurar las traducciones a cada idioma desde este campo, haga clic sobre el icono de la bandera que aparece junto al idioma escogido.

# <span id="page-6-1"></span>Datos del sitio: política de privacidad

En esta pestaña puede editar el texto que se mostrará como política de privacidad. Es muy importante que comunique su política de privacidad al usuario final. Para configurar las traducciones a cada idioma desde este campo, haga clic sobre el icono de la bandera que aparece junto al idioma escogido.

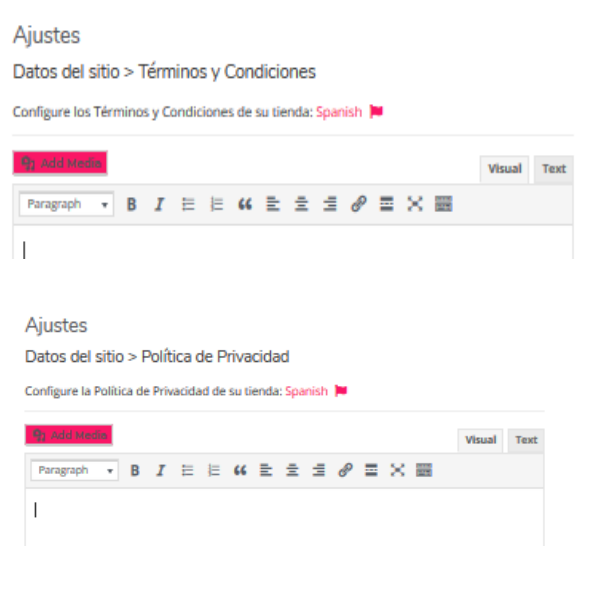

*IMPORTANTE: Los términos y condiciones deben ser claros y estar actualizados. Recuerde que desde el momento en que sus clientes comparten datos personales con usted a través de la plataforma, usted es el responsable de los mismos.*

# <span id="page-6-2"></span>Datos del sitio: presentación del negocio

La presentación del negocio consiste en un texto que se mostrará en la parte superior de la página principal. Puede utilizar este espacio para describir su negocio y proporcionar información general sobre el mismo al usuario.

Para configurar las traducciones a cada idioma desde este campo, haga clic sobre el icono de la bandera que aparece junto al idioma escogido.

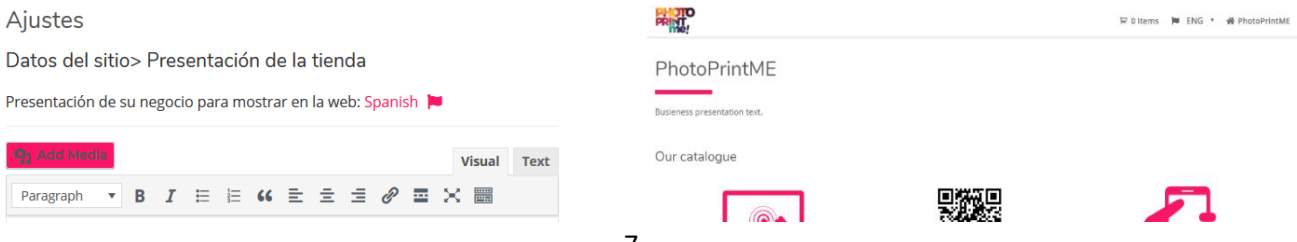

# <span id="page-7-0"></span>Datos del sitio: pie sobre el negocio

El pie sobre el negocio es un texto que el usuario verá bajo el catálogo de productos en la página principal. Puede utilizar este espacio para proporcionar más información a sus clientes.

Para configurar las traducciones a cada idioma desde este campo, haga clic sobre el icono de la bandera que aparece junto al idioma escogido.

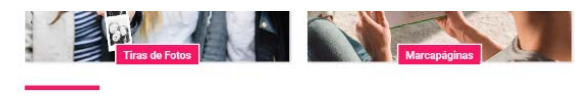

Su texto de pie sobre negocio

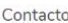

#### Mapa Satélite

#### Aiustes

Datos del sitio> Pie de página de la tienda

Contenido del pie de página para mostrar en la web: Spanish

Paragraph

# <span id="page-7-1"></span>Datos del sitio: Cómo editar el URL de la tienda

Cada tienda dispone de dos páginas: el URL de la tienda y un URL alternativo. Puede personalizar el URL de la tienda, que será su dirección principal.

El URL obtenido de esa forma se generará en este campo y tendrá este aspecto:

[https://shops.photoprintme.com/<The value you have](https://shops.photoprintme.com/%3CThe%20value%20you%20have) set>/

El URL alternativo es específico para la tienda y no lo puede modificar. Este corresponde normalmente al ID del sistema de su equipo.

**Nota:** Si el URL que ha elegido ya está en uso, recibirá un mensaje. En este caso deberá escoger otro nombre.

## <span id="page-7-2"></span>**Aspecto y configuración**

El nuevo PhotoPrintMe le permite personalizar el aspecto de la tienda con el logo y los colores de su negocio.

Cómo personalizar los colores

Para cambiar los colores no tiene más que hacer clic sobre el rectángulo de color y en la pantalla aparecerá una paleta de colores. Es posible cambiar dos colores:

- El color del correo electrónico del pedido finalizado. Este color será el de contraste del correo electrónico que se envía al cliente cuando se confirma el pedido.
- El color principal de la tienda. Este color será el de contraste de los elementos de la tienda y se utilizará para resaltar detalles tales como el fondo de las etiquetas de los artículos, los separadores de contenido, los iconos monocromados,...

# **Ajustes**

 $\mathbf{v}$  R

Datos del sitio> Editar URL de la tienda

*I* 日日 4 日 日 *日 0* 国 X 圖

URL de la tienda

URL de la tienda:\*

```
https://shops.photoprintme.com/
 URL de la tienda
```
Solo se permiten letras minúsculas (a-z), números y<br>guiones.

Guardar

## **Aiustes**

Look & Feel

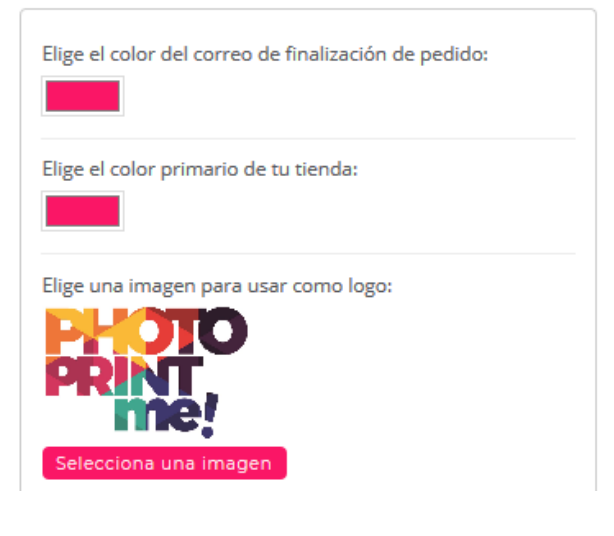

9

Cómo cambiar el logotipo

Puede utilizar su propio logo, que se mostrará en la barra de la cabecera. También puede utilizar su imagen desde la pestaña "Upload Files". Para ello solo tiene que hacer clic en "Select an image" y arrastrar una imagen

desde su archivo para cargarla. A continuación haga clic en "Select" y la imagen quedará grabada como logo de su tienda. Hay un límite de 1 MB para el tamaño del archivo que suba. Si el logo es demasiado grande, intente reducir el tamaño o comprimirlo. También puede utilizar una imagen que usted, como supervisor, haya subido previamente a su biblioteca desde la

sección Media Lybrary. No olvide hacer clic en "Save Changes" para guardar los cambios.

**Aiustes** Título

#9 - PhotoPrintMF

## <span id="page-8-0"></span>Puntos de venta

En esta sección aparecen los puntos de venta. Un punto de venta es un lugar donde el usuario puede recoger su pedido en persona. Para acceder a los detalles de cada uno, haga clic en la casilla de editar en la columna "Actions" o sobre un punto de venta (en rojo). Desde allí puede modificar la información del mismo.

Dirección

província)

Su dirección - Su ciudad (Su

Ajustes de un punto de venta Estos son los ajustes de un punto de venta concreto, además de un resumen de los pedidos que se recibieron en él.

En el mismo espacio puede ver los datos de inicio de sesión del empleado, como por ejemplo, su nombre de usuario y correo electrónico.

Para restablecer la contraseña del empleado, haga clic en la casilla de edición en la sección del empleado y será redirigido a un formulario donde podrá restablecerla. La contraseña requiere una longitud mínima de 6 caracteres y como mínimo una mayúscula y un número.

Configuración del punto de venta

Asigne un nombre a cada punto de venta en el campo del título.

El código es una referencia interna que asocia su impresora co modifique este ajuste.

Los datos de contacto proporcionados en este formulario serán visibles en el recibo tras finalizar el pedido. La dirección de correo electrónico que se configura en este formulario recibirá mensajes cada vez que se realice un pedido en este punto de venta.

También se mostrará el horario de apertura como información de contacto. Para configurar las traducciones a cada idioma desde este campo, haga clic sobre el icono de la bandera.

*Nota: Si se añade esta dirección de correo electrónico, la dirección de correo electrónico que aparece en los ajustes del sitio no recibirá ningún mensaje.*

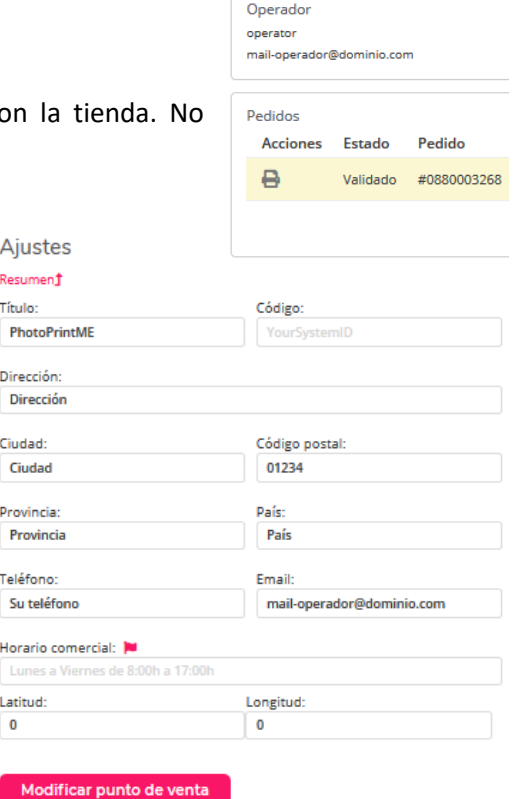

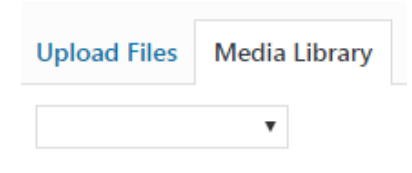

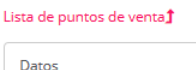

Dirección - Ciudad 01234 (Provincia) Su Teléfono - sumail@dominio.com

Establecer como punto deAcciones

■■

venta

Ajustes

**DhotoDrintMF** 

 $\checkmark$ 

# <span id="page-9-0"></span>Perfiles

PhotoPrintMe es una plataforma flexible que puede utilizarse de diferentes formas.

El funcionamiento de PhotoPrintMe varía en función de dónde se cree el pedido. Por ejemplo, el aspecto de la interfaz puede configurarse de forma diferente para un uso remoto desde los hogares de los clientes o para un uso local en la tienda. Aquí es donde son importantes los perfiles.

Hay dos perfiles disponibles: Quiosco y completo.

#### Perfil completo

En este perfil, puede añadir información complementaria sobre el negocio, las promociones, etc. Los clientes pueden hacer los pedidos desde sus hogares y verán la información sobre el negocio que usted haya incluido en la parte superior de la página web.

#### Perfil modo quiosco

El perfil modo quiosco es una versión simplificada del perfil completo que ha sido optimizada para el uso local en su tienda.

La idea principal de este perfil es realizar el proceso de creación de un pedido lo más rápido posible. Este perfil es perfecto si puede ofrecer un ordenador a sus clientes, dentro de su tienda, para que estos puedan crear sus diseños y recogerlos en el momento. Solo serán visibles los productos y no la información añadida.

#### Acceso a los perfiles

Es posible cambiar el perfil por defecto en este menú. Cuando el producto sale de fábrica, tiene el perfil completo por defecto, aunque ambos perfiles, completo y quiosco, estén activados

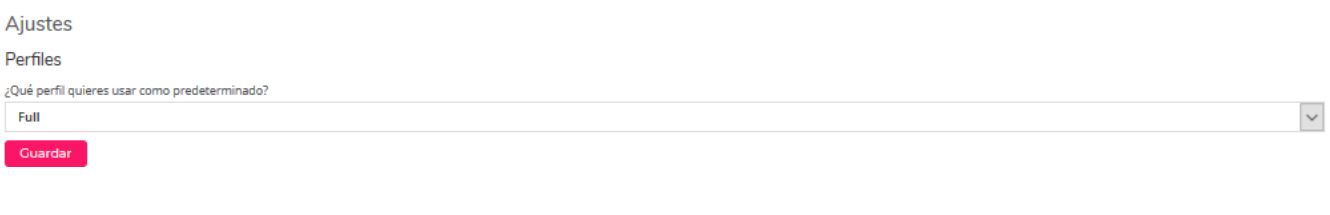

*Nota: Puede comprobar cada perfil de URL en la sección "Fronted Links" como supervisor.* 

# <span id="page-9-1"></span>Recibos

La última pantalla que verá el cliente después de finalizar el pedido es la del recibo. En ella se muestra el resumen del pedido (producto y precio) y la información de recogida.

Este ajuste debe configurarse en cada perfil por separado, tanto para el perfil completo como para el perfil modo quiosco.

#### **Tickets**

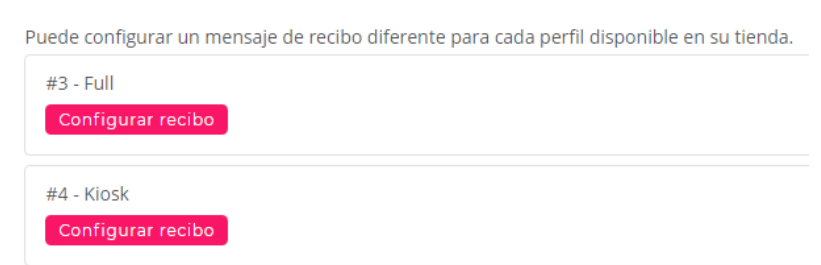

El proceso es el mismo para ambos perfiles.

Escriba un texto personalizado para el encabezado y el pie de página que aparecerá en la parte superior e inferior, respectivamente, del recibo.

Estos textos admiten Multilanguage, por lo que si hace clic en el icono de la bandera podrá configurar las traducciones.

También puede sustituir la imagen que aparece en esta pantalla por su logotipo o por un anuncio publicitario. (Solo es aplicable al recibo de 10x15)

> *Nota: El recibo de 10x15 es opcional y debe solicitarse.*

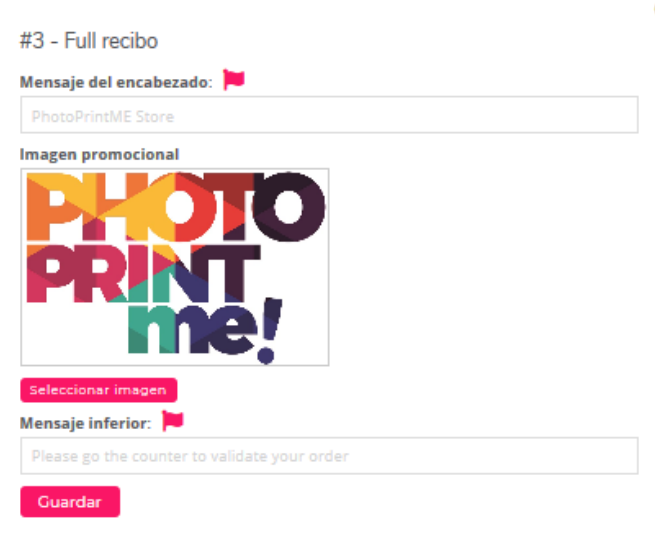

# <span id="page-10-0"></span>Datos de pago (OPCIONAL; BAJO SOLICITUD)

Es posible configurar métodos de pago diferentes para ambos perfiles.

El método de pago para PhotoPrintMe se basa en la validación manual. Por defecto, cuando el usuario hace Configure aquí los datos de las pasarelas de pago. un pedido debe dirigirse al dependiente de la tienda para abonarlo. Tome nota de que debe habilitar como mínimo un método de pago para que el usuario pueda terminar el proceso de compra. El menú Stripe/PayPal/MyRedsys (solo para España) aparecerá únicamente si usted ha solicitado pago en línea a Mitsubishi Electric.

Métodos de pago

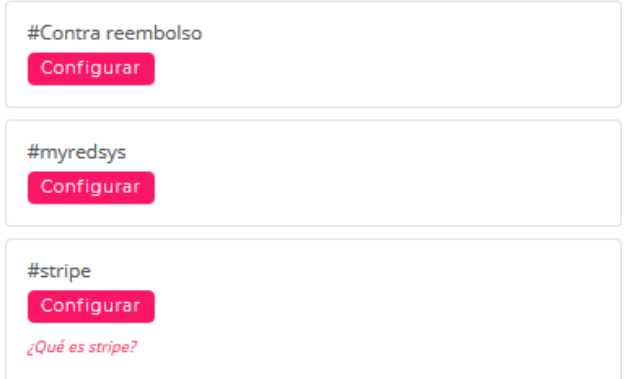

# <span id="page-11-0"></span>FLUJO DE PEDIDOS (OPCIONAL; BAJO SOLICITUD)

En este menú puede activar cada uno de los métodos de validación para cada uno de los perfiles y establecer el flujo de validación de cada uno de los métodos de pago que tiene activos.

Cuando un cliente envía un pedido, este se añade a la cola de validación. Se deben confirmar los pedidos antes de transferirlos a la cola de impresión. Pueden ser necesarias un máximo de dos acciones para imprimir un pedido, en función de la configuración del flujo: validación del pedido y validación de la impresión.

Validación del pedido. Esta acción la lleva a cabo el empleado después de que el cliente haya realizado el pago.

Validación de la impresión. Esta acción la realiza el cliente o el empleado cuando el usuario está en el punto de recogida.

Para modificar el protocolo de pago haga clic en "Orders Flow".

 $^{\circ}$ 

#### stripe

Seleccione el flujo de pedido cuando se coloque con este método de pago en este perfil.

#### Validacion automatica

#### □ Activo

Si está activo, el pedido se validará automáticamente una vez realizado por el cliente. De lo contrario alguien tendrá que validarlo manualmente.

#### Impresión automática

 $\Box$  Activo

Si está activo, el pedido se imprimirá automáticamente una vez validado. De lo contrario algujen tendrá que imprimirlo manualmente.

#### Guardar

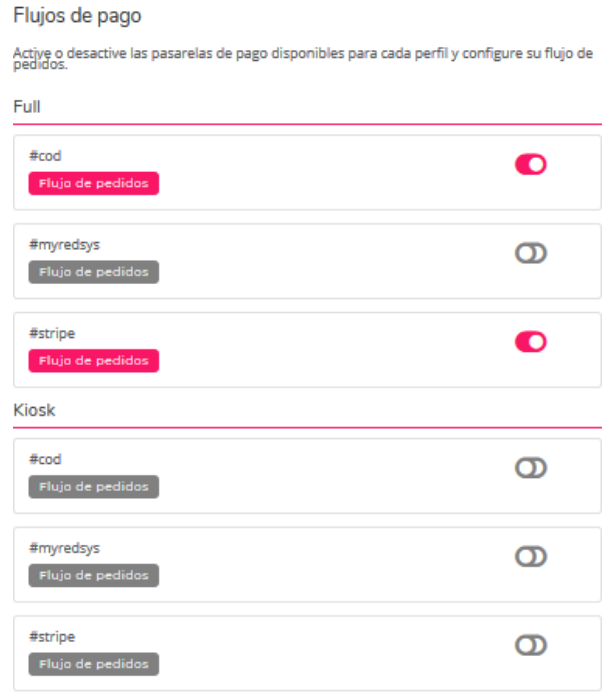

En este diálogo puede definir cuántos pasos se van a solicitar para validar e imprimir un pedido.

Se dan cuatro combinaciones posibles:

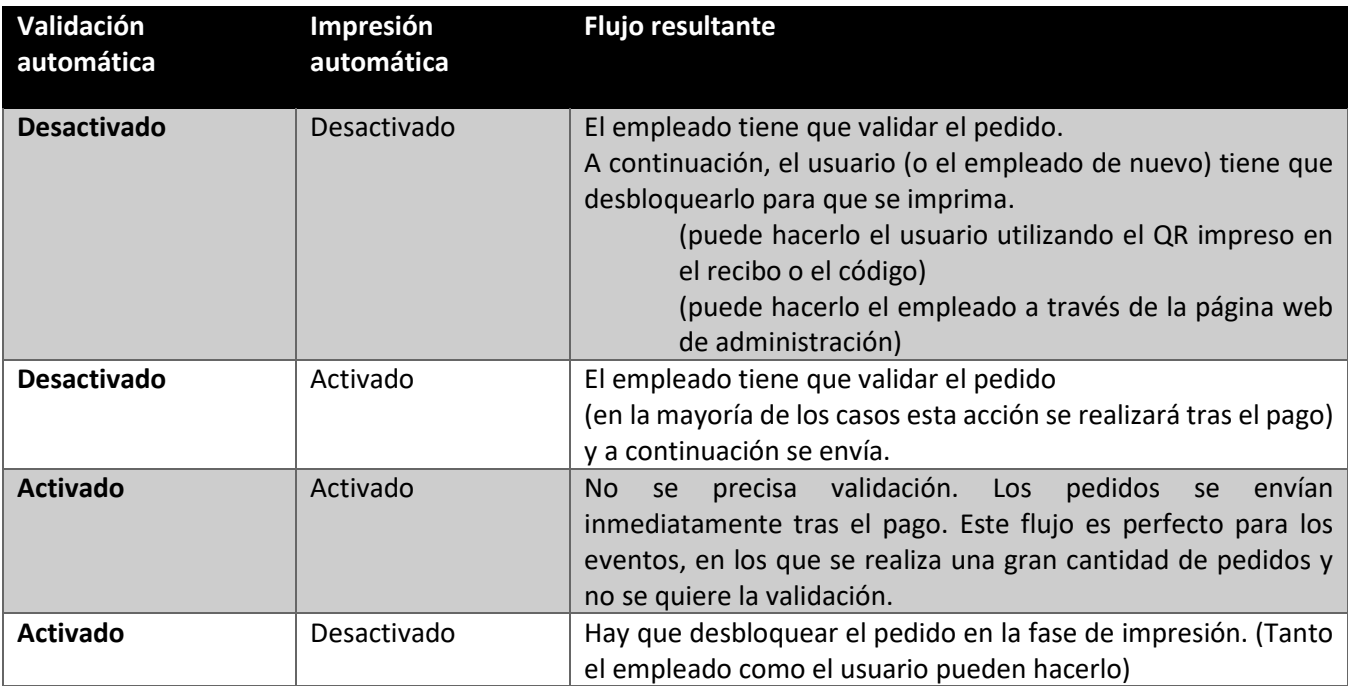

Diagrama de flujo

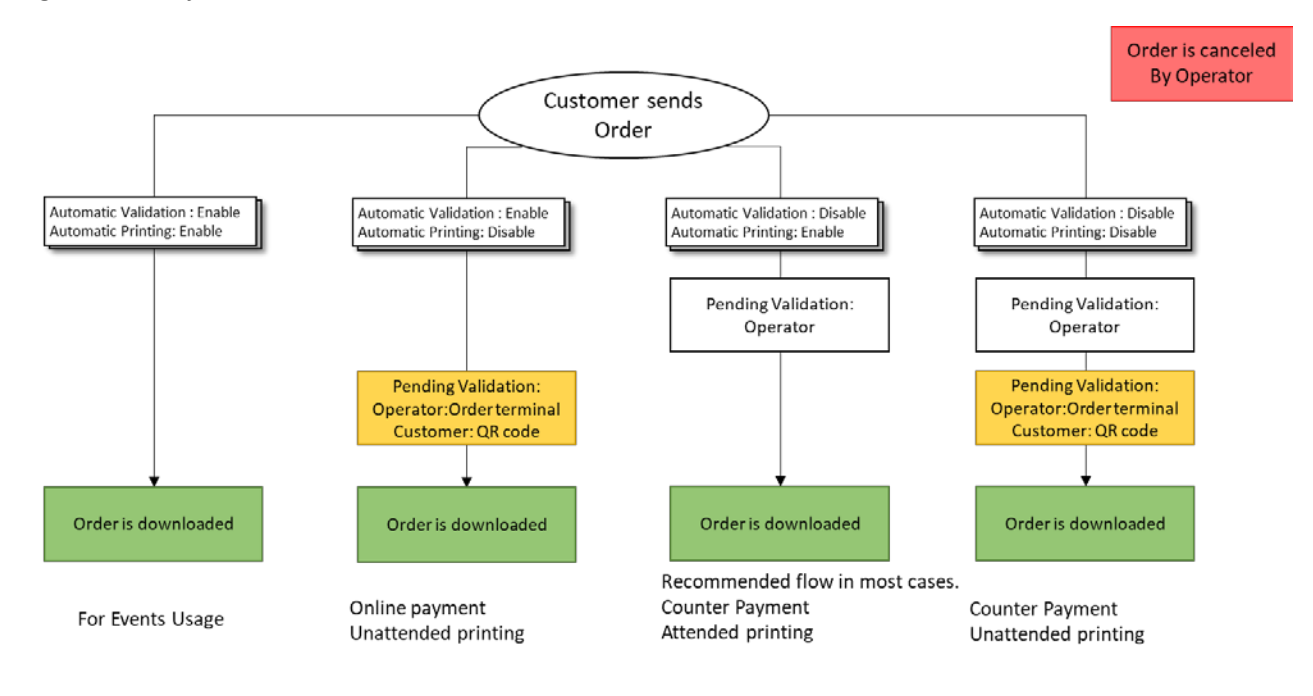

# <span id="page-13-0"></span>Confirmación y pago

En este menú puede configurar el formulario de pago de la

tienda. El pago puede configurarse para cada perfil por separado, si tiene dos perfiles activados.

Haga clic en el botón **Configurar checkout** para acceder al menú de confirmación y pago.

La cantidad mínima para un pedido es la cantidad mínima que el usuario tendrá que pagar si un pedido no alcanza dicha cantidad. Por ejemplo, si usted fija un mínimo de 0,50 € y los productos seleccionados cuestan un total de 0,20 €, el usuario deberá pagar 0,50 €. Si el total del pedido es superior a esta cantidad, este no se verá afectado.

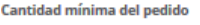

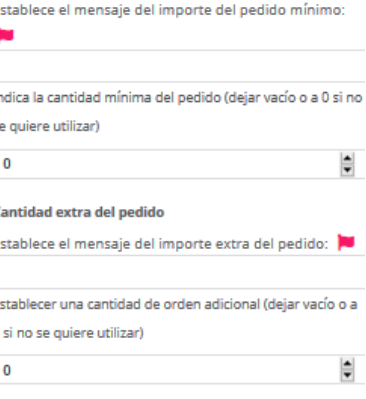

El importe extra del pedido es un coste fijo que siempre se aplicará al coste total

y siempre será la misma cantidad. Esta cantidad es independiente del importe del pedido. Puede utilizar este ajuste si quiere, por ejemplo, cobrar una cuota por el servicio del empleado en cada pedido. Los textos de estos dos ajustes pueden personalizarse, al igual que su traducción a las lenguas habilitadas para esta tienda. Para ello haga clic en el icono de la bandera.

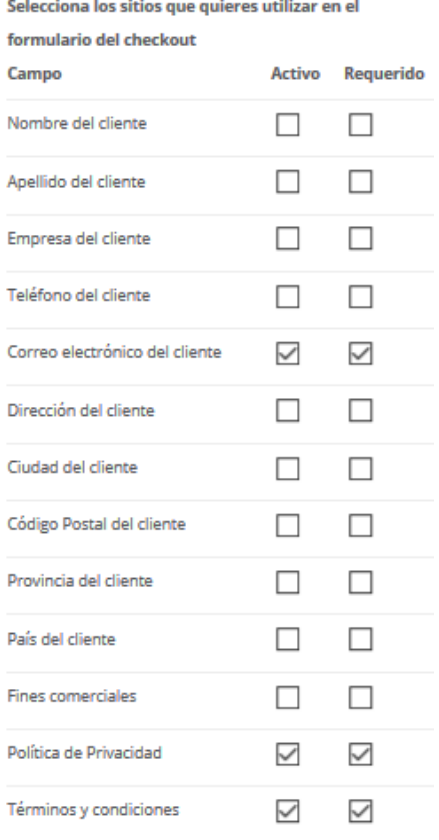

A continuación se muestra la configuración del formulario. Con estos ajustes puede configurar qué datos quiere recopilar de sus clientes durante la confirmación y pago.

Todos los campos que usted marque como "Active" serán visibles para el usuario.

Si solo marca la casilla "Active", será opcional para el cliente.

 Si habilita también la opción "Required" para el mismo campo, el usuario no podrá finalizar el pago hasta que proporcione dicha información.

Los últimos tres campos son Business Purposes (Fines de negocio), Privacy Policy (Política de privacidad) y Terms & Conditions (Términos y condiciones). El usuario puede aceptarlos o no marcando una casilla. Si están configurados como obligatorios, el registro de salida no se completará hasta que el usuario los acepte.

**Nota:** Se recomienda habilitar y exigir como mínimo los campos que se muestran en esta captura de pantalla. De esta forma usted podrá identificar al cliente cuando se presente en el punto de venta y ponerse en contacto con él en caso de que surgiera algún problema. Además, se asegura de que ha aceptado la Política de privacidad y los Términos y condiciones, que casi siempre es necesario.

# <span id="page-14-0"></span>Editar el código de barras

Es posible configurar los recibos para generar un código de barras, que puede ser de utilidad en el momento del pago. Los códigos de barras se componen de bloques que se combinan para personalizar estructuras de datos. Existen tres tipos de bloques que pueden contener hasta cuatro tipos diferentes de información:

- Fijo: le permite escribir un código arbitrario dentro de su código de barras, por ejemplo el número de tienda.
- Variable: le permite incluir en el código de barras generado información del producto, como puede ser su precio o referencia. La referencia será la que asigne el supervisor en el catálogo y el precio será el del artículo, sin decimales. Por ejemplo, un artículo que cuesta 1,99 se representará 199.
- Calculado: puede utilizarse para validar la integridad del contenido del código de barras GS1. Este proceso es automático y usted no tiene que hacer nada.

Existen hasta 11 formatos de códigos de barras compatibles, como EAN 13, CODE 128, CODE 39, PHARMACODE y otros.

Para configurar la generación del código de barras que usted necesita debe seleccionar el algoritmo del código de barras. El más común es el EAN13. Tenga en cuenta que con el EAN13 la longitud del código debe ser exactamente de 12 dígitos. A continuación debe decidir la estructura de los datos, por ejemplo:

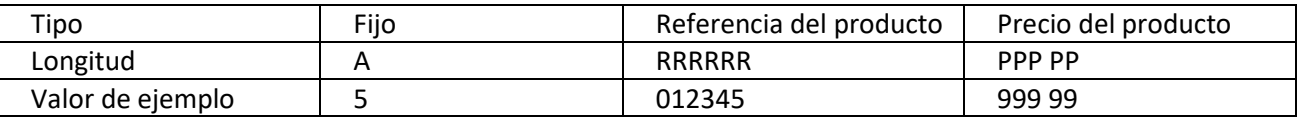

Una vez que haya decidido qué información va a contener el código de barras, tiene que definir un bloque para cada tipo de valor no contiguo. Para este modelo necesitaremos tres bloques. Uno fijado con una longitud de 1, uno variable con el valor establecido para "Reference" y una longitud de 6 y otro variable con el valor fijado para "Price" y una longitud de 5.

*Nota: Cada vez que cambie la cantidad del bloque, todos los bloques se eliminarán y perderá la configuración del código de barras.*

# <span id="page-14-1"></span>Señalización digital

Desde esta página puede configurar las imágenes que quiere mostrar en la pantalla de validación de la impresión mientras no se utiliza. Puede añadir tantas imágenes como quiera y también puede delimitar el tiempo de exposición para cada una de ellas. Si posee una SmartD90RT, esta página se mostrará a través de una salida HDMI o VGA del equipo. Si le conecta un monitor, se mostrarán las imágenes en la pantalla y podrá utilizarse también como validador de usuario.

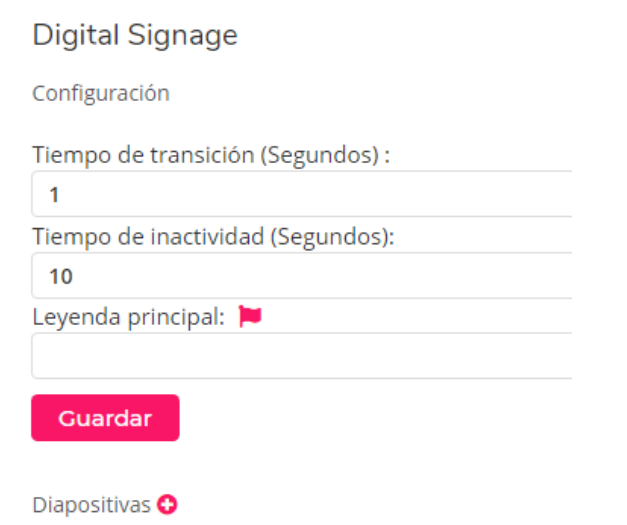

# <span id="page-15-0"></span>Enlaces de interfaz

Cada perfil tiene un URL concreto. Al acceder a la tienda con dicho enlace, se carga la configuración asociada al perfil.

De esta forma, la misma tienda tendrá tres URL que usted puede ver en este menú.

- El URL principal. Este URL abre la tienda con el perfil seleccionado por defecto.
- El segundo URL muestra el sitio del Perfil completo, que ha sido configurado para uso desde el hogar/remoto.
- El último URL muestra el sitio del Perfil modo quiosco, que está perfeccionado para uso local/tienda.

Desde este menú puede acceder a los enlaces relacionados y a los códigos QR de su sitio web. Siempre aparece indicado el modo que está por defecto. Es posible descargar los códigos QR como imagen pulsando el botón derecho del ratón mientras el cursor está situado sobre la imagen del QR y seleccionar "Save image", guardarla en su PC e imprimirla si la necesita.

Aiustes

**Enlaces Frontales** 

Enlace a la página principal de la tienda

#### https://shops.photoprintme.com/<Su SystemID>

Si no se selecciona ningún modo, este enlace cargará el último modo utilizado en el dispositivo o el modo por defecto

Modos de tienda

Enlace al Full modo (Modo por Defecto)

https://shops.photoprintme.com/<Su SystemID>/profile/full

Copie y pegue este enlace o código QR en el material promocional para que se le muestre a sus *clientes* 

# <span id="page-15-1"></span>Idiomas

Desde esta página, puede elegir los idiomas que estarán activos en su tienda. Hay muchos idiomas disponibles que puede activar si quiere.

#### Cómo añadir idiomas a la tienda

Para añadir un idioma a su tienda solo tiene que abrir el menú desplegable, seleccionar el idioma que desea añadir y hacer clic en el botón "Add Language". Se añadirá el idioma a la lista de idiomas activos.

Cómo cambiar el idioma por defecto

El idioma por defecto de la tienda se utiliza para mostrar la página de administración, así como el idioma por defecto para el usuario final.

Para seleccionar el idioma por defecto solo tiene que hacer clic sobre la casilla situada en la columna bajo "Default" en la misma línea donde se especifica el idioma que desea.

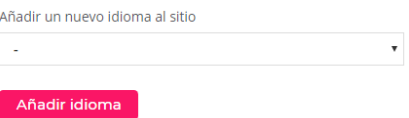

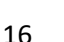

**Código OR** 

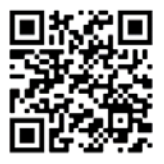

**Código QR** 

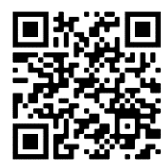

#### Idiomas

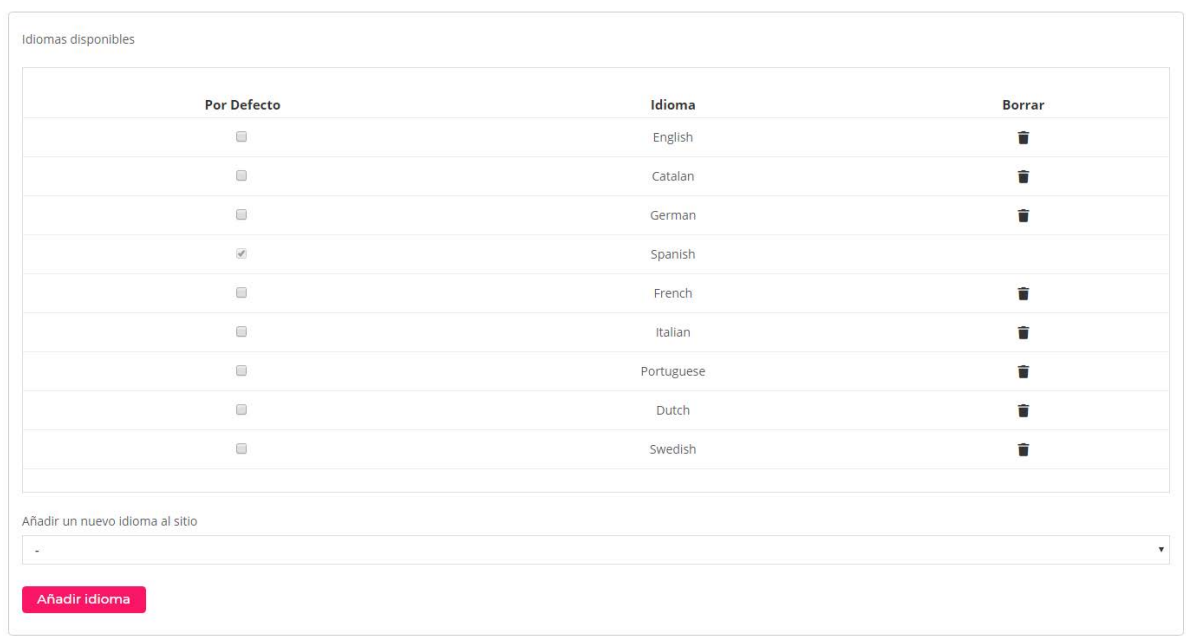

#### Cómo eliminar idiomas de la tienda

Puede desactivar idiomas de la tienda haciendo clic sobre el icono de papelera del idioma que desea eliminar. No es posible eliminar un idioma si está marcado como idioma por defecto. Antes de eliminar un idioma que esté marcado como idioma por defecto debe activar otro idioma que lo sustituya.

#### Cómo editar traducciones personalizadas

PhotoPrintMe incluye el programa Multilanguage, lo que significa que los usuarios pueden visualizar la aplicación en diferentes idiomas.

Esta es una acción fácil para el usuario final. La nueva PhotoPrintMe dispone de un selector de idioma en el menú superior que le permite cambiar el idioma de la aplicación. En el caso de que no esté disponible la traducción en el idioma del usuario, se mostrará el idioma por defecto. La aplicación suministra la traducción para la mayoría de los textos y lo único que el supervisor tiene que hacer es proporcionar la traducción para algunos de los campos personalizados. Esta acción se puede realizar desde la página de configuración de ajustes. Cada campo de texto tiene la opción de incluir la traducción. El texto por defecto (cuando la traducción no está disponible) se puede configurar también desde los menús de traducción.

#### Cómo traducir textos cortos

Haga clic sobre el icono de la bandera situado junto al cuadro de texto. Aparecerá un diálogo como en el ejemplo. En él dispone de un cuadro de texto para cada uno de los idiomas disponibles. Incluya todas las traducciones que desee para el texto en cuestión y haga clic en "Save" cuando termine.

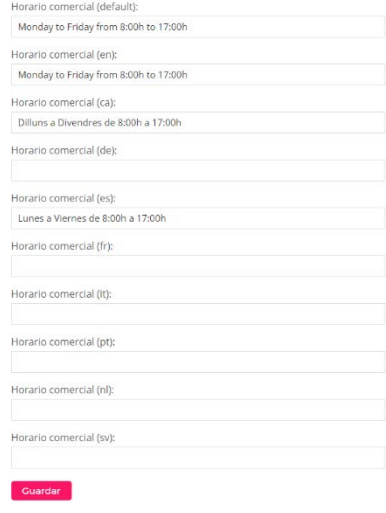

Cómo traducir textos largos

PhotoPrintMe interactúa con Multilanguage, de manera que usted tiene la opción de traducir textos largos en cualquiera de los idiomas habilitados. Puede cambiar el editor de texto a otros idiomas haciendo clic sobre el icono de la bandera situado junto al idioma actual.

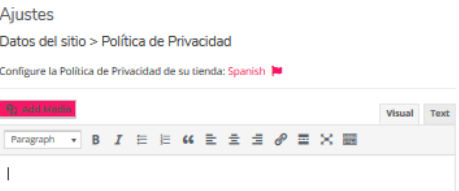

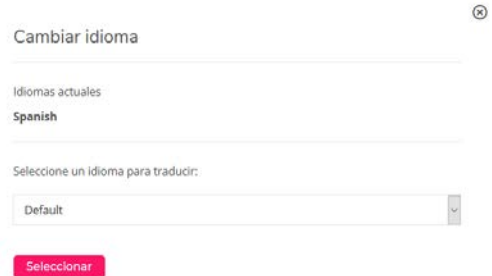

Se mostrará esta ventana emergente. Seleccione el idioma que desea para traducir el texto.

Una vez que haya hecho clic en "Select", cambiará al idioma seleccionado y podrá utilizar el mismo espacio de texto para añadir la traducción al idioma deseado.

# <span id="page-17-0"></span>PEDIDOS

La validación del producto se realiza desde la misma página de administración de la tienda que los ajustes. Para validar pedidos debe entrar como empleado o supervisor e ir a la pestaña "Orders" del menú superior. En esta página se muestra una tabla con todos los pedidos en la que cada fila representa un único pedido.

Cuando está desactivada la validación automática, el empleado debe acceder a este menú para validar los pedidos.

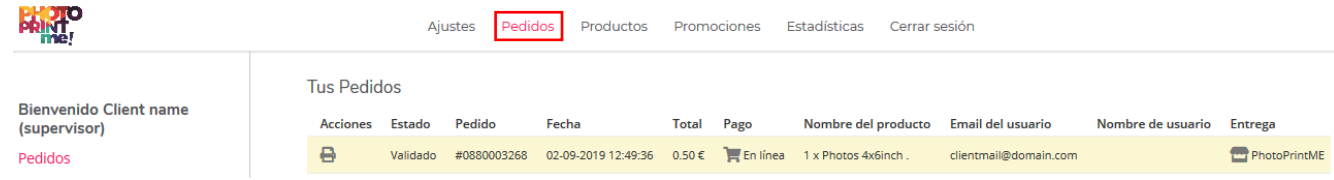

Los códigos de color se explican en el capítulo anterior (ver diagrama de flujo).

Cuando está desactivada la impresión automática, el cliente puede desbloquear el pedido en la pantalla para validar la impresión utilizando el código QR o el código alfanumérico que aparecen en el recibo.

El empleado también puede forzar esta validación a través del listado de pedidos en la página de administración.

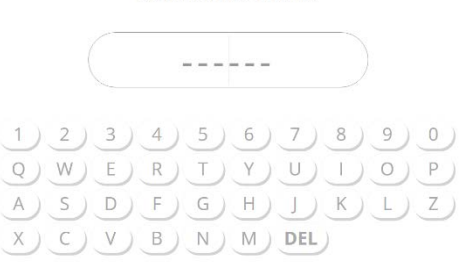

Type your order code to start printing

- Validar. Haga clic en imprimir para validar los pedidos pendientes. Aparecerá un mensaje emergente con los detalles del pedido. Haga clic en "Validate" para imprimir o en "Validate + Ticket" si quiere también un recibo (ver recibo). También se pueden cancelar pedidos en esta misma pantalla emergente. Los pedidos cancelados pueden recuperarse más tarde.
- Cancelar/Recuperar. Cancele o recupere pedidos cancelados con anterioridad haciendo clic en este botón. De esta forma, recuperará el pedido del cliente sin necesidad de repetirlo.
- Recibo. Puede hacer clic en este botón para obtener información detallada sobre los pedidos validados, con la opción de exportar el recibo como archivo PDF. De esta forma puede enviarlo al correo electrónico de su cliente o imprimirlo en una impresora local (diferente de la SmartD90RT).

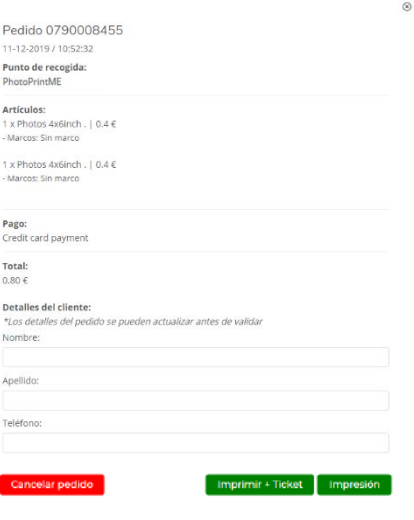

# <span id="page-18-0"></span>PRODUCTOS

### <span id="page-18-1"></span>Catálogos

Los productos PhotoPrintMe han sido creados por Mitsubishi y están recopilados en catálogos que se comparten entre las tiendas PhotoPrintMe. Su tienda tendrá un catálogo denominado "SmartD90RT Multilanguage" o "Click Multilanguage", dependiendo de su equipo. El catálogo contiene diferentes productos especialmente diseñados para su "SmartD90RT" o para su "Click".

Puede configurar los catálogos de su tienda desde la pestaña de catálogo en la página de configuración de ajustes. Solo tiene que hacer clic en el botón "Configure" del catálogo que quiera añadir. Verá que los catálogos están ordenados en carpetas. La carpeta principal se llama raíz. Todo su contenido se muestra en la pantalla de inicio.

En el catálogo principal, los productos están organizados en las siguientes categorías: fotos, *Miniprints* (subdivididas en pequeñas, medianas, originales, grandes), *collages*, tarjetas, calendarios, álbumes, tiras de fotos y marcapáginas.

Haga clic en "Visibility" <sup>o</sup> para mostrar u ocultar un producto o categoría en la página de su tienda. Use esta casilla para habilitar o deshabilitar los artículos que ofrece a los clientes.

Haga clic en "Reset"  $\triangle$  para devolver los artículos o categoría a su configuración por defecto. Tenga en cuenta que se Catálogos

Catálogos disponibles

#7 - SmartD90RT Multilanguage (shared - #20)

#### Catálogos

Catálogo: #7 - SmartD90RT Multilanguage

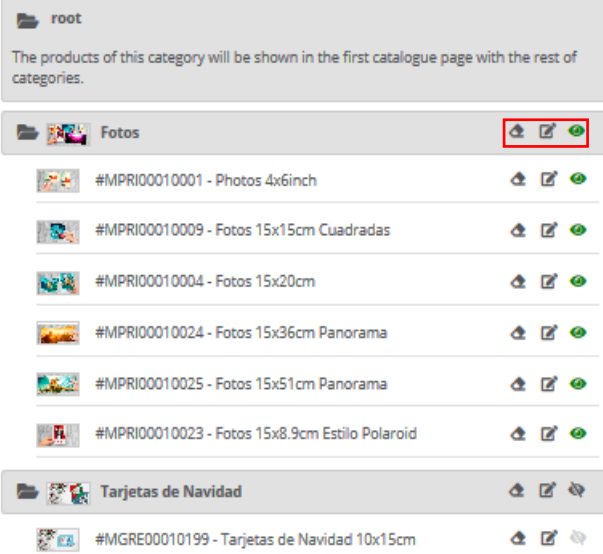

perderán todas las modificaciones que haya realizado (traducciones, referencias, precios personalizados...).

Haga clic en "Edit"  $\mathbb{Z}$  para cambiar los ajustes de un producto o de una categoría.

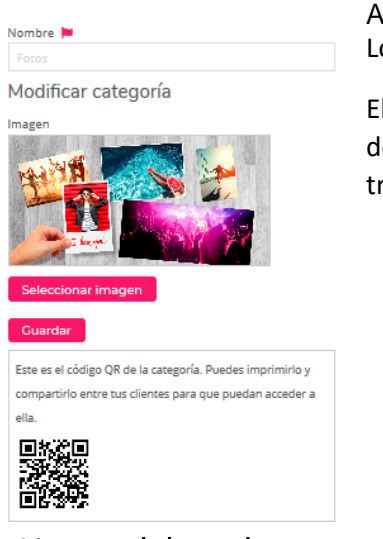

Ajustes de las categorías Los ajustes disponibles para una categoría son los siguientes:

El nombre es el texto que se mostrará al usuario en la parte visible para el cliente de la tienda. Este campo es multilingüe, de manera que es posible editar las traducciones.

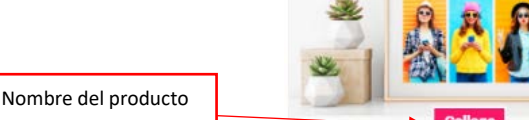

# Ajustes del producto

Puede definir una referencia para cada producto. Dicha referencia se utilizará principalmente con la función de Código de barras para generar un código que el empleado de la tienda pueda escanear en el punto de recogida. Si establece un código de barras EAN 13, la referencia solo puede incluir números.

También puede editar el nombre del producto que el usuario verá en la página de selección de productos.

Los siguientes campos son las descripciones cortas y las descripciones largas. Dichas descripciones solo aparecen en la página detallada del producto, cuando está activada.

Utilice la descripción corta para describir el producto y la larga para dar información más detallada. También se pueden traducir.

Además, verá un código QR y un URL. Estos le redirigirán a la página del producto detallado, aunque no esté activada. De esta forma puede utilizarla en medios promocionales para mostrar el producto directamente a los usuarios sin que tengan que seleccionarlo de forma manual.

Finalmente, dispone de la página de los ajustes del producto detallado.

Si esta función está activada, en el momento en que el usuario seleccione un producto, le aparecerá la página del producto detallado antes de hacer el pedido.

La página del producto detallado muestra el nombre y la imagen del producto, las descripciones cortas y las largas así como su precio.

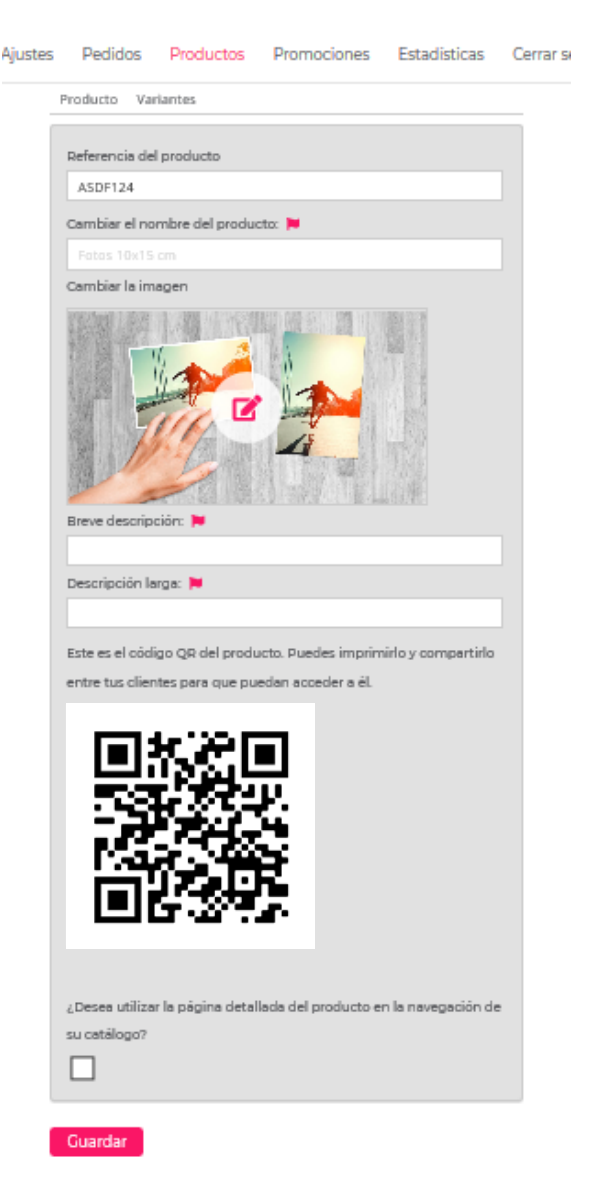

# Precios del producto y ajustes de las variantes

Haga clic en la pestaña "Variants" en la configuración de los ajustes del producto, para configurar los precios. Puede definir la gama de precios para cualquier producto. De esta forma, los costes individuales de las impresiones dependerán de la cantidad.

Si un producto tiene más de una variante, puede fijar el precio para cada una de ellas. También puede desactivar variantes específicas desmarcando la casilla "Use variant".

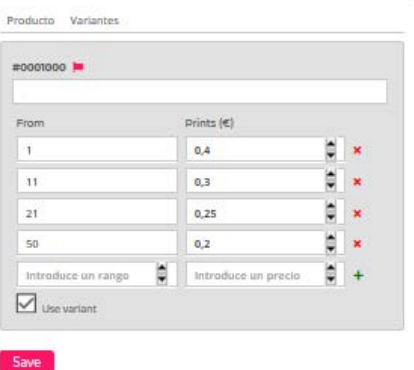

 $\widehat{\mathbf{x}}$ 

# <span id="page-20-0"></span>PROMOCIONES

PhotoPrintMe le permite crear códigos promocionales. Dichos códigos le permitirán personalizar descuentos o productos gratis en su tienda.

## <span id="page-20-1"></span>Listado de promociones

Para configurar promociones, tiene que acceder a su tienda como supervisor y entrar en la pestaña de promociones en el menú superior de la página. Las promociones que tenga configuradas aparecerán en el listado de promociones.

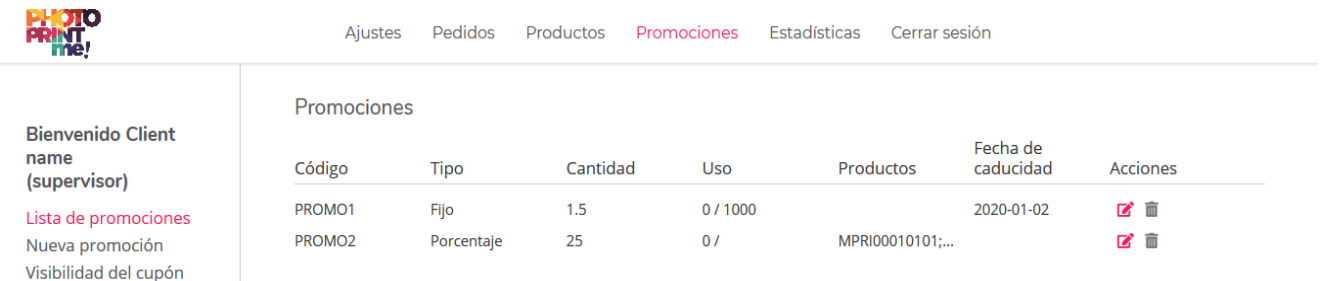

Las promociones vienen definidas por un código promocional. Si el usuario añade dicho código durante el pago del pedido, se le aplica la promoción. Los códigos los introduce el supervisor en el editor de promociones y se pueden cambiar en cualquier momento haciendo clic en la casilla situada bajo la columna "Actions" del listado.

### <span id="page-21-0"></span>Nuevas promociones

Haga clic en "New promotion", en el menú de la izquierda, para mostrar el editor de promociones.

Es posible aplicar dos tipos de descuentos:

- Fijo: el descuento de una cantidad fija que se aplicará al precio. La cantidad en promociones fijas será representativa de la cantidad que se descontará. Ejemplo: para descontar 1,5 €, se deberá fijar en el campo "Quantity" la cantidad 1,5.
- Porcentaje: el descuento de un porcentaje se aplicará al precio del producto.

Límites de uso de promociones: El supervisor puede limitar las promociones fijando límites de uso. Se pueden fijar límites en:

- Número de usos: cantidad de veces que se puede utilizar un código. Cuando se alcanza dicha cantidad, el código caduca.
- Por usuario: cantidad de veces que un mismo usuario

#### Promociones

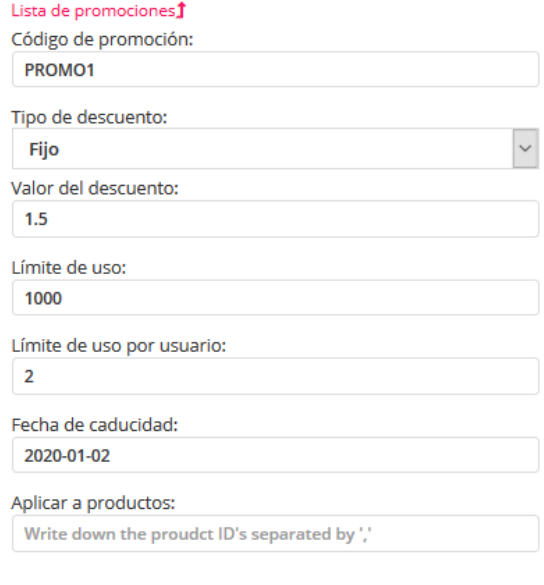

Modificar promoción

puede beneficiarse de un código. Si se activa esta opción, es necesario establecer como obligatorio el campo de correo electrónico en la página de pago del pedido.

Fecha de caducidad: Otra forma de finalizar una promoción es establecer una fecha de caducidad. Cuando llega la fecha establecida, el código promocional se desactivará de forma automática y ya no estará disponible para los clientes.

Productos aplicables: Cuando crea una promoción, esta se aplica por defecto a cualquier producto de la tienda, pero también dispone de la opción de aplicar dicha promoción únicamente a productos concretos. Para restringir una promoción a unos productos concretos solo tiene que escribir el ID en el siguiente campo. Si quiere aplicar una promoción a más de un producto, introduzca los ID correspondientes separados mediante una coma "," en el mismo campo. Deje este campo en blanco para que el descuento se aplique a todo el recibo.

Encontrará el ID del producto en el Catálogos catálogo. Products>Configure (en Catálogo: #7 - SmartD90RT Multilanguage cualquier catálogo disponible) y encontrará una referencia que comienza con # antes del nombre del producto. Estos son los códigos de producto que se solicitan para definir las promociones. No debe copiar el #, sino solo las letras y los números.

Editar y eliminar una promoción: Para editar promociones existentes, vaya a la pestaña de promociones en el menú superior y acceda como supervisor. A

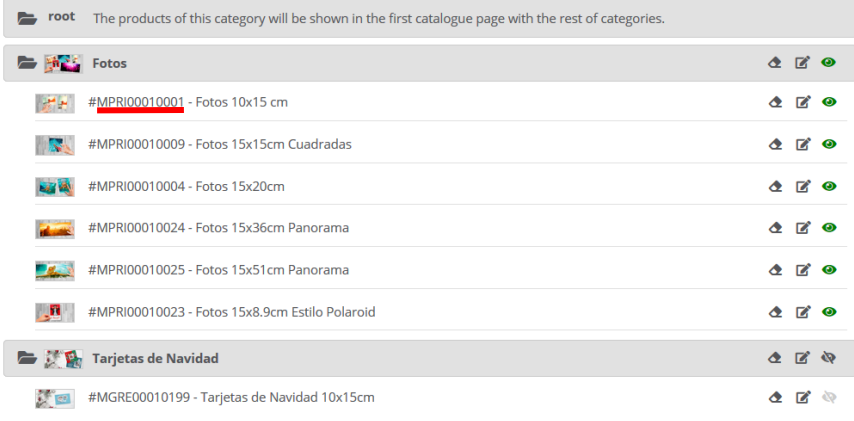

continuación, haga clic en la casilla de editar situado al final de la línea de promociones. Se mostrará el editor de promociones.

Para eliminarlas, haga clic en el icono de la papelera.

# <span id="page-22-0"></span>Visibilidad del cupón

En este menú usted selecciona dónde quiere mostrar el cupón para cada perfil.

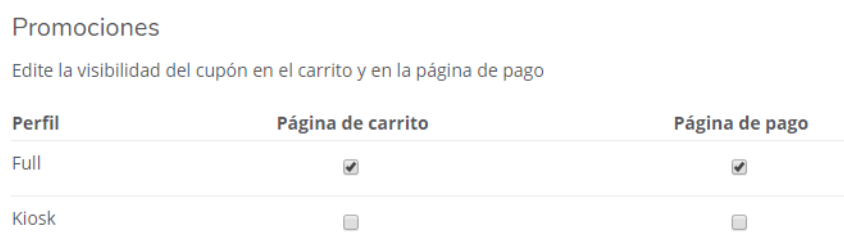

Su carro tendrá este aspecto y podrá añadir el código del cupón y hacer clic en la casilla para aplicar el descuento.

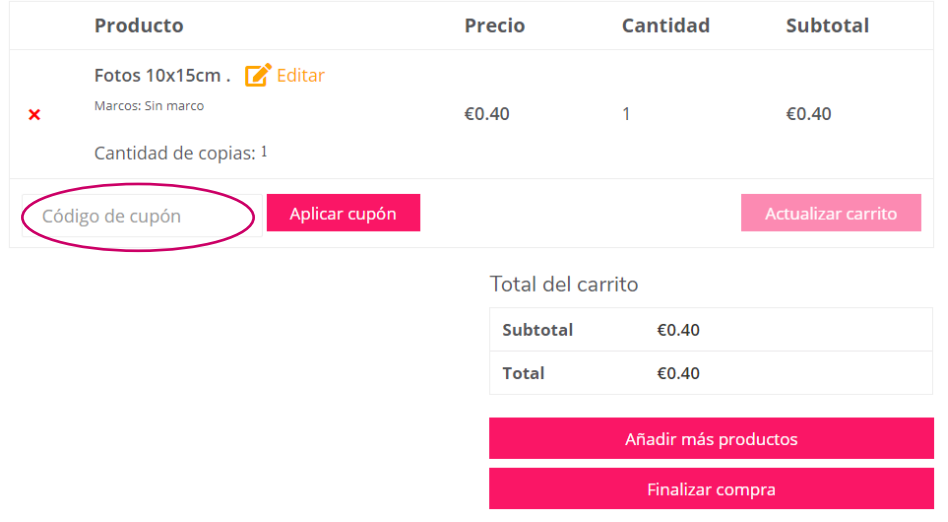

# <span id="page-22-1"></span>ESTADÍSTICAS

La página de estadísticas puede ayudarle a analizar muchos aspectos y así mejorar su servicio. Con los datos recogidos sabrá qué productos se venden más, los formatos preferidos, sus beneficios, y mucho más.

#### Estadísticas de pedidos

Verifique y exporte toda la información sobre los pedidos de este sitio.

#### Exportar estadísticas

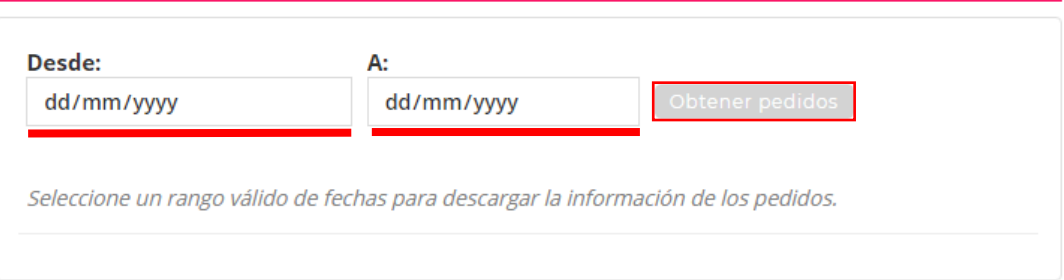

Para comenzar a visualizar esta información debe acceder a la pestaña de estadísticas y seleccionar un periodo de tiempo utilizando los selectores de fecha. Haga clic a continuación en "Get orders" y aparecerán todos los pedidos que se hayan realizado entre las fechas indicadas.

Si quiere realizar un estudio más exhaustivo, tiene la opción de exportarlos como fichero CSV. El formato CSV se puede importar desde la mayoría de programas con hojas de cálculo, como Microsoft Excel o LibreOffice Calc. De esta forma, no solo podrá filtrar y procesar los datos, sino que también podrá realizar gráficas.

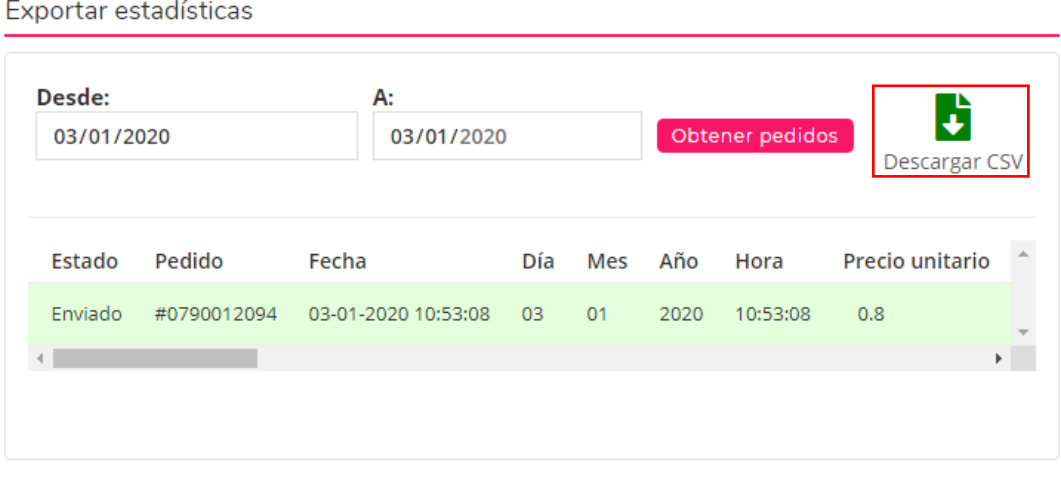

*Importante: Recuerde tener en cuenta la función de exportación cuando redacte la política de privacidad. Estos archivos pueden contener datos personales de los clientes, por lo que no deben publicarse ni distribuirse y deben guardarse en una ubicación segura.*

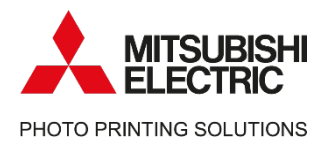

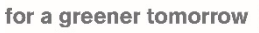

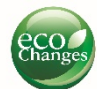

# Mitsubishi Electric

Photo Printing Solutions

We are working to promote the value of keeping the moments through printing pictures.

Contact information – Service & Support [Helpdesk.messec@sp.mee.com](mailto:Helpdesk.messec@sp.mee.com) [www.mitsubishielectric-printing.com/support](http://www.mitsubishielectric-printing.com/support)

Note:

All the information in this manual is subjected to changes without notice. Product images are for illustrative purposes and may differ from the actual product.

**MITSUBISHI ELECTRIC EUROPE B.V., German Branch** Mitsubishi Electric Platz 1 - 40882 Ratingen Postfach1548 – 40835 Ratingen-Deutschland

www.mitsubishielectric-printing.com

# <span id="page-25-0"></span>Apéndice 1: Home Delivery And Click&Collect

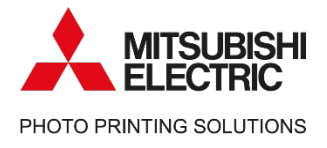

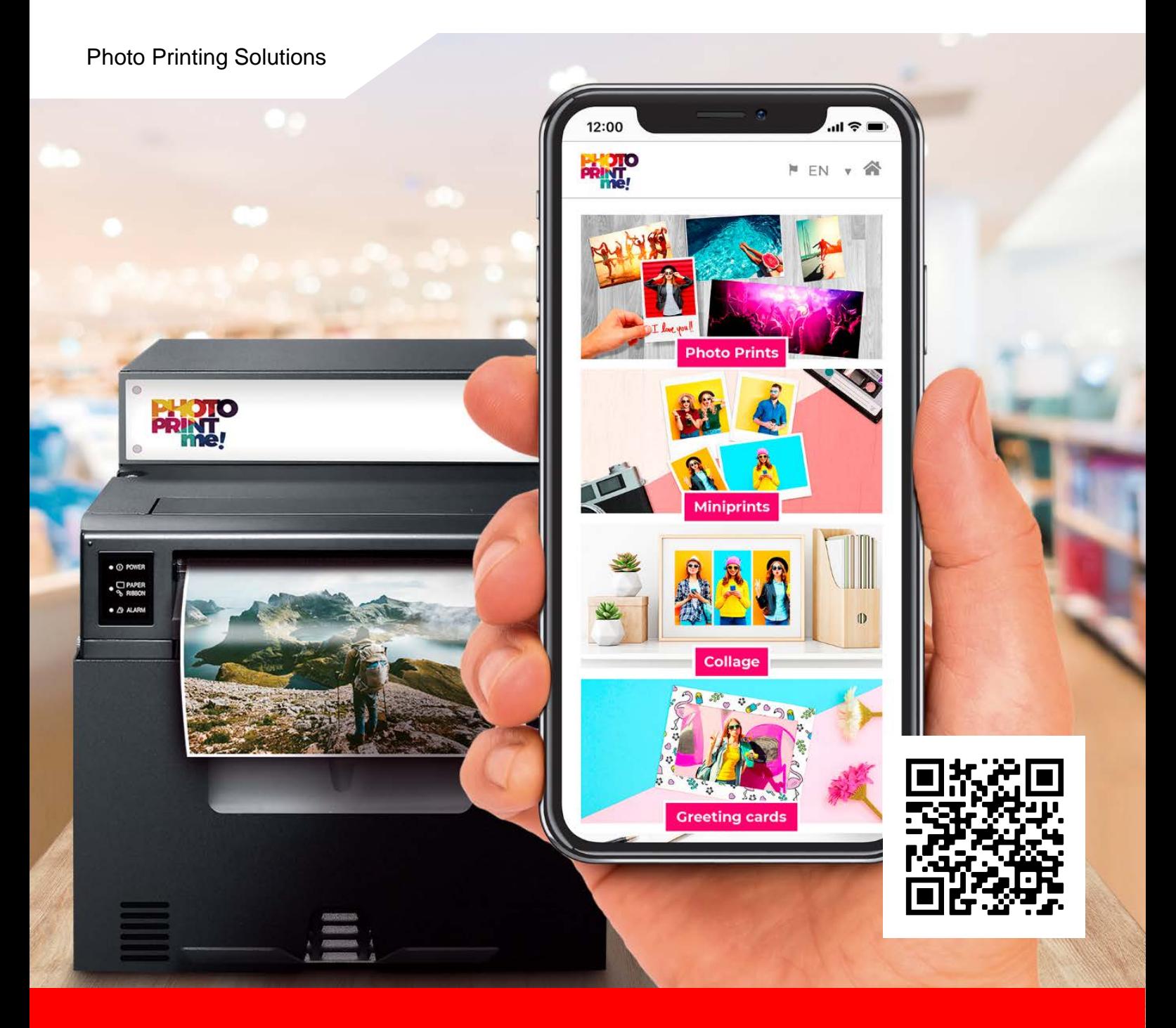

# **PhotoPrintMe!**

Para subscripciones Plus: Home Delivery and Click&Collect

mitsubishielectric-printing.com

# **ÍNDICE**

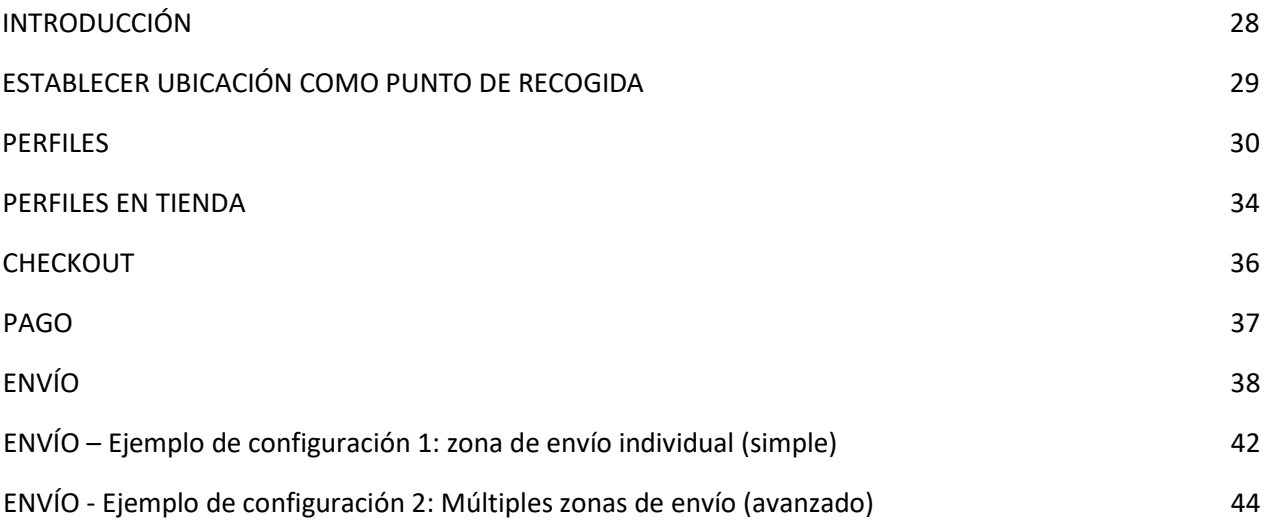

# <span id="page-27-0"></span>INTRODUCCIÓN

Se puede comprar una suscripción adicional "Plus" para su tienda PhotoPrintMe!.

Con una suscripción "Plus", sus clientes pueden elegir hacer pagos en línea para sus pedidos.

La suscripción 'Plus' también ofrece dos nuevos flujos de trabajo adicionales: Click & Collect y Home Delivery.

El flujo de trabajo de Home Delivery también le pedirá a su cliente una dirección de envío y le comunicará los costos de envío.

En este manual, se explicará la configuración inicial y la configuración de estos nuevos flujos de trabajo.

# <span id="page-28-0"></span>ESTABLECER UBICACIÓN COMO PUNTO DE RECOGIDA

Si desea utilizar Home Delivery y / o Click & Collect, debe marcar su ubicación como un "punto de recogida".

Puede hacerlo navegando a "Ubicaciones" y luego colocando una marca de verificación en "Establecer como punto de recogida".

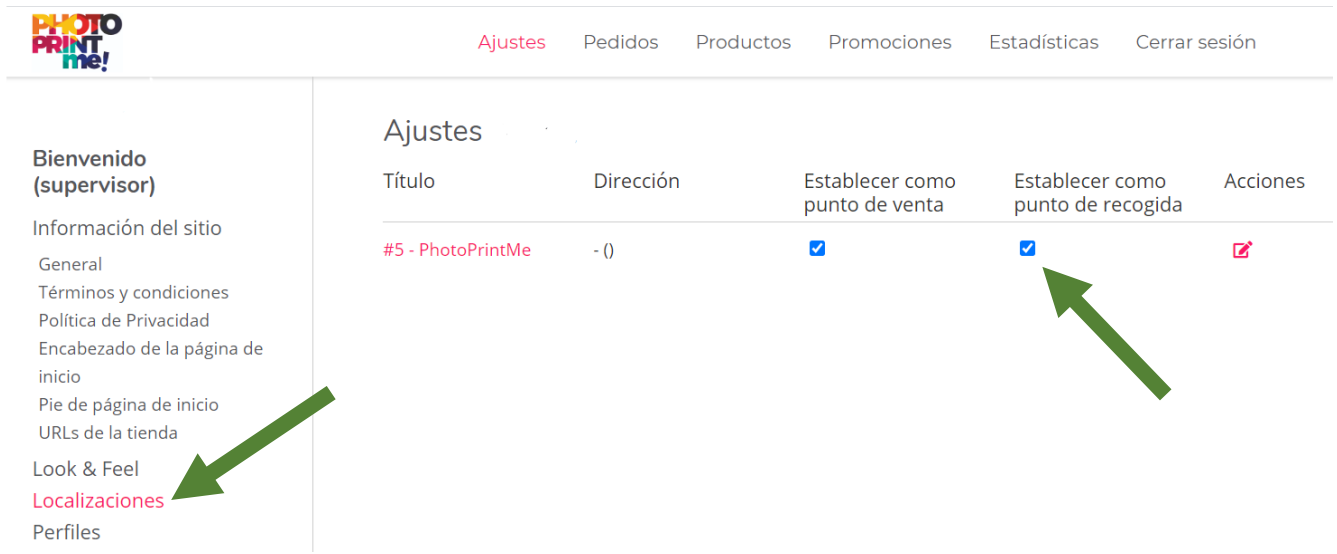

# <span id="page-29-0"></span>PERFILES

En una tienda con una suscripción "Plus", tiene 3 perfiles disponibles.

Esto significa que un cliente puede realizar sus pedidos, a través de varios flujos de trabajo diferentes.

Esquemáticamente, se ve así:

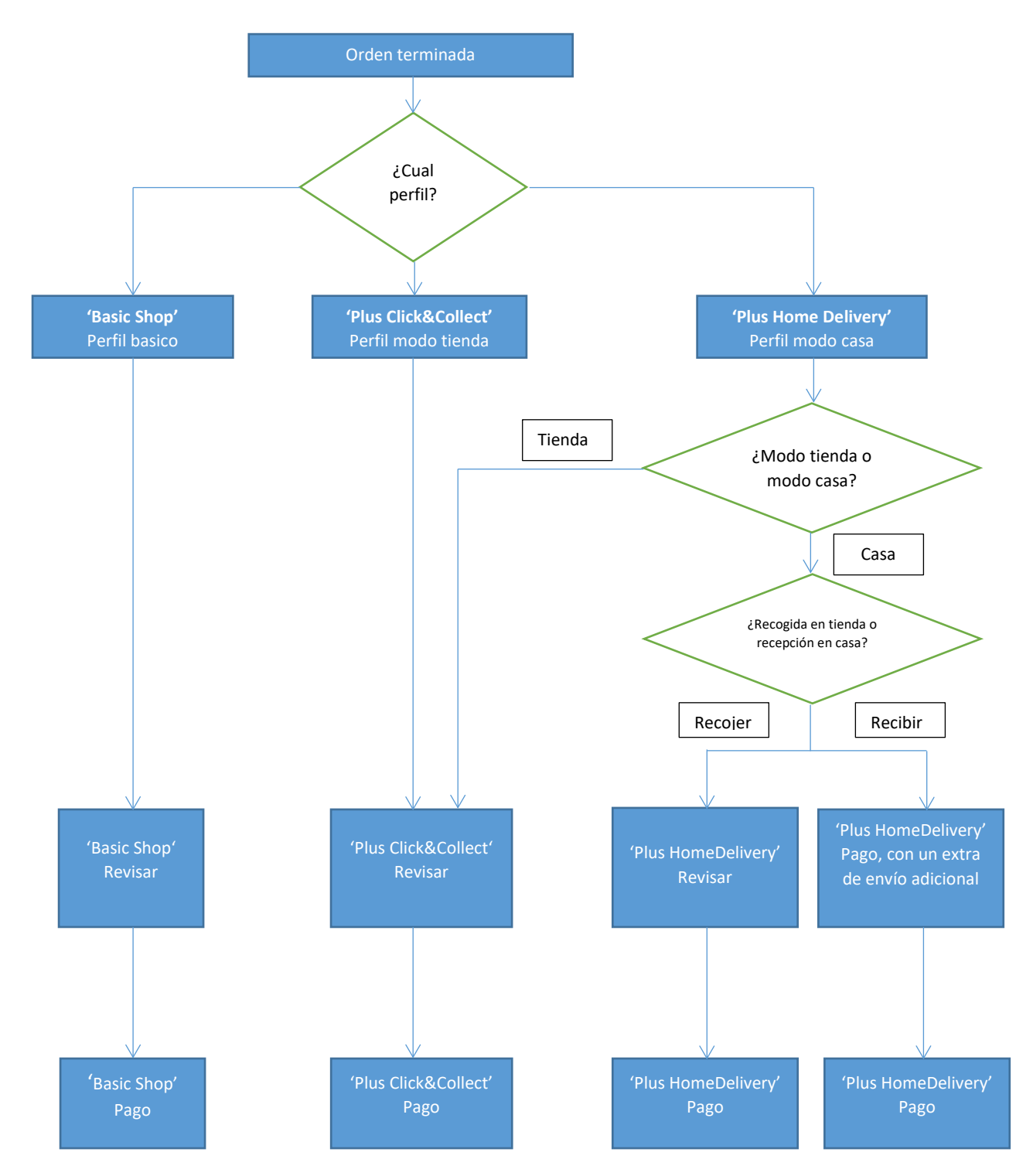

Como se puede ver: cada uno de estos perfiles tiene su propia configuración de pago y checkout. La idea detrás de esto es que los diferentes tipos de casos de uso pueden requerir un enfoque diferente para el pago y el checkout

### Por ejemplo :

\* Si un cliente realiza un pedido mientras está físicamente dentro de su tienda, no necesitará su dirección.

Por lo tanto, configura el checkout del perfil "Basic Shop" de tal manera que no solicite una dirección.

\* Si un cliente realiza un pedido desde su propia casa, entonces se requerirá su dirección.

Por lo tanto, configura el checkout del perfil "Plus Home Delivery" para solicitar una dirección. Otro ejemplo :

\* Si un cliente realiza un pedido mientras está físicamente dentro de su tienda, es posible que no desee solicitar su tarjeta de crédito. Por lo tanto, configura el pago del perfil "Plus Click & Collect" para ofrecer solo " Contra reembolso (COD)" como método de pago.

\* Pero, si un cliente está haciendo un pedido desde su propia casa, entonces desea solicitar una tarjeta de crédito.

En ese caso, puede habilitar una tarjeta de crédito en el pago de perfil "Plus Home Delivery "

Cada uno de estos flujos de trabajo tiene sus propias posibilidades y limitaciones:

### • **Perfil modo basico ('Basic Shop') :**

Este es el flujo de trabajo regular que tienen todas las tiendas web PhotoPrintMe (incluidas las tiendas sin licencia Plus). Eso :

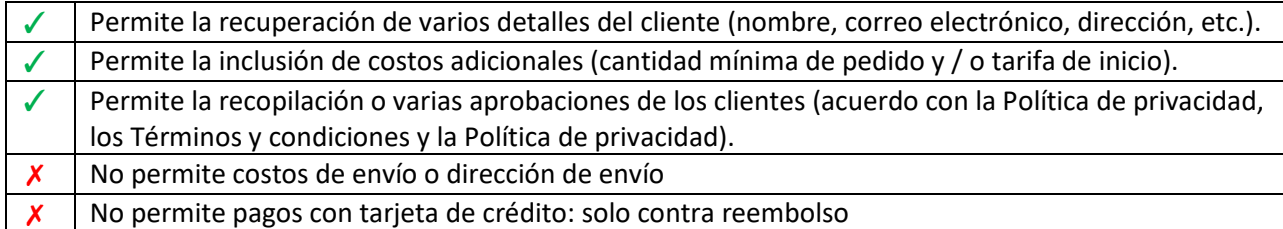

### • **Perfil modo tienda ('Plus Click&Collect') :**

Esto ofrece la misma funcionalidad que el "Basic Shop", más pagos adicionales con tarjeta de crédito:

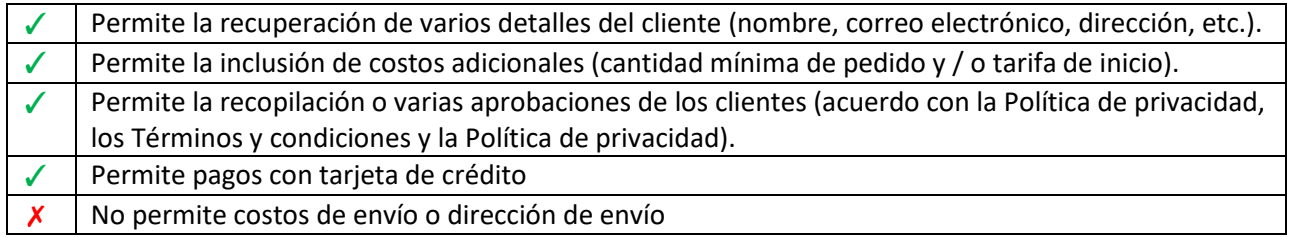

### • **Perfil modo casa ('Plus Home Delivery'):**

Esto ofrece la misma funcionalidad que el Modo básico, más pagos adicionales con tarjeta de crédito y un módulo de envío. Además, le permite al cliente volver al perfil de modo tienda en su lugar:

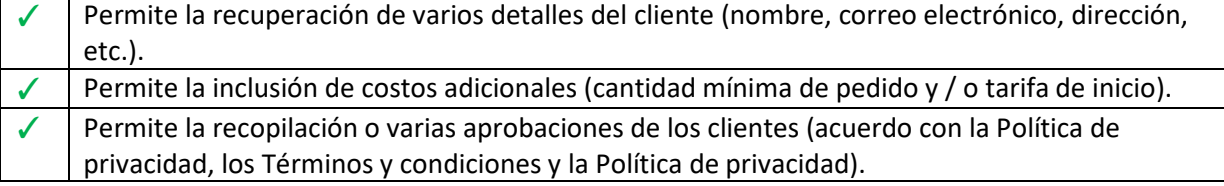

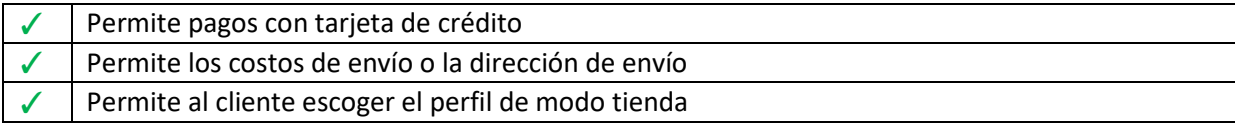

En la sección "Perfiles", puede configurar qué perfil desea establecer como perfil predeterminado:

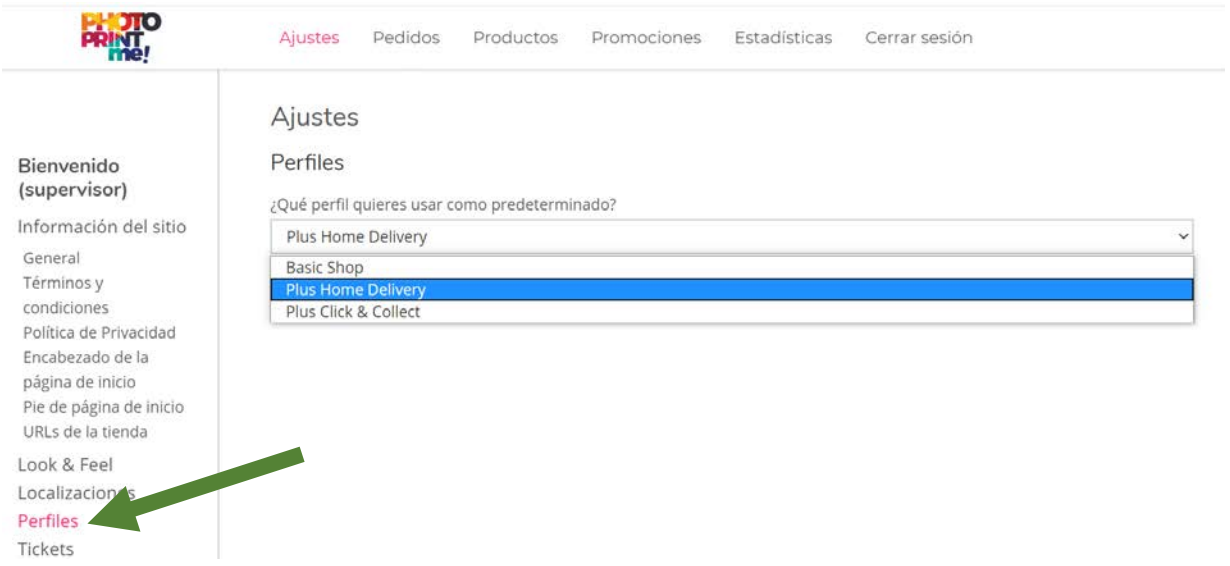

Este perfil predeterminado se utilizará cuando un cliente haga un pedido a través de su URL normal (es decir, a través de [https://shops.photoprintme.com/NombreDeSuTienda/,](https://shops.photoprintme.com/NombreDeSuTienda/) sin texto adicional después de la última barra).

# <span id="page-33-0"></span>PERFILES EN TIENDA

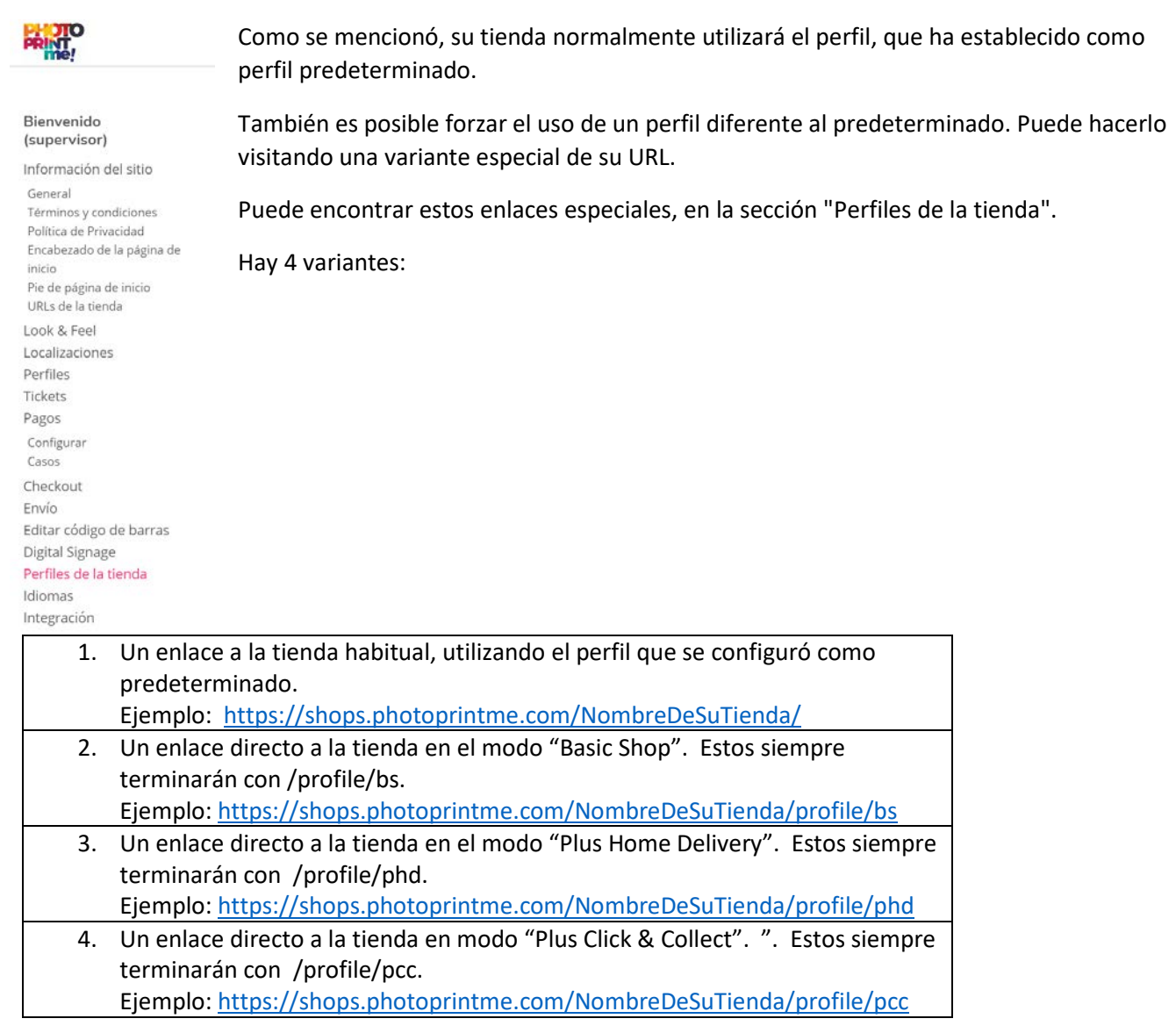

Para todas estas URL, también hay un código QR disponible. Los códigos QR y las URL se pueden copiar aquí, y puede usarlos para brindarle a su cliente un fácil acceso al perfil deseado.

Vea la captura de pantalla en la página siguiente, para ver un ejemplo de esta pantalla:

Ajustes (#552) Enlaces Frontales

#### Enlace a la página principal de la tienda

https://shops.photoprintme.com/ .<br>en el dispositivo o el modo por defi Si no se selecciona ningún modo, este enlace cargará el último

Modos de tienda

Enlace al Basic Shop modo

https://shops.photoprintme.com/ /profile/bs Copie y pegue este enlace o código QR en el ma .<br>mal para que se le r .<br>Ima a mn chaolai

Características del modo Modo Casa<br>Modo Tienda<br>Mustra código QR en categorías y productos<br>Mustra código QR en la página principal

#### Enlace al Plus Home Delivery modo (Modo por Defecto)

https://shops.photoprintme.com/ / /profile/phd Copie y pegue este enlace o código QR en el material promocional para que se le muestre a sus cli

Características del modo

Mode Casa | Permitir cambiar a: Plus Click & Collect<br> **X** Mode Tienda<br> **X** Muestra código QR en categorias y productos<br> **X** Muestra código QR en categorias y productos<br> **X** Muestra código QR en la página principal

#### Enlace al Plus Click & Collect modo

https://shops.photoprintme.com/ /profile/pcc ...<br>Copie y pegue este enlace o código QR en el material promocional para que se le muestre a sus clientes.

Características del modo

Modo Casa<br>
Modo Tienda<br>
Musetra código QR en categorías y productos<br>
Musetra código QR en categorías y productos<br>
Musetra código QR en la página principal

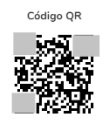

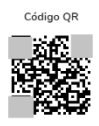

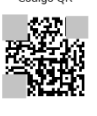

Código QR

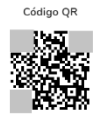

# <span id="page-35-0"></span>**CHECKOUT**

En la sección de pago, puede encontrar tres métodos de pago diferentes; uno para cada perfil. Cada tienda tiene al menos el perfil "Basic Shop" disponible. Las tiendas que usan una suscripción Plus también tienen disponibles los "Plus Home Delivery" y "Plus Click & Collect" adicionales. Cada uno de estos métodos de pago solicitará al cliente algunos datos personales predeterminados (como nombre, correo electrónico, dirección) y solicitará varias aprobaciones (como Política de privacidad, Términos y condiciones y Fines comerciales).

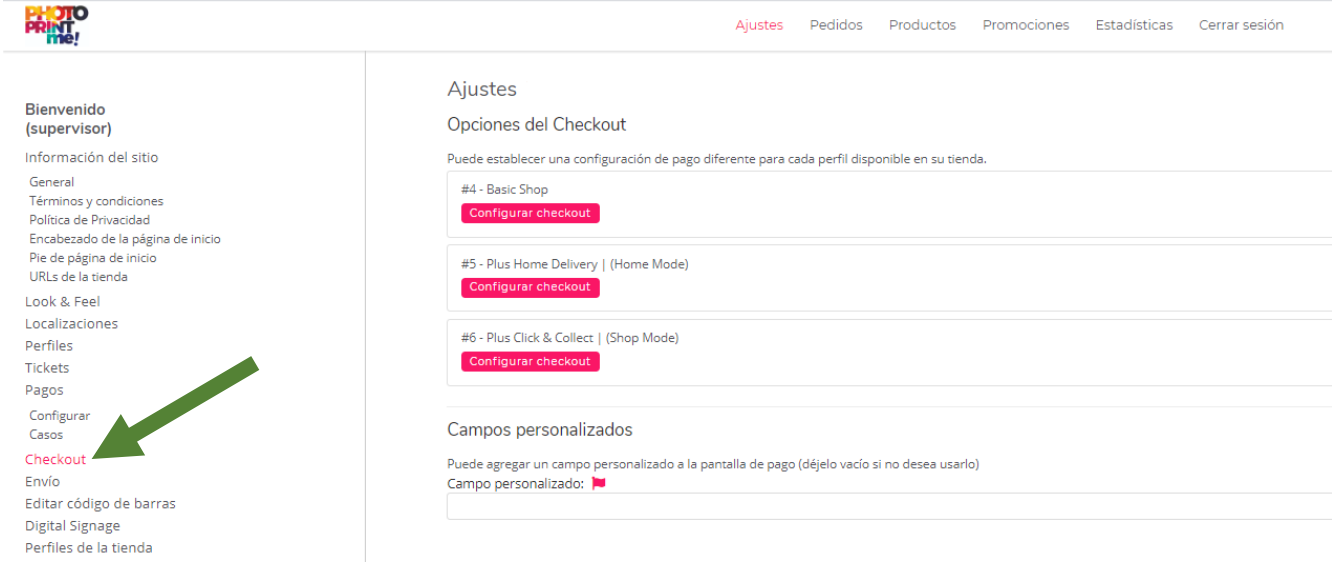

Al hacer clic en los botones "Configurar checkout", cada uno de estos métodos se puede configurar de forma independiente.

La sección principal de este manual PhotoPrintMe ya explicó la configuración para el pago de la "Basic Shop", con mayor detalle. Los dos pagos adicionales funcionan exactamente de la misma manera, pero tienen algunos mensajes adicionales: un título y subtítulo para el modo de inicio, y lo mismo para el modo de tienda. Puede editar estos títulos y subtítulos haciendo clic en sus respectivos iconos de bandera:

**PRINT** 

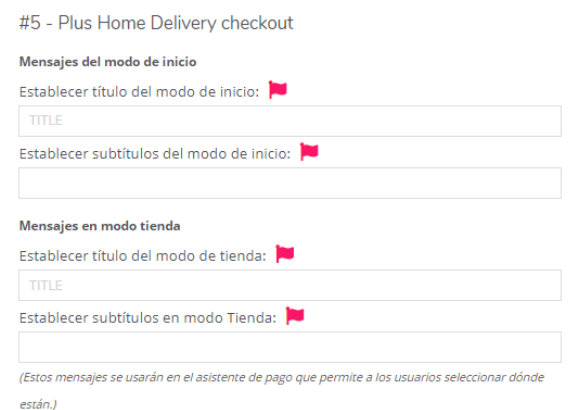

 $\circledR$ 

Estos títulos y subtítulos se mostrarán al cliente durante la etapa de pago. Un ejemplo podría verse así:

 $\mathbb{R}$  1 Articulos  $\mathbb{R}$  ESP  $\sim$ 

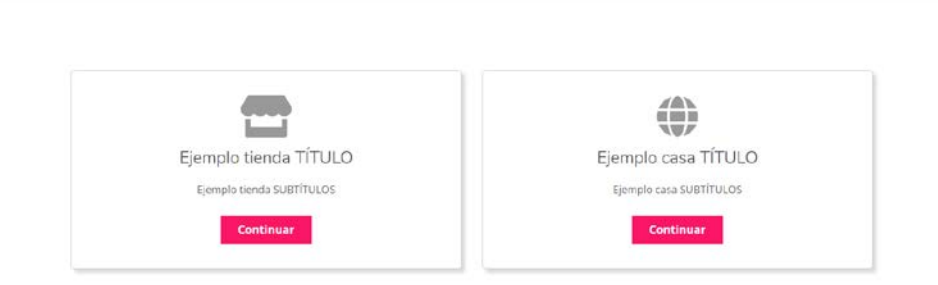
La idea es que utilice estos títulos / subtítulos para reflejar su propio caso de uso previsto de este perfil.

Un ejemplo podría ser: "Recopile y pague sus impresiones en la tienda" para el modo de tienda, y "Pague en línea y reciba sus impresiones en casa" para el modo de inicio.

Otro ejemplo: "Estoy en la tienda" para el modo de tienda, o "Estoy fuera de la tienda" para el modo de casa.

Un título y un subtítulo claros ayudarán a su cliente a elegir la opción que más le convenga.

### PAGO

**PRINT** 

información de<br>Sistema<br>Constation de Campions<br>Constations Polisica de Maria Constations<br>Polisica de Polisica de Maria Campions<br>Polisica de Maria Campions<br>Constantino<br>Constantino<br>Constantino<br>Constantino<br>Constantino<br>Constant

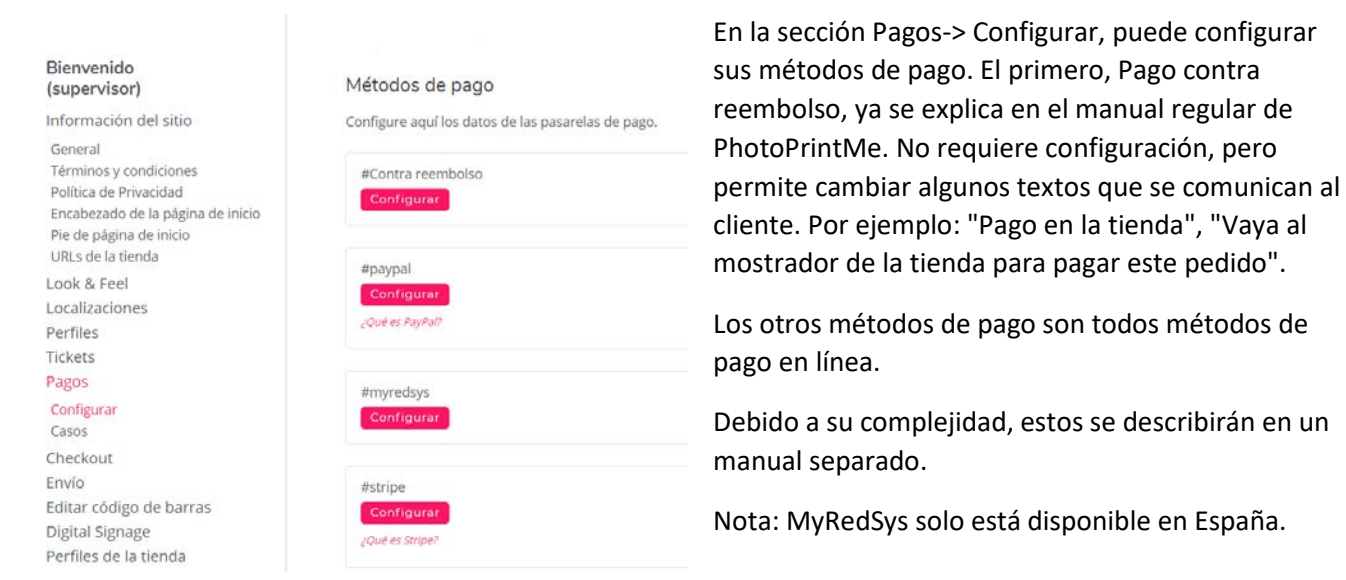

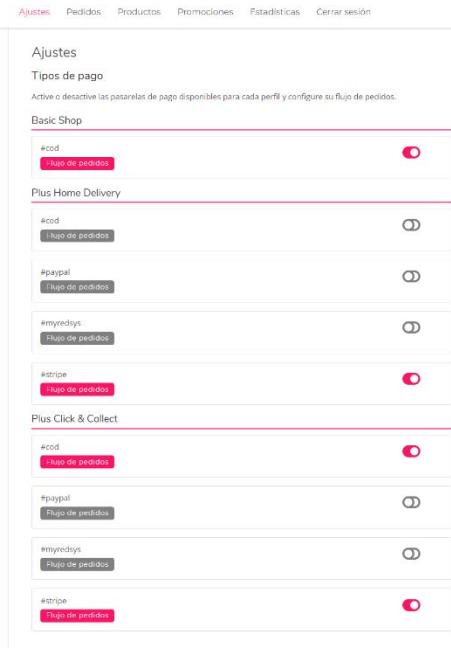

En la sección Pago-> Casos, puede seleccionar qué métodos de pago desea tener disponibles, independientemente para cada perfil.

En la imagen de ejemplo en el lado izquierdo, se configura como: Basic shop : Solo es posible el pago contra reembolso (COD). Home delivery : Solo es posible el pago en línea (Stripe). Click&Collect: Tanto el efectivo como en línea son posibles.

Puedes hacer cualquier combinación que desees.

Los métodos de pago se pueden habilitar o deshabilitar haciendo clic en el icono de cambio:

Al hacer clic en los **Flujo de pedidos** botones, puede configurar si los pasos de validación para este método de pago deben ser automáticos o manuales:

 $\circledR$ 

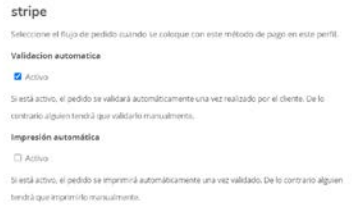

En la sección "Envío", puede configurar todos los detalles de envío necesarios para Home Delivery

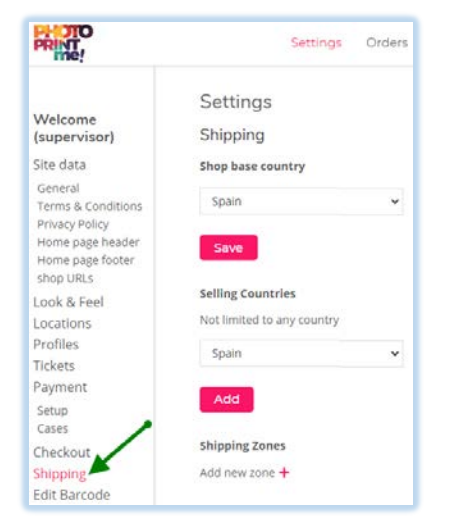

En "Tienda base país", selecciona el país en el que se encuentra tu tienda y confirma presionando "Guardar".

En "Países de venta", puede enumerar los países a los que puede enviar. Por defecto, no se agregan países. En ese caso, su envío no se limita a ningún país: todos los países serán visibles y seleccionables para su cliente.

Una vez que agregue un país, el envío se limitará a ese país y a los demás en su lista. Simplemente seleccione un país de la lista y haga clic en "Añadir" para agregarlo. Esto se puede repetir para todos los países que necesite, ampliando la lista de países disponibles.

Deberá agregar al menos una zona de envío, haciendo clic + en el ícono : Añadir nueva zona +

Se le pedirá que asigne un nombre a esta zona. Escriba un nombre que se adapte a su propósito:

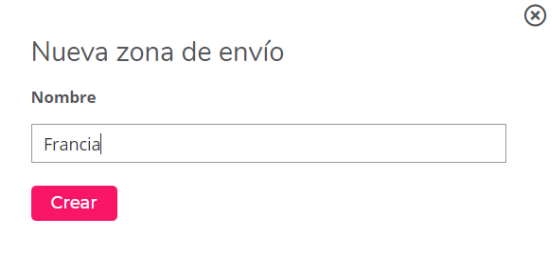

#### Después de crear la zona de envío, debería aparecer como una zona, con tres botones:

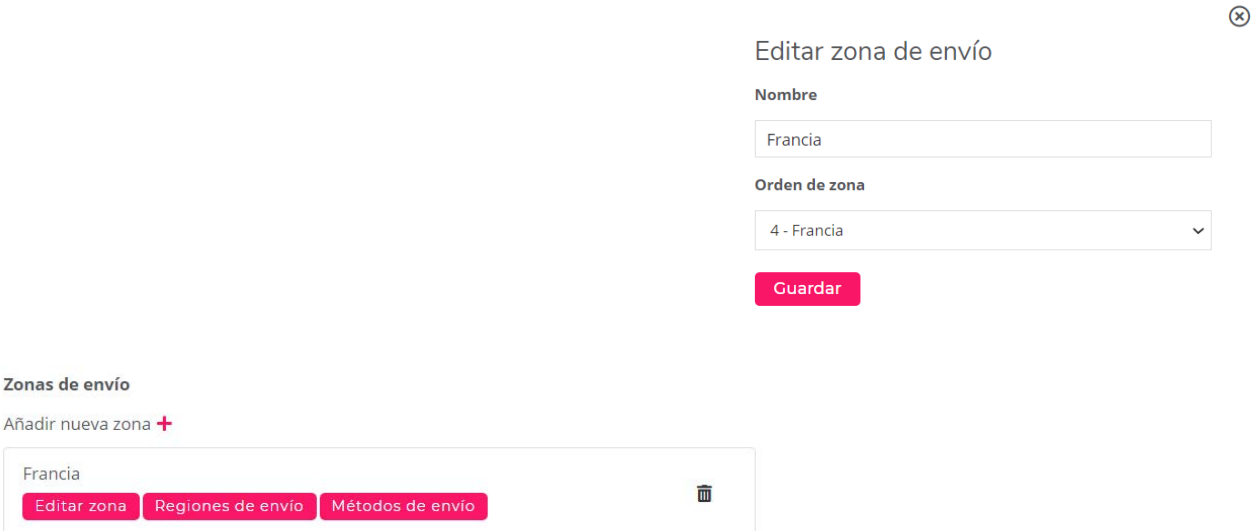

Con **Editar zona**, puede editar el nombre elegido si lo desea.

I

También puede usar el campo "Nº zona seleccionada" para cambiar la zona que aparece en esa posición si tiene varias zonas.

Esto significa que puede usarse para reordenar su lista de zonas.

**NOTA**: Si tiene múltiples zonas agregadas, entonces, para cada pedido, sus detalles de envío serán verificados contra las condiciones de todos sus métodos de envío. La primera verificación estará en su método superior, la segunda verificación en el segundo método, etc., trabajando hasta llegar al último método.

Esto significa que los primeros métodos deberían ser restrictivos (deberían cubrir un área geográfica seleccionada).

El último método debe ser tan amplio como sea posible o deseable: es el caso donde "nada de lo anterior aplica"

Este concepto se explicará mejor en la "Configuración de ejemplo complejo", en el siguiente capítulo.

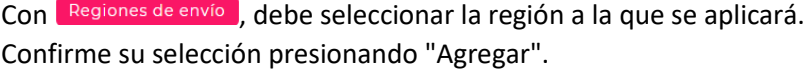

Dependiendo del país, puede ser una ciudad, una región o un país entero. La razón de esto es que los costos de envío pueden variar entre regiones en algunos países.

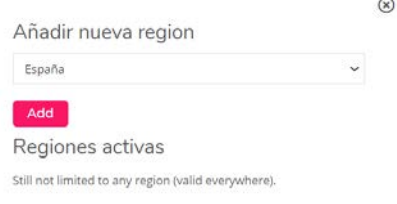

Debido a que la mayoría de los países tienen costos de envío fijos en todas partes, la mayoría de los países solo tendrán el país disponible para su selección.

Una vez que haya agregado una región, debería aparecer debajo de sus Regiones activas. En el ejemplo de la derecha, hemos elegido Francia como ejemplo.

El último paso será, hacer clic en **Metodos de enviol**, para configurar un método de envío. Simplemente haga clic en el botón "Agregar nuevo método de envío":

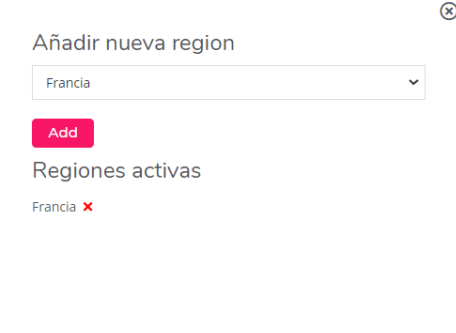

Envío

Volver a Zonas de Envío

Francia

**Contractor** 

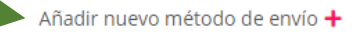

Todavía no hay métodos configurados.

... añada un título y un precio a su nuevo método de envío. Puede configurarlo de manera que el envío será gratuito a partir de un precio específico.

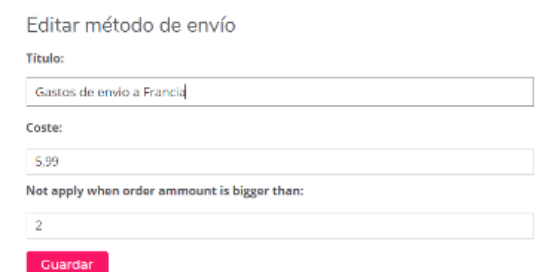

Después de este último paso, el módulo de envío está listo para usar.

Cuando su cliente visita su tienda en línea a través del perfil 'Plus Home Delivery' y desea que las impresiones se envíen a una dirección dentro de sus Regiones de envío, se le pedirá que ingrese su dirección a través de su Pago de entrega a domicilio regular.

Si el cliente desea recibir su pedido en una dirección diferente a la dirección de facturación, puede marcar esta casilla e ingresar una dirección de envío:

#### $\Box$  ¿Enviar a una dirección diferente?

Cuando el cliente finaliza el pago, el pedido aparecerá en sus listas de pedidos.

En la columna de la derecha, puede ver la dirección de envío y un ícono de camión que indica que se solicitó un envío:

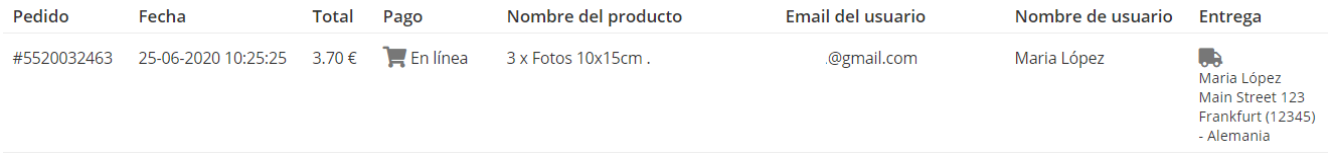

Los costos de envío que configuró también están incluidos en el precio total.

### ENVÍO – Ejemplo de configuración 1: zona de envío individual (simple)

La mayoría de los países tendrán costos de envío "fijos" en todo el país.

Para estos países, no ofrecemos 'Regiones' específicas (como provincias, estados, ciudades u otras restricciones geográficas dentro de ese país).

Esto hace que la configuración del envío para dichos países sea bastante fácil.

En este capítulo, le mostramos un ejemplo de una configuración tan "simple".

Estamos eligiendo Alemania, como un ejemplo de ese país:

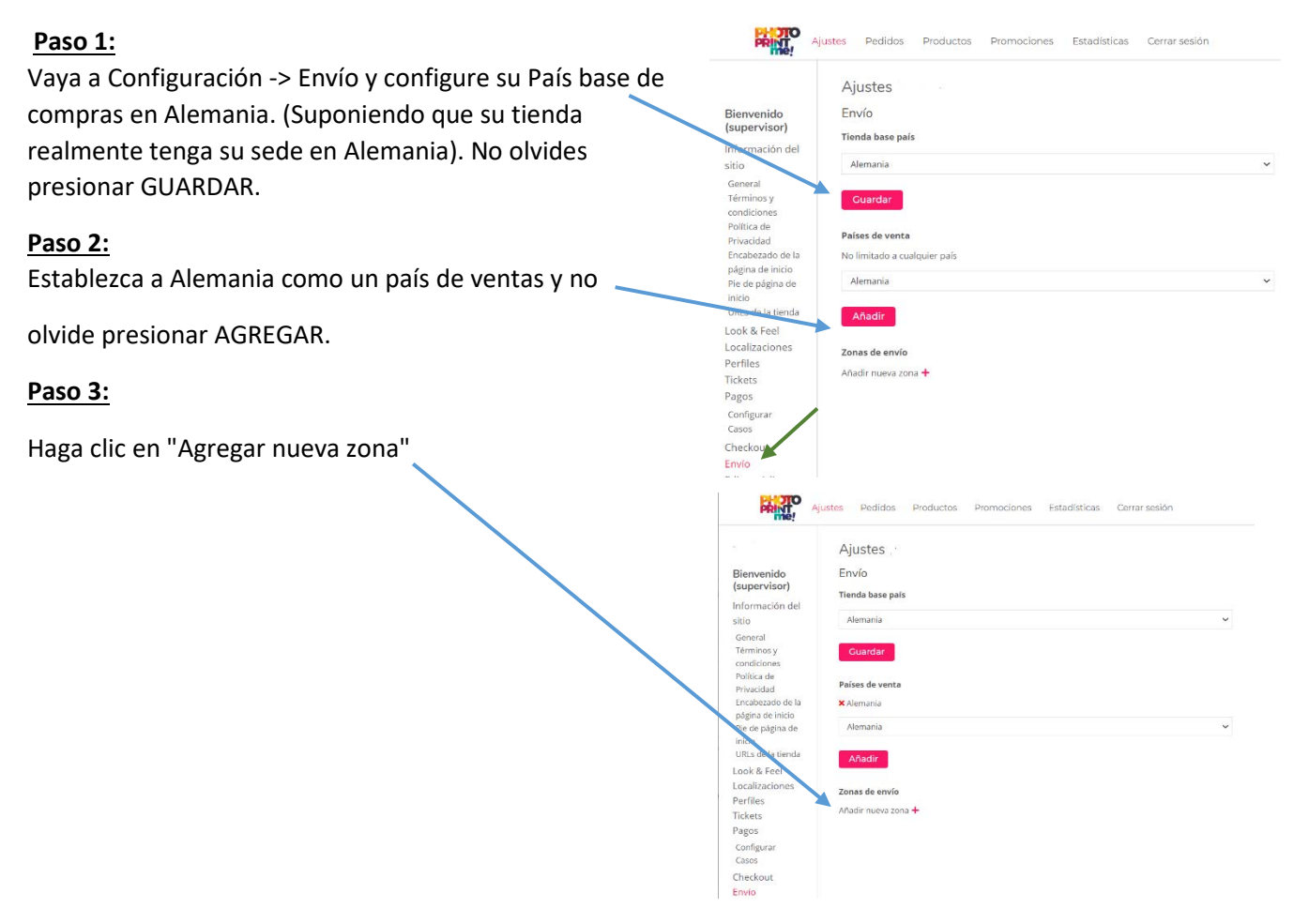

#### **Paso 4:**

Y déle a su zona recién creada, un nombre apropiado.

Confirme haciendo clic en "Crear".

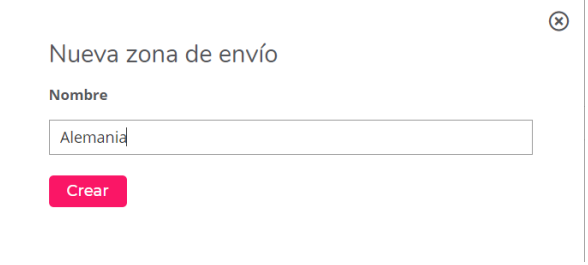

#### **Paso 5 (no requerido): PRINT** Ajustes Pedidos Productos Promociones Estadísticas Cerrar sesión Aparecerá su zona recién creada y Ajustes Bienvenido<br>(supervisor) tendrá 3 botones debajo. Envío Información del sitio Tienda base país En "Editar zona", puede cambiar el General Alemania Términos y condiciones<br>Política de Privacidad nombre de su zona si lo desea. Encabezado de la página de inicio Guardar Pie de página de in También puede volver a ordenar la URLs de la tienda Países de venta Look & Feel lista de zonas (lo que no es útil en **X** Alemania Localizaciones Perfiles este ejemplo: solo hay una zona en Alemania Pagos la lista). Añadir Configurar Casos Zonas de envío Checkout Añadir nueva zona + Editar código de barras Digital Signage Perfiles de la tienda **Paso 6 :** Haga clic en "Regiones de envío": Aparecerá una nueva pantalla. Seleccione Alemania de la lista de regiones y presione el botón Agregar. Luego, cierra la ventana.  $\circledR$ Añadir nueva region Alemania Add Regiones activas Still not limited to any region (valid everywhere). **Paso 7:** οù, Haga clic en el último botón, etiquetado "Métodos de envío". Envío En la pantalla que aparece, haga clic en "Agregar nuevo método de envío": Volver a Zonas de Envío **Alemania** Añadir nuevo método de envío + Todavía no hay métodos configurados. **Paso 8:** En la pantalla que aparece, escriba un título (nombre) apropiado para

este método de envío. También seleccione o escriba los costos de envío para esta zona y si desea puede configurar que a partir de un precio especifico, él envió será gratuito. No olvides presionar "Crear".

La configuración para la zona de envío "Alemania" ahora está completa.

Este proceso (paso 2-8) puede repetirse si se requieren países o zonas adicionales.

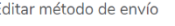

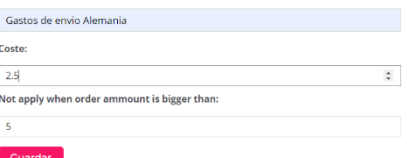

### ENVÍO - Ejemplo de configuración 2: Múltiples zonas de envío (avanzado)

En algunos países, los costos de envío pueden depender de la región exacta a la que desea enviar.

Un ejemplo de tal país, podría ser España. Es fácil imaginar que el envío a las Islas Canarias será más costoso que el envío a Barcelona (cuando se envía desde el continente europeo).

Es posible establecer un país como España con una sola zona de envío y, en consecuencia, con un solo valor para los costos de envío. Para lograr esto, puede seguir el ejemplo "simple" anterior con una sola zona de envío.

Sin embargo, si desea diferenciar entre los costos de envío de diferentes regiones, debe configurar el módulo de envío de una manera más avanzada. En este ejemplo, lo guiaremos a través de un ejemplo de una configuración multi-zona tan "avanzada". Utilizaremos "España", como ejemplo de ese país. Crearemos 3 Zonas diferentes para España, cada una con sus propios costos de envío:

- Las Islas Canarias
- Ceuta y Melilla
- "Todo lo demás en España", es decir: cualquier cosa que no sea Ceuta, Melilla o las Islas Canarias. Llamaremos a este "Península".

#### **Paso 1:**

Vaya a Configuración -> Envío y configure su País base de compras en España. (Suponiendo que su tienda esté basada en España). No olvides presionar GUARDAR.

#### **Paso 2:**

Establezca a España como un país vendedor y no olvide presionar AGREGAR.

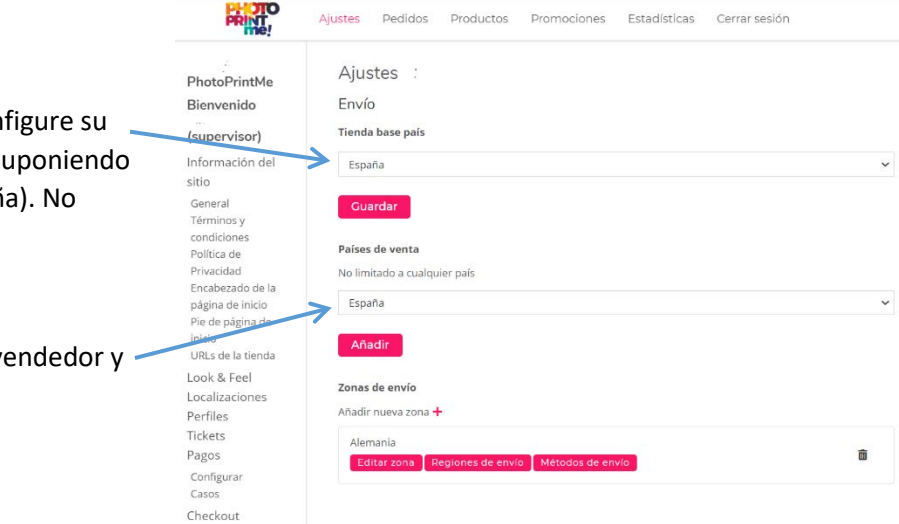

#### **NOTA: Hasta aquí, el procedimiento era el mismo que el procedimiento "Simple". En adelante, será un poco diferente.**

Ahora vamos a agregar múltiples zonas y regiones de envío, cada una con su propia configuración de precios.

Envir

Los artículos en la lista de pedidos de envío aparecerán en el orden en que los creó. El primer elemento que creó será el elemento superior, el último elemento creado será el inferior.

El orden en que aparecen estos elementos es importante.

Si tiene múltiples zonas agregadas, entonces, para cada pedido, sus detalles de envío serán verificados contra las condiciones de todos sus métodos de envío. La primera verificación estará en su método superior, la segunda verificación en el segundo método, etc., trabajando hasta llegar al último método.

Esto significa que los primeros métodos deberían ser restrictivos (deberían cubrir un área geográfica seleccionada).*The last method debe ser lo más ancho posible o deseable: es el caso donde "nada de lo anterior aplica"*

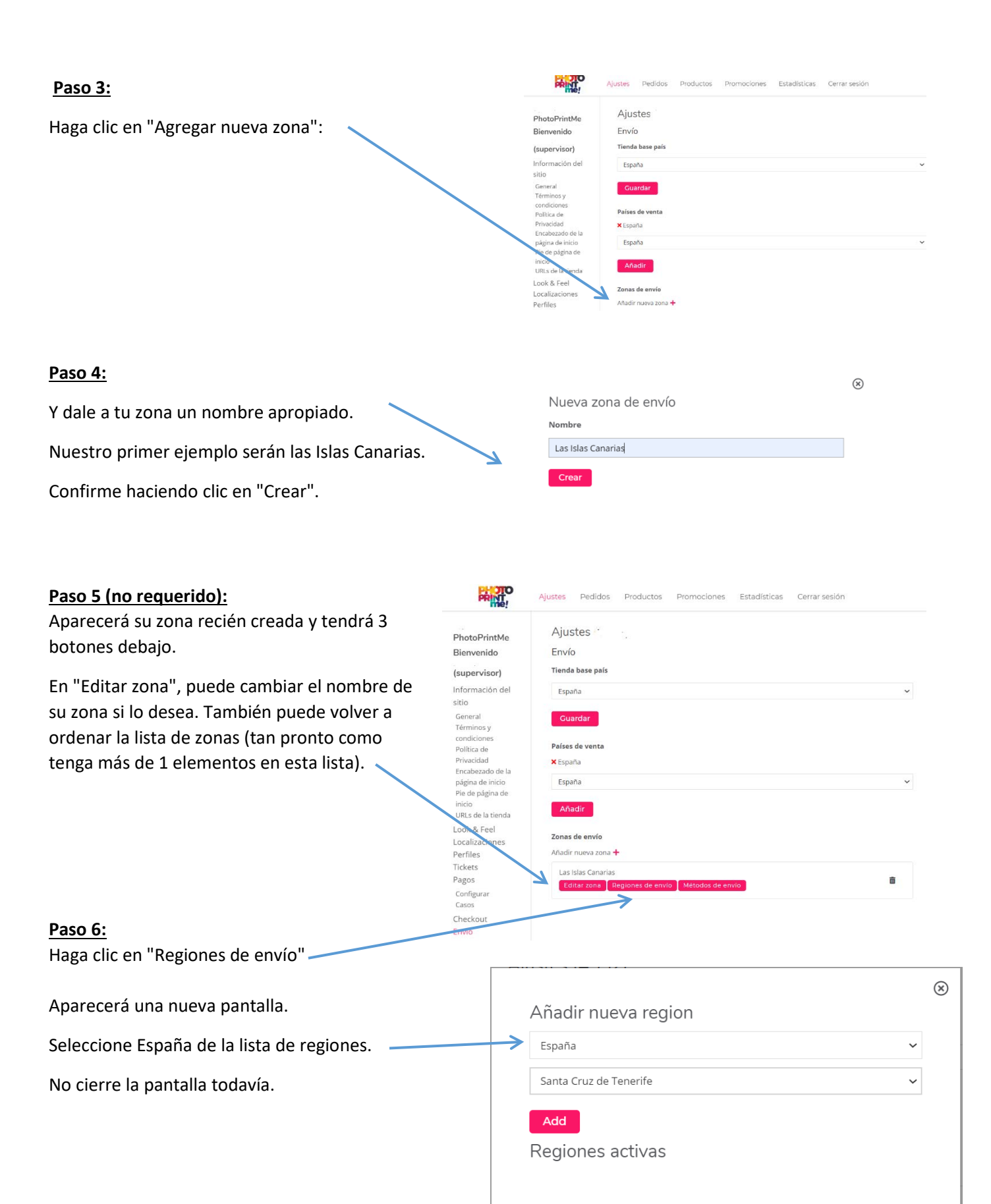

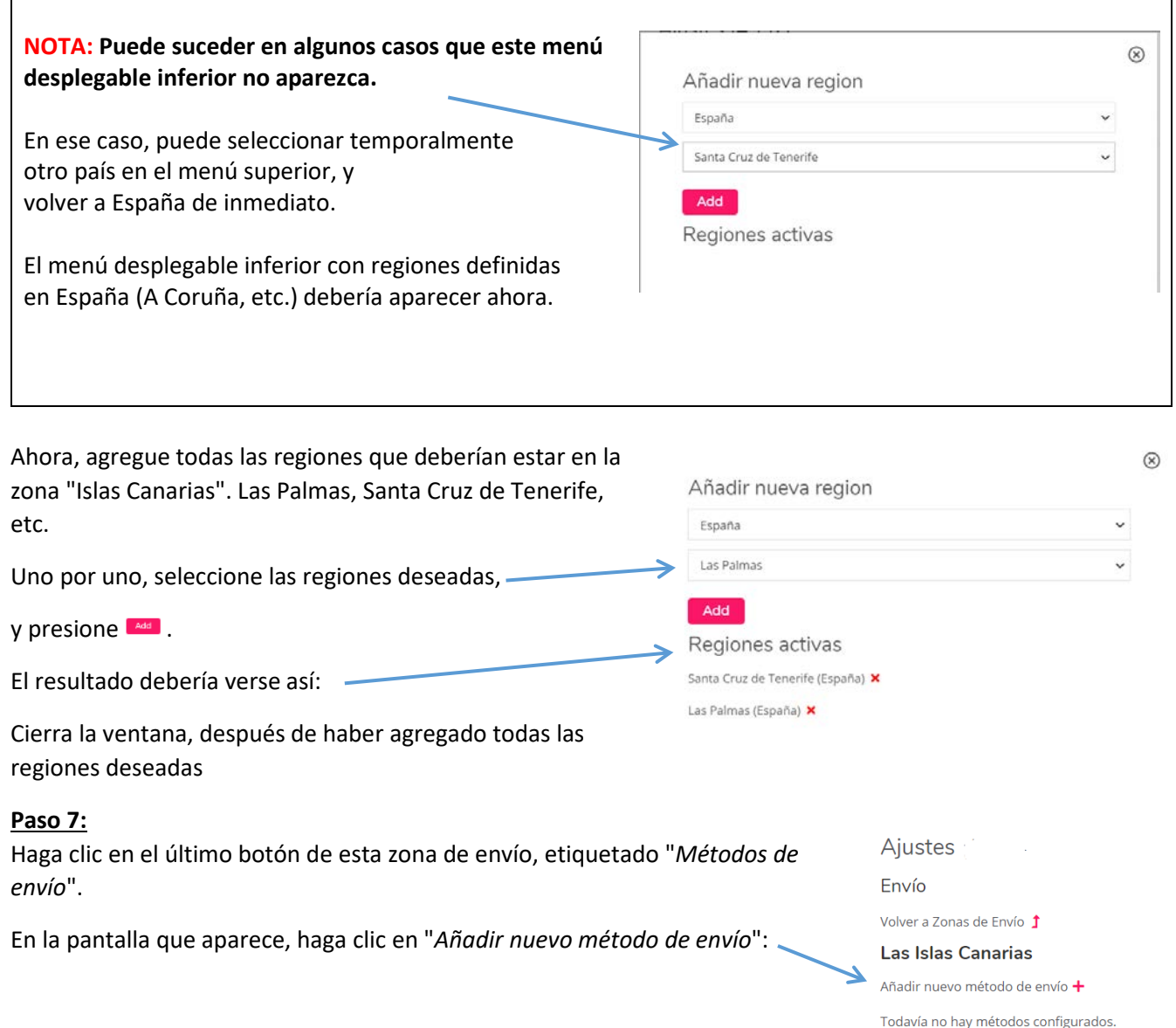

#### **Paso 8:**

En la pantalla que aparece, escriba un título (nombre) apropiado para este método de envío. Seleccione o escriba los costos de envío para esta zona. También seleccione o escriba los costos de envío para esta zona y si desea puede configurar que a partir de un precio especifico, él envió será gratuito. No olvides presionar "Crear".

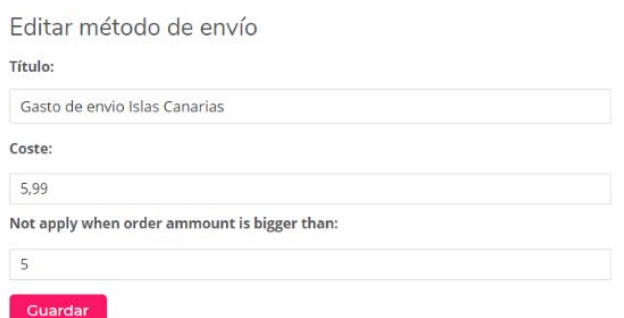

La configuración de la zona de envío "Islas Canarias" ahora está completa.

#### **Paso 9 :**

Repita el proceso del paso 3-8 para cualquier otra zona que necesite. Esto significa: crear y configurar una nueva zona para cualquier área geográfica, que tenga costos de envío diferentes a los de la península española.

Tomaremos a Ceuta y Melilla como el segundo ejemplo de tal región.

Deberías terminar con algo como esto:

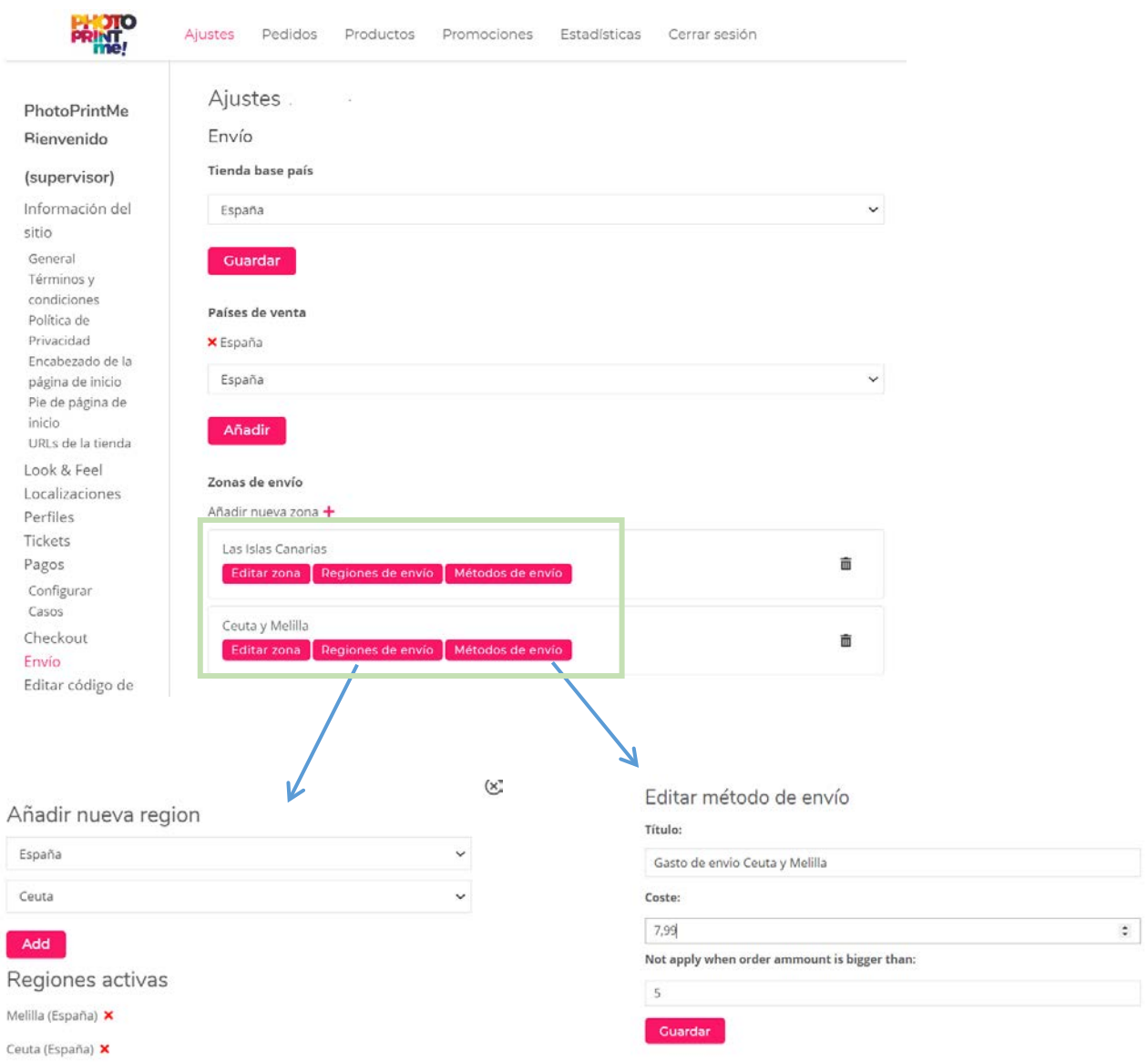

#### **Paso 10 :**

Siga repitiendo el proceso del paso 3-8, hasta que haya definido todas las zonas requeridas.

Por el bien de este ejemplo, dejaremos de agregar nuevos aquí.

#### **Paso 11:**

Finalmente, agregaremos la última zona a nuestra lista. Lo llamaremos "península". Es importante que sea el último, ya que esta será la zona donde "nada de lo anterior aplica". Si, por ejemplo, llega un pedido desde Barcelona. El sistema verificará todas nuestras zonas, desde la más alta hasta la más baja:

- ¿Está en la Región de las Islas Canarias? No.

- ¿Está en la región de Ceuta y Melilla, entonces? No.
- Bueno, entonces debe estar en la última "Península". Ninguno de los anteriores, aplicado.

Cree la nueva zona "Península", utilizando los pasos 3-8 nuevamente. Hay una ligera diferencia, ya que esta es nuestra última región: esta vez, agregaremos todo el país español como una región. (Anteriormente, usaríamos una ciudad para eso).

Para aclarar eso:

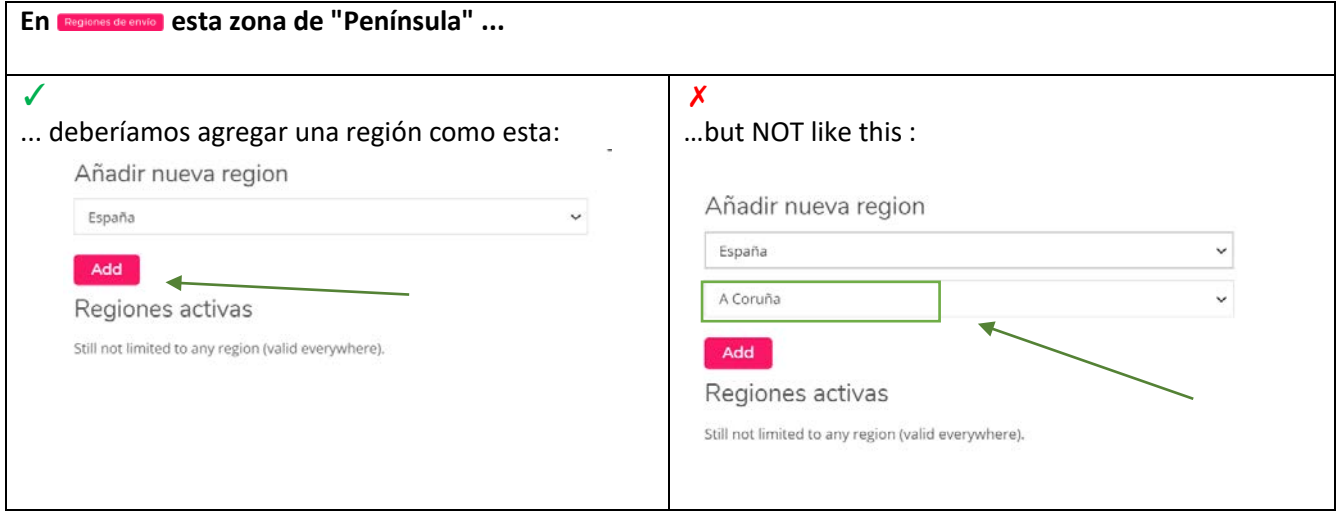

El resultado final debería verse así:

Añadir nueva region

Regiones activas

España

Add

España **x** 

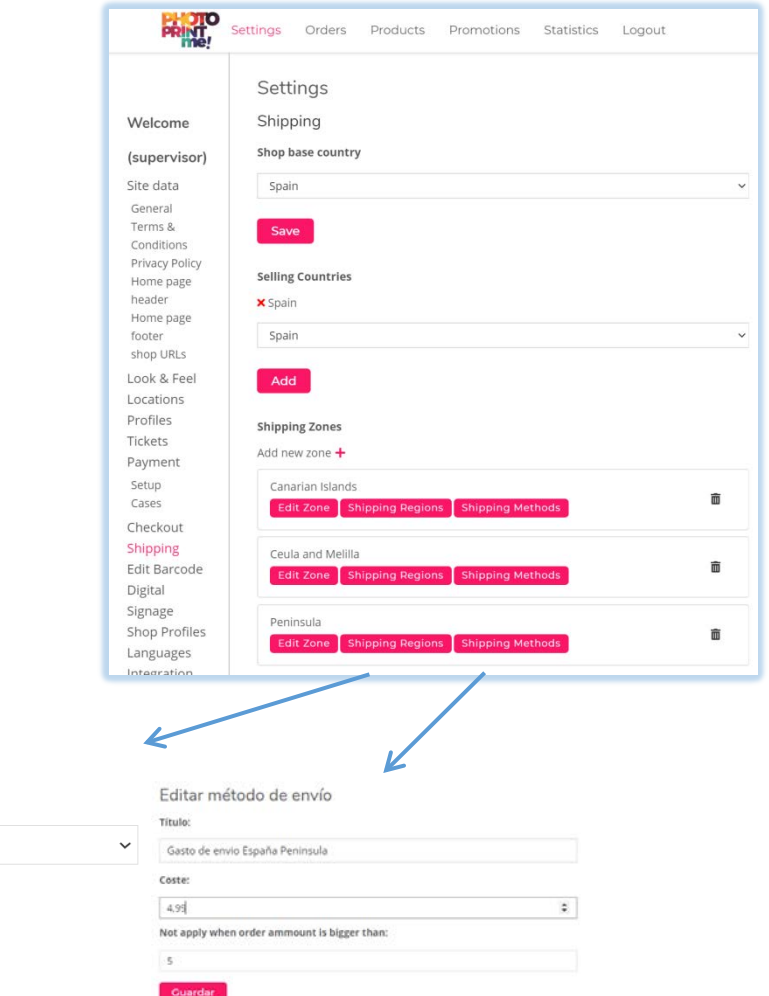

La configuración de su envío "avanzado" ya está completa.

**NOTA :** Recuerde que esta zona de "Península" debe ser **siempre** la **última** en su lista.

Por algunas razones, puede ocurrir que ya no sea el último en su lista. Esto sucede, por ejemplo, cuando crea otra zona de envío.

Esto se corrige fácilmente, yendo a la "Zona de edición" de la última zona en su lista actual. Allí, seleccione qué zona desea tener en esa posición, Península en nuestro caso:

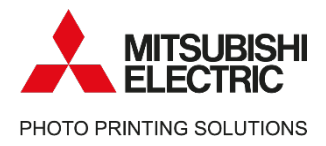

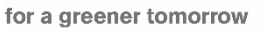

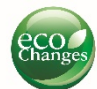

## Mitsubishi Electric

Photo Printing Solutions

We are working to promote the value of keeping the moments through printing pictures.

Contact information – Service & Support [Helpdesk.messec@sp.mee.com](mailto:Helpdesk.messec@sp.mee.com) [www.mitsubishielectric-printing.com/support](http://www.mitsubishielectric-printing.com/support)

Note:

All the information in this manual is subjected to changes without notice. Product images are for illustrative purposes and may differ from the actual product.

**MITSUBISHI ELECTRIC EUROPE B.V., German Branch** Mitsubishi Electric Platz 1 - 40882 Ratingen Postfach1548 – 40835 Ratingen-Deutschland

www.mitsubishielectric-printing.com

### Apéndice 2: Pago en línea

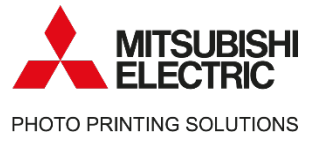

Photo Printing Solutions

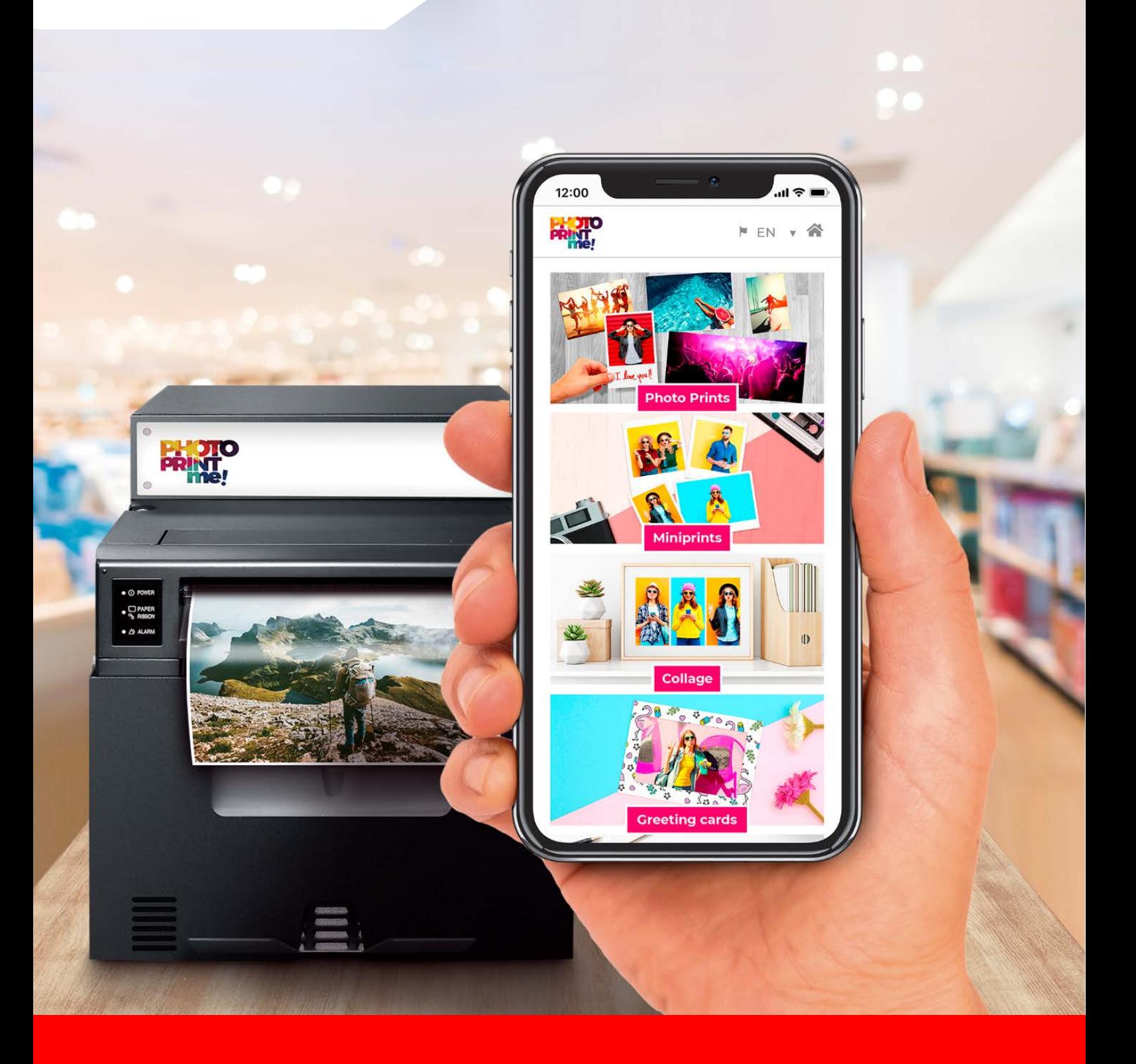

# **PhotoPrintMe!**

### Pago en línea

mitsubishielectric-printing.com

## **ÍNDICE**

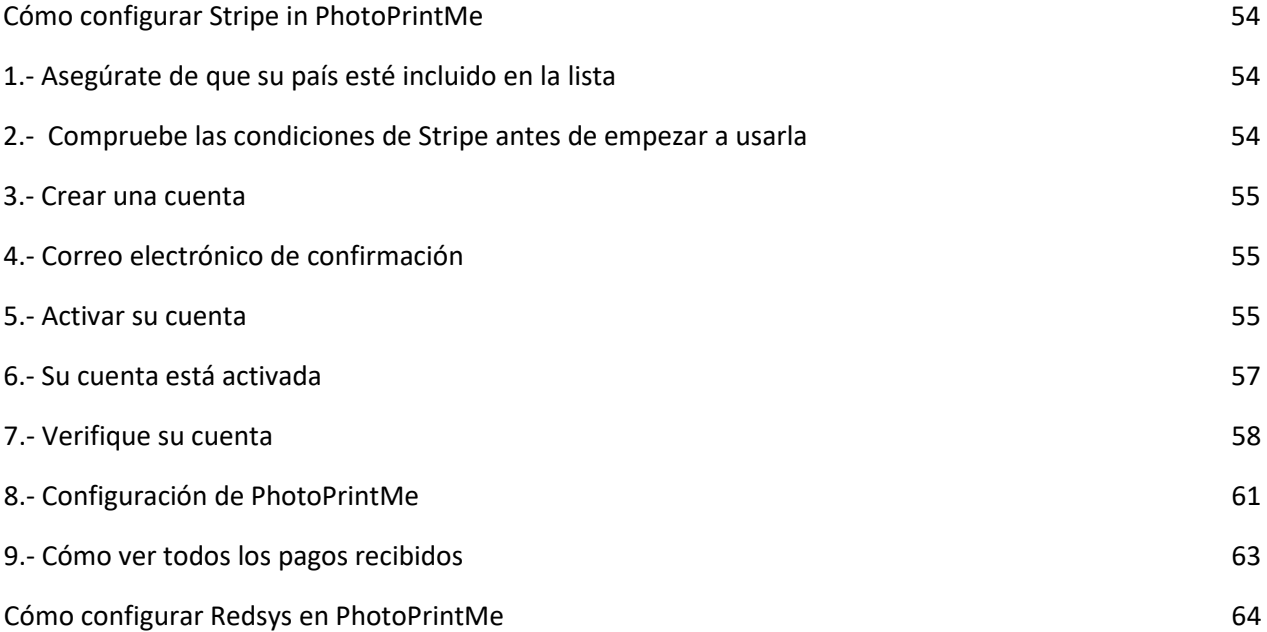

### <span id="page-53-1"></span><span id="page-53-0"></span>1.- Asegúrate de que su país esté incluido en la lista

<https://stripe.com/global>

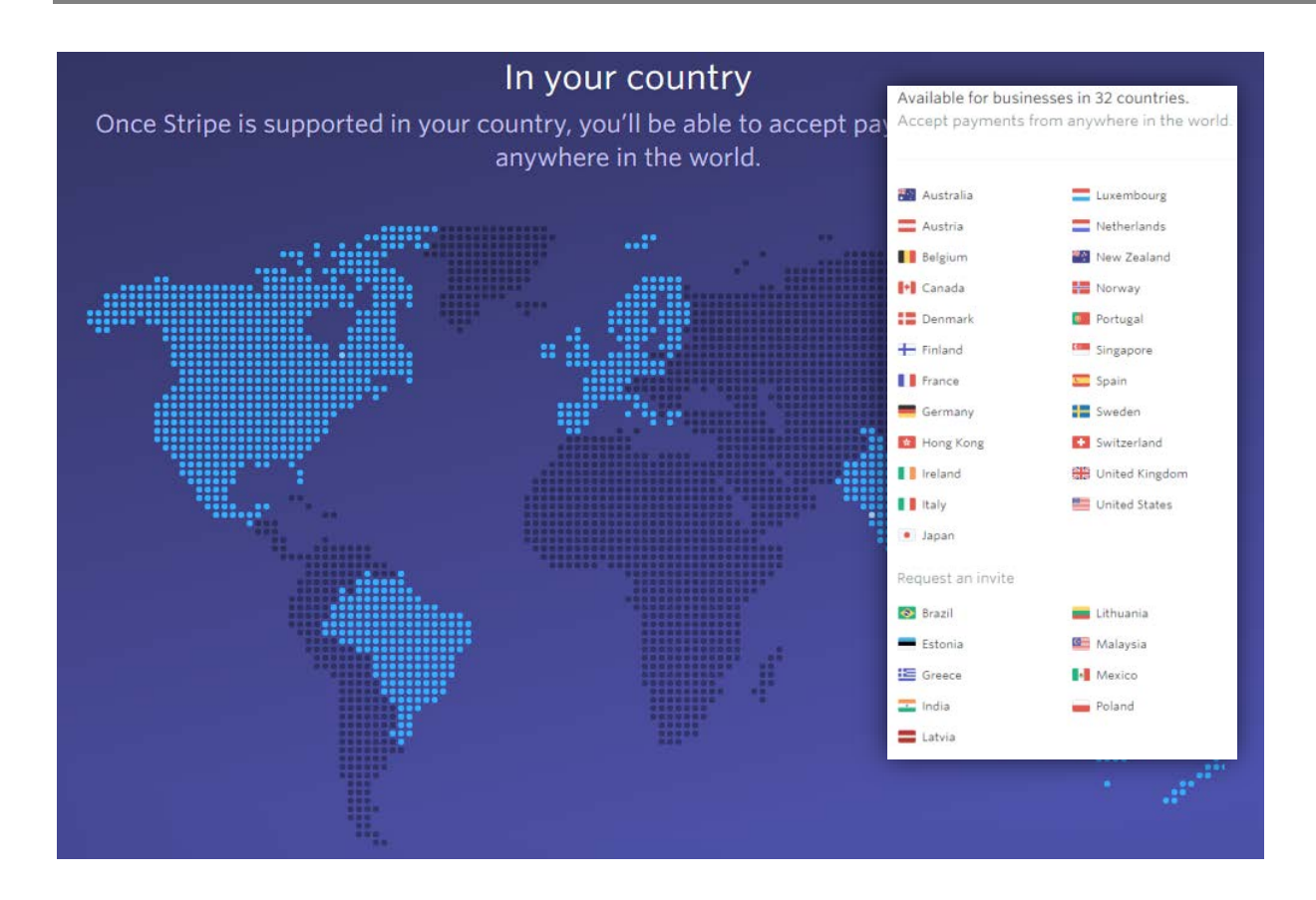

### <span id="page-53-2"></span>2.- Compruebe las condiciones de Stripe antes de empezar a usarla

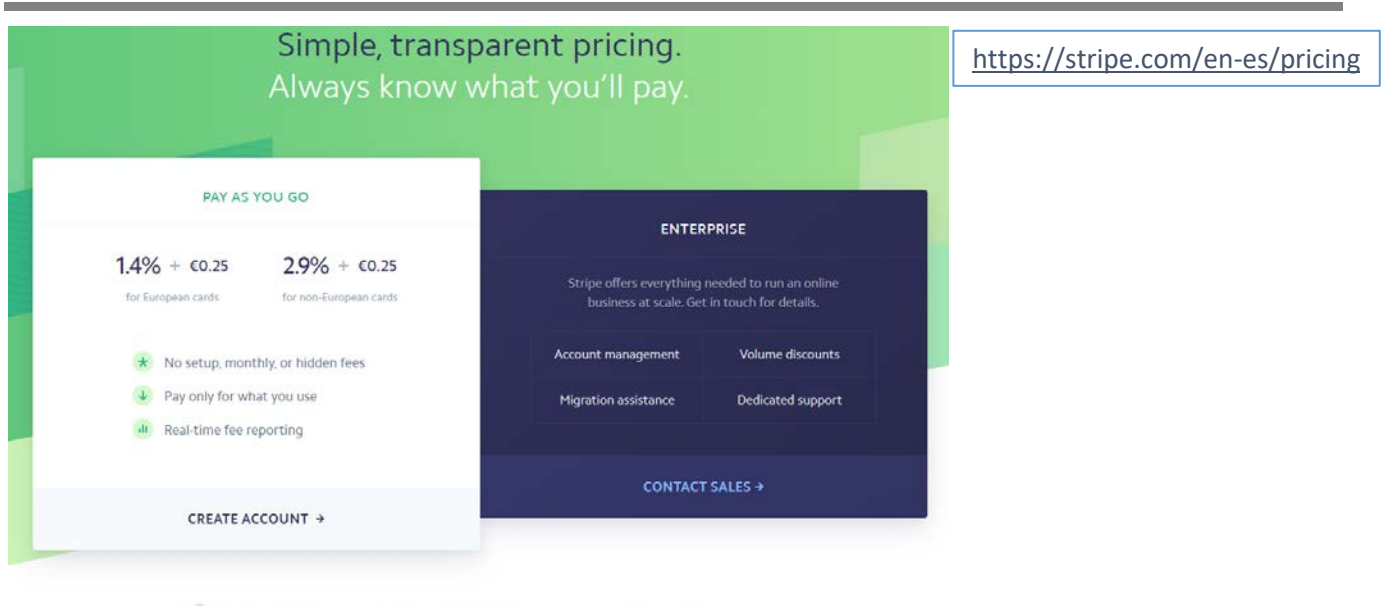

Fast, predictable transfers. Once you're set up, transfers arrive in your bank account on a 7-day rolling basis.

### <span id="page-54-0"></span>3.- Crear una cuenta

[https://stripe.com](https://stripe.com/)

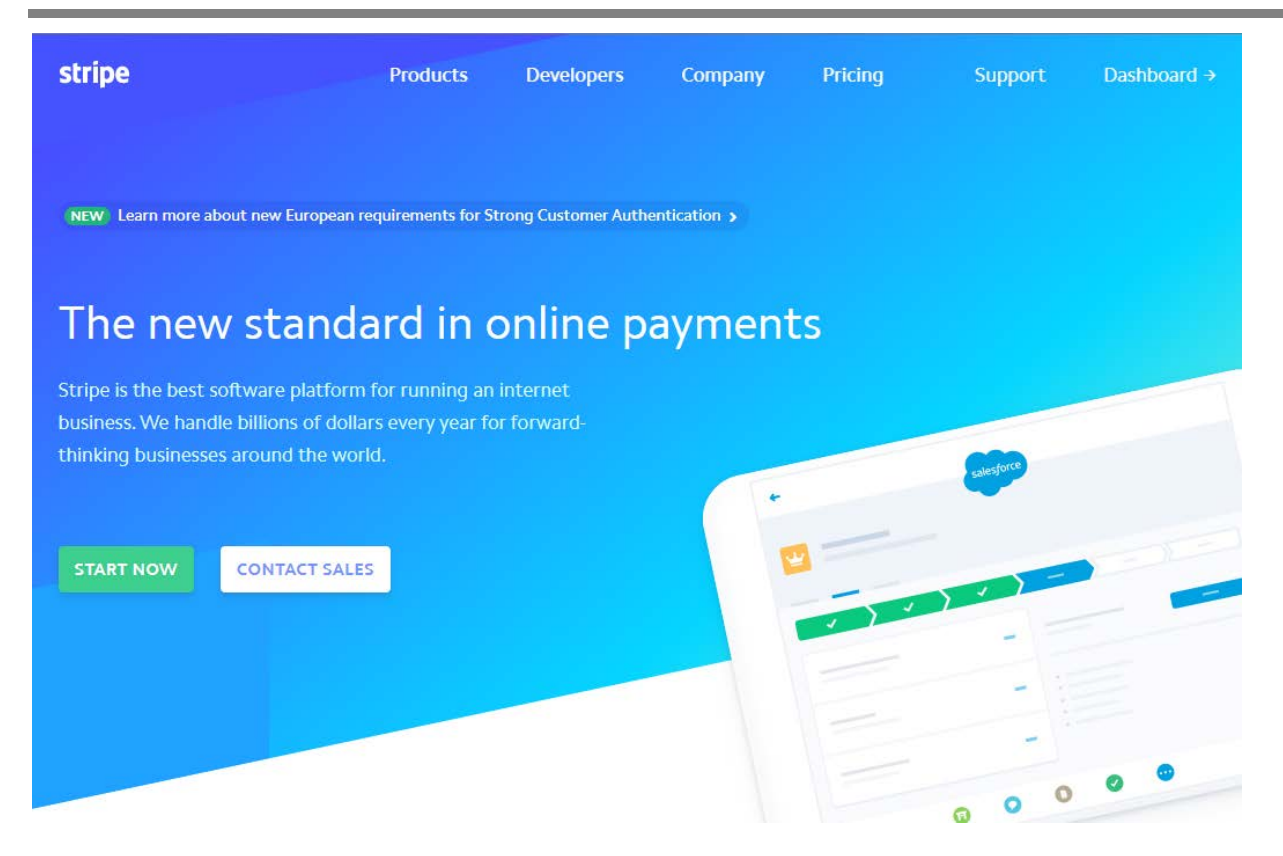

### <span id="page-54-1"></span>4.- Correo electrónico de confirmación

Recibirás un correo electrónico. Debes confirmar este correo electrónico para activar su cuenta.

### <span id="page-54-2"></span>5.- Activar su cuenta

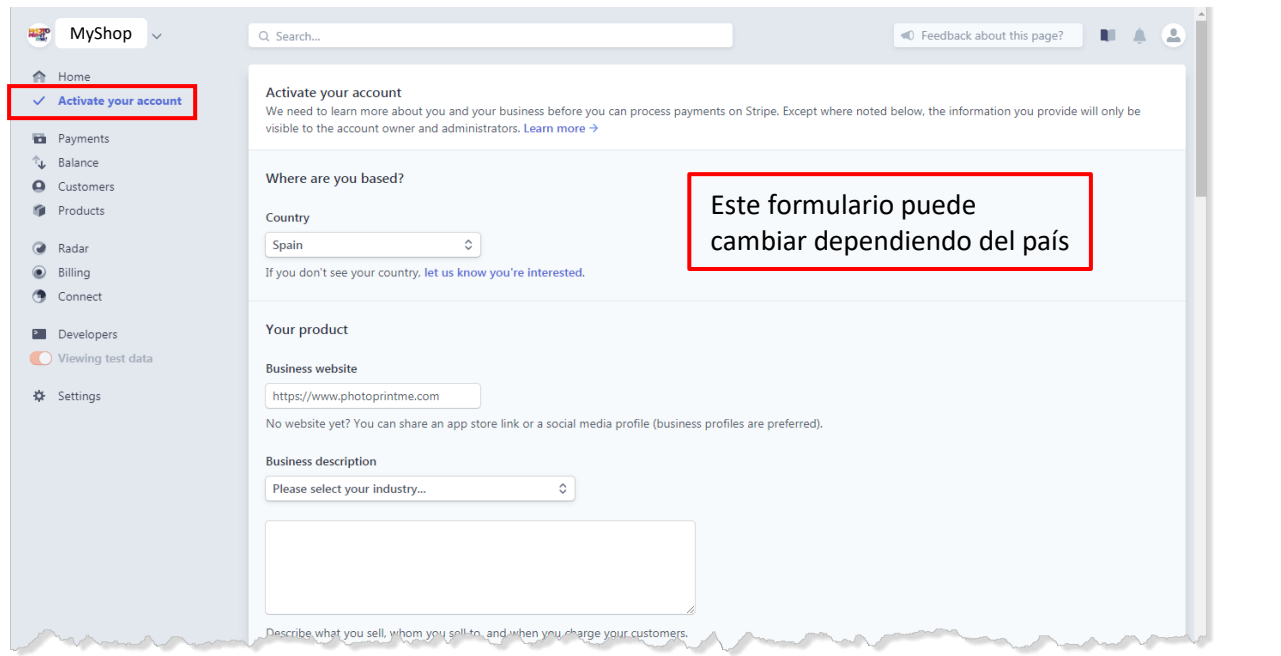

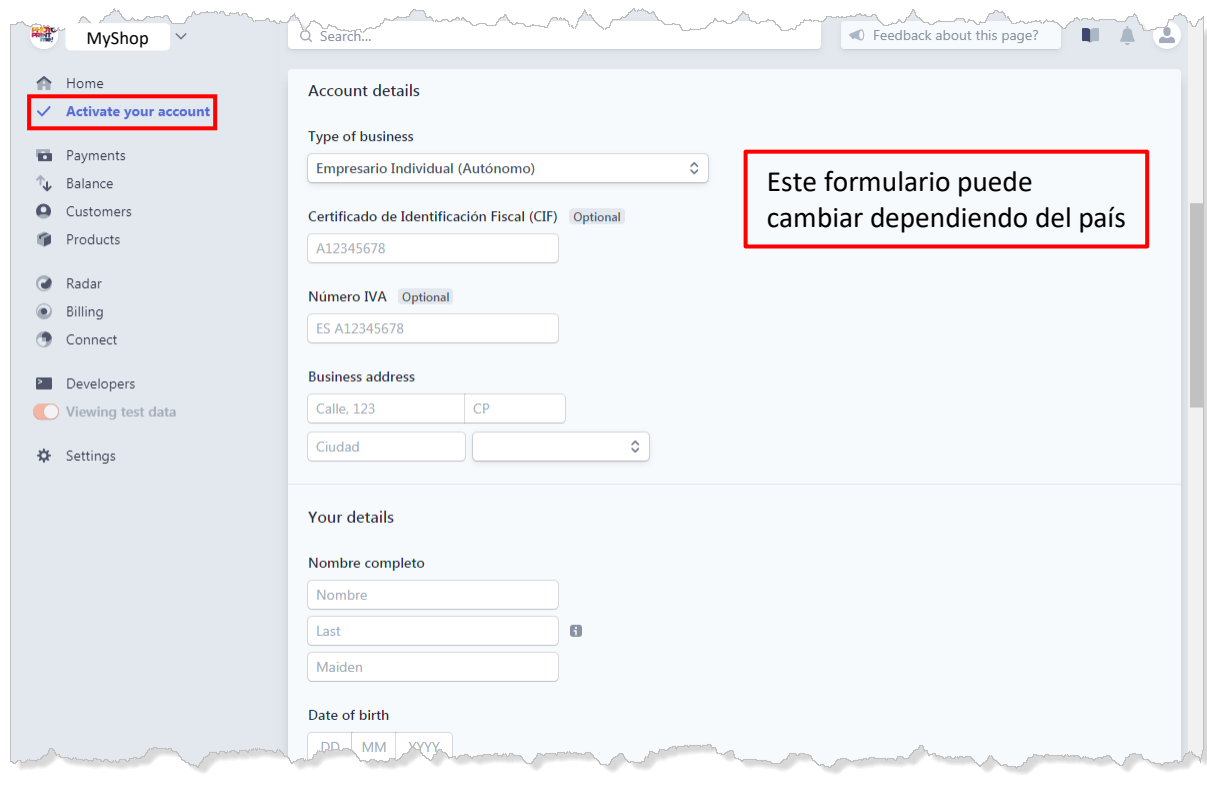

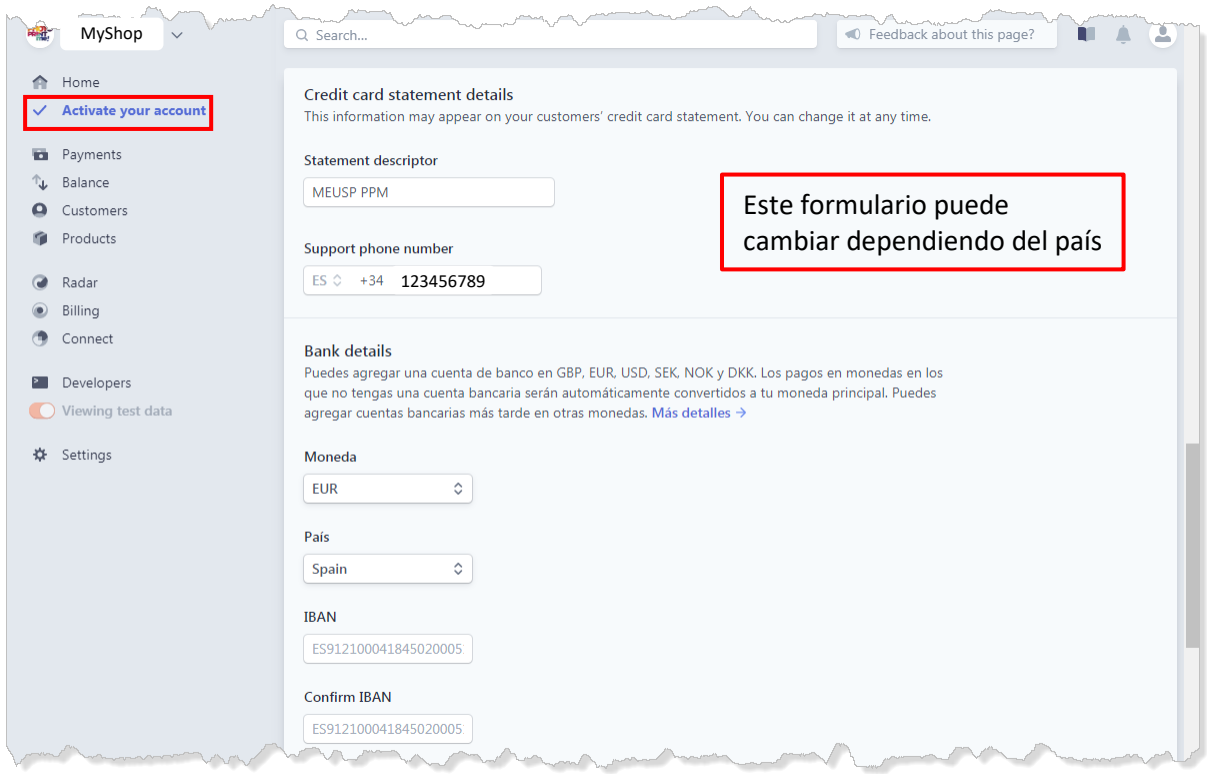

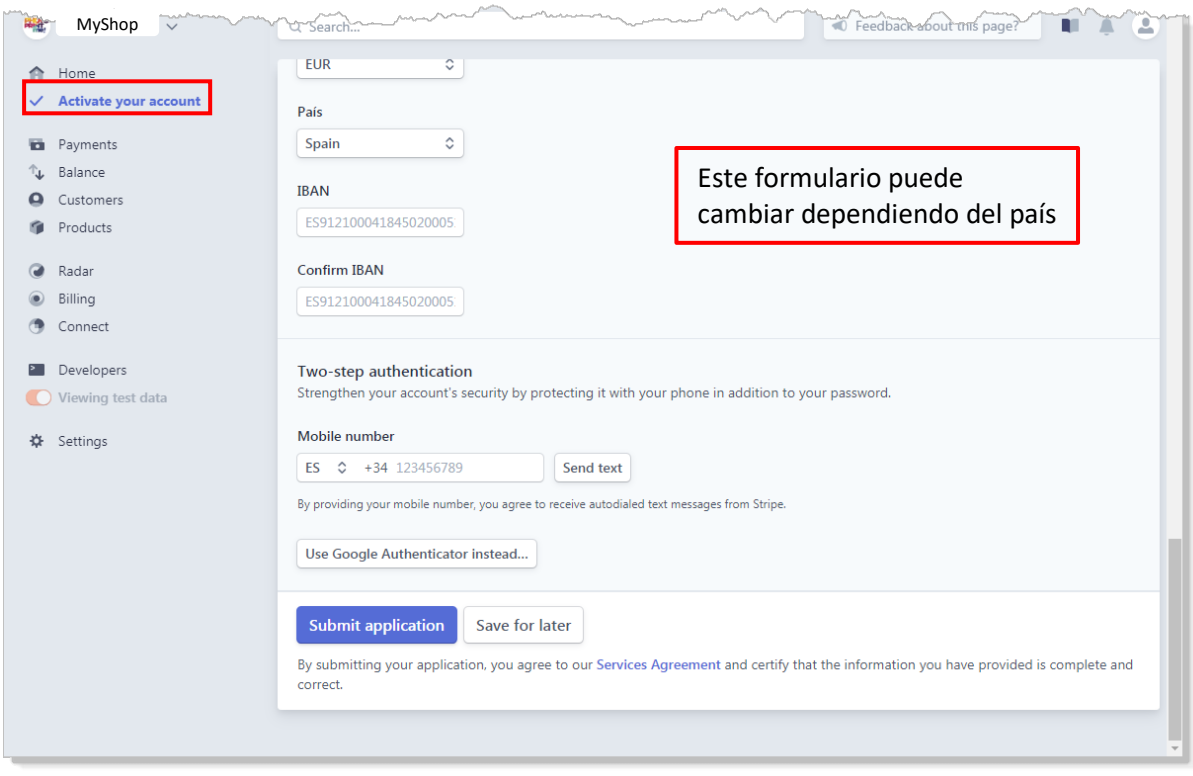

### <span id="page-56-0"></span>6.- Su cuenta está activada

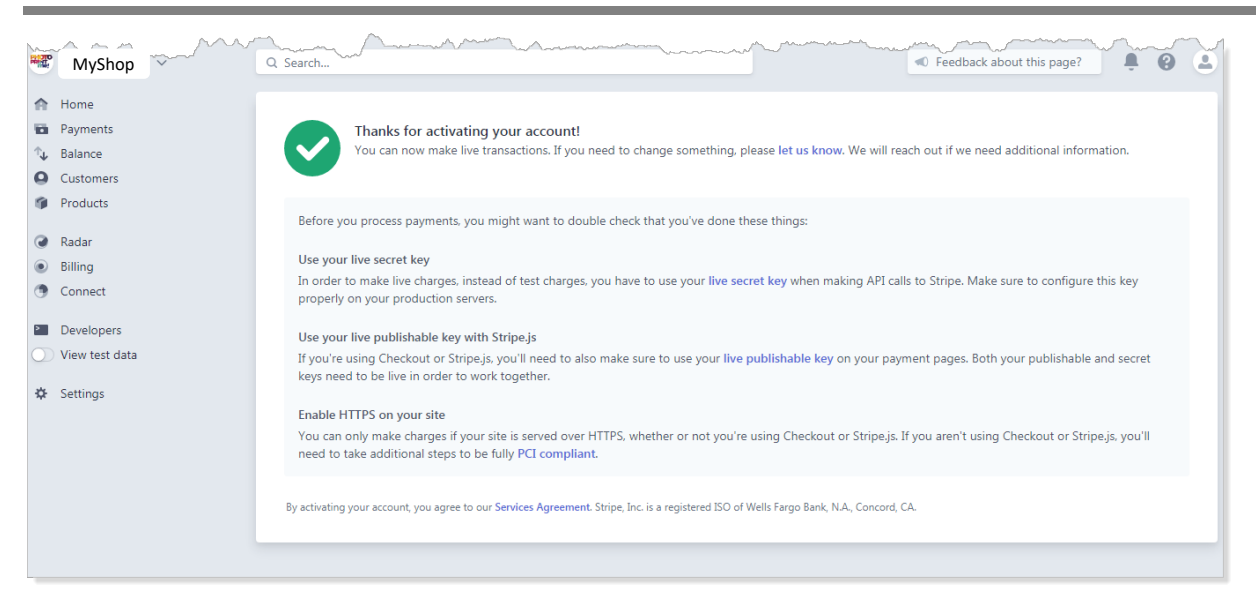

<span id="page-57-0"></span>Hi John Smith

Thank you for using Stripe -- we really appreciate your business!

We're reaching out because we were unable to verify your legal entity information with the information you provided at registration. As we are required to complete this verification in a timely manner, we have paused the ability to make payouts to your bank account until your legal entity is fully verified.

To help us resolve this, you must provide a complete copy of a document which verifies the legal entity linked to your Stripe account. Please refer to the following requirements which must be met for this document:

- We can accept a certificate of incorporation or registration certificate for the entity linked to your Stripe account

- This document must include the full name and address of the legal entity awaiting verification

- This document must include the VAT or tax identification number of the legal entity awaiting verification

The information on these documents must match with the legal entity information on your Stripe account, so we recommend checking that your account information is accurate. You can upload your document in the Verifications section of the Dashboard here:

#### https://dashboard.stripe.com/account/verifications

If you encounter any further problems uploading your documentation, please do not hesitate to contact us. We're more than happy to help!

Sincerely, Stripe

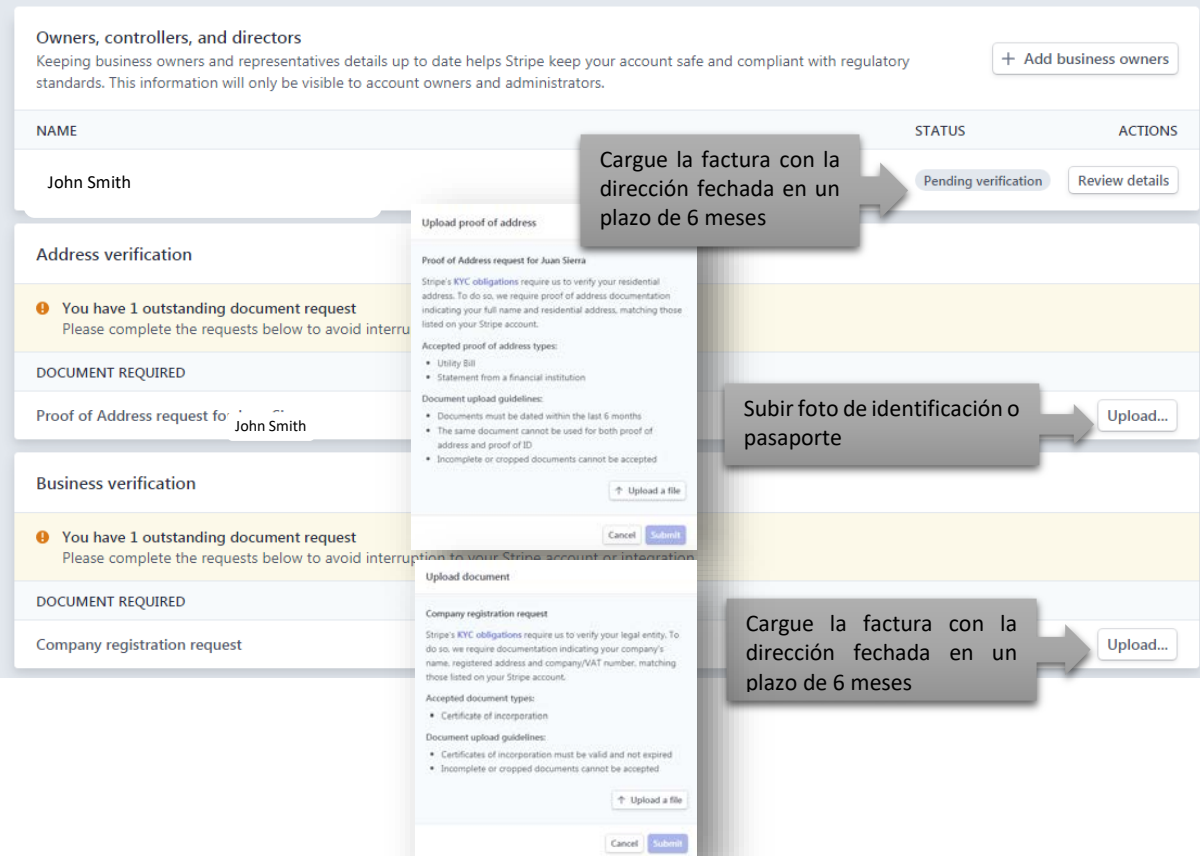

Verification for John Smith

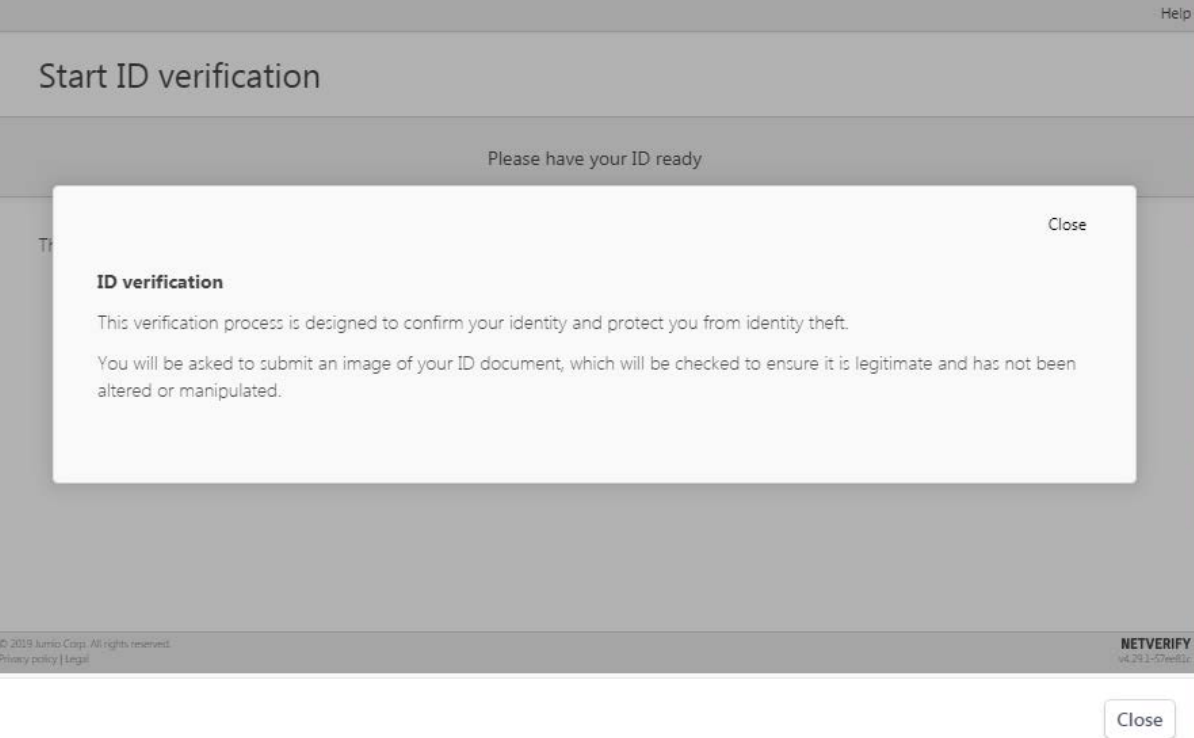

#### Su cuenta ahora está verificada

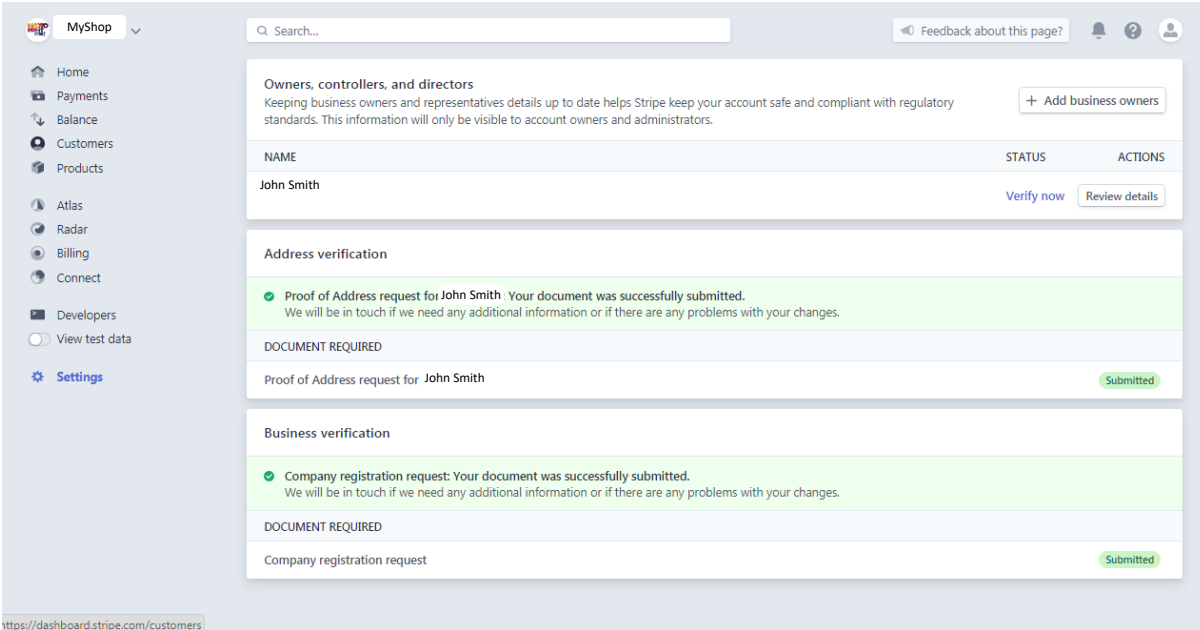

### <span id="page-60-0"></span>8.- Configuración de PhotoPrintMe

F

Para configurar la franja en tu PhotoPrintMe, tenemos que tomar las credenciales de la página de la franja e introducirlas en la página de tu PhotoPrintMe.

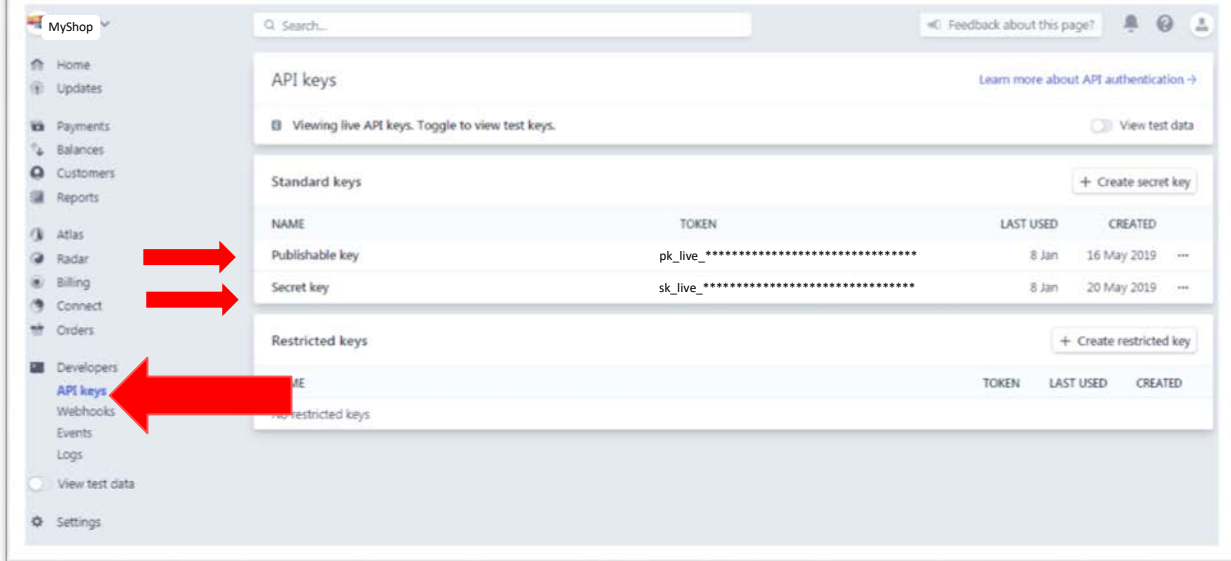

Haz clic en "Claves API", y podrás ver la clave publicable y la clave secreta

Entra en [https://shops.photoprintme.com/YourShopName/admin,](https://shops.photoprintme.com/YourShopName/admin) en la sección pagos $\rightarrow$ configuración, puedes configurar tus métodos de pago. Haga clic en configurar "Stripe".

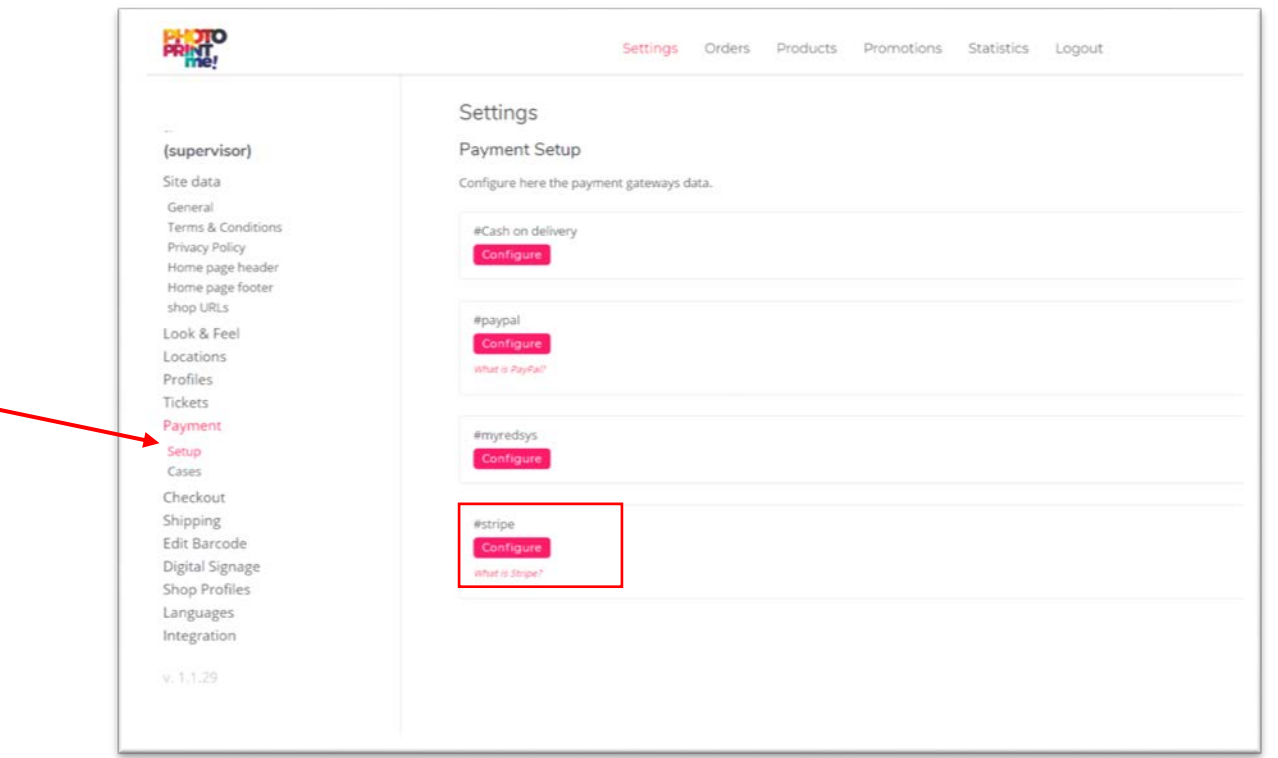

Copiar y pegar llaves públicas y secretas del sitio de administración de la banda a la página de administración de PhotoPrintMe Credenciales del modo en vivo.

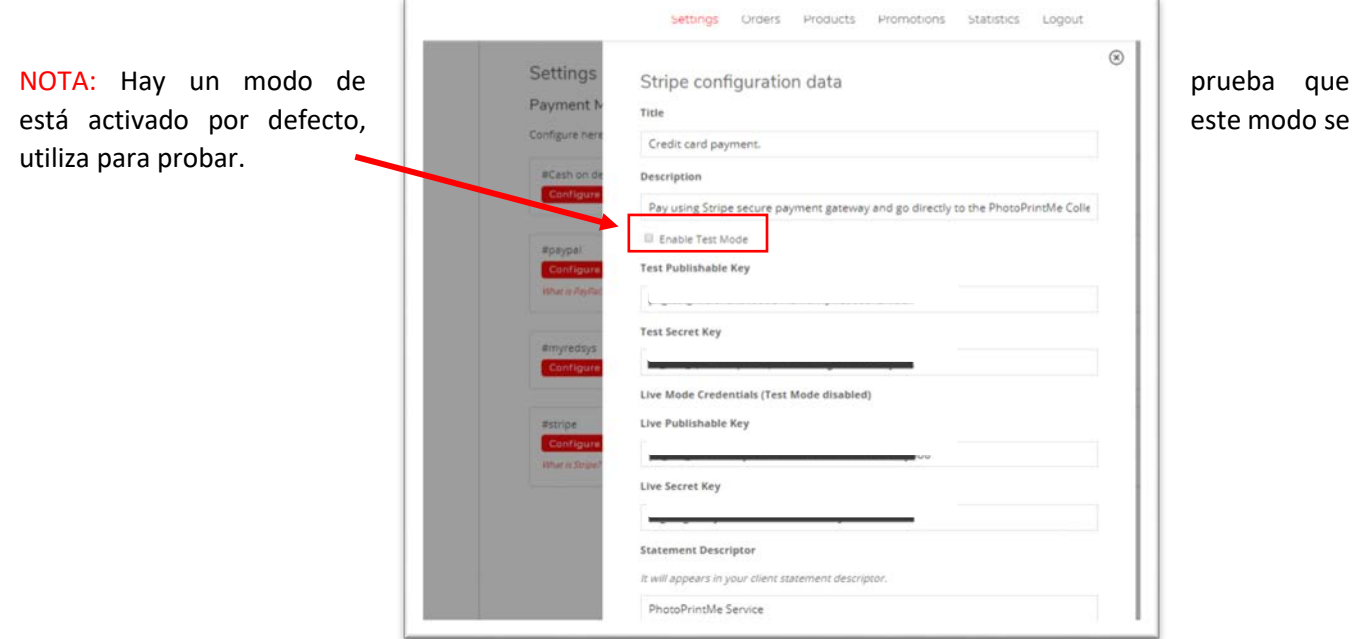

### <span id="page-62-0"></span>9.- Cómo ver todos los pagos recibidos

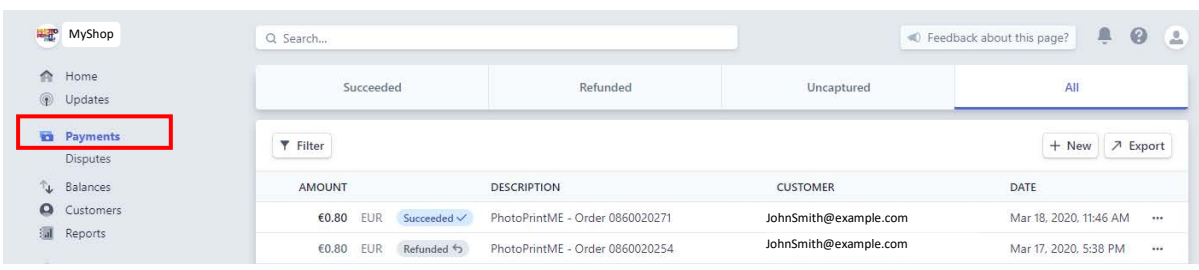

#### Puede ver todas las operaciones en la sección de pago

### <span id="page-63-0"></span>Cómo configurar Redsys en PhotoPrintMe

#### **Contactar con el banco para hacer las pruebas**

Para poder configurar redsys en photoprintme primero tiene que ponerse en contacto con el banco, solicitar los datos y la TPV virtual. El banco le guiará para realizar unas pruebas antes de pasar a producción. Con ello el proceso de activación de Redsys constara de 2 fases

- Fase 1: Pruebas
- Fase 2: Producción

#### **Fase 1 : Pruebas**

Entre en [https://shops.photoprintme.com/YourShopName/admin,](https://shops.photoprintme.com/YourShopName/admin) en el apartado de pagos->configuración. Puede visualizar todos los metodos de pago disponibles.

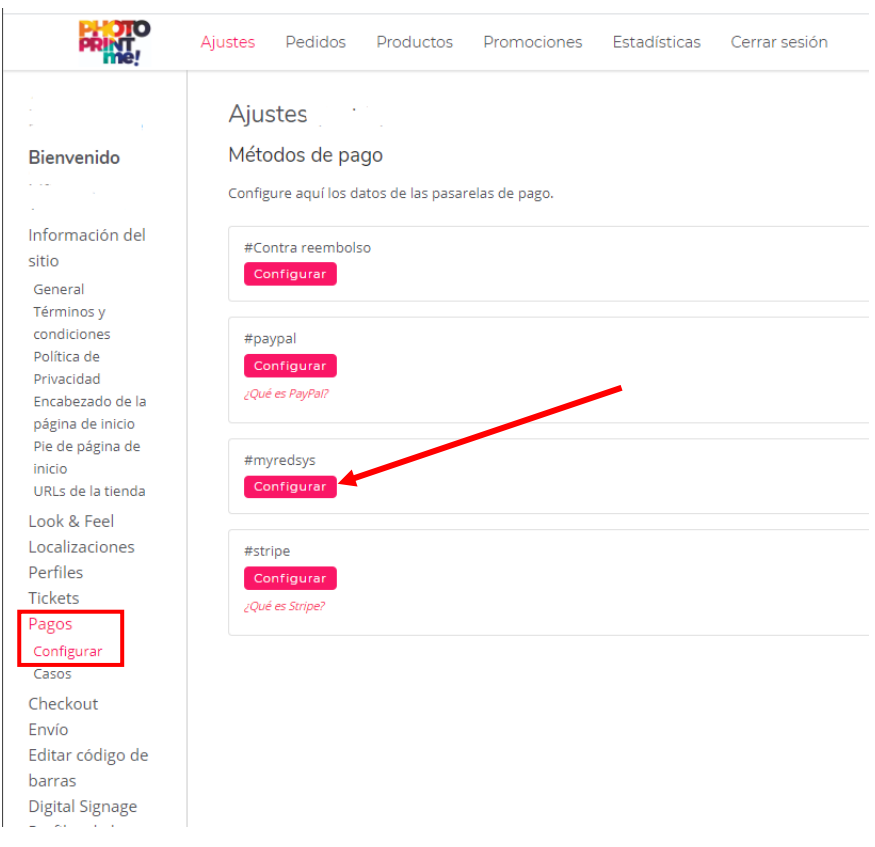

Para configurar la web para la primera fase tiene que seleccionar el modo "prueba sis-t" e introducir "numero de comercio (NUC)", "numero de terminal" y la "clave secreta (SHA-256) que le habrá proporcionado el banco.

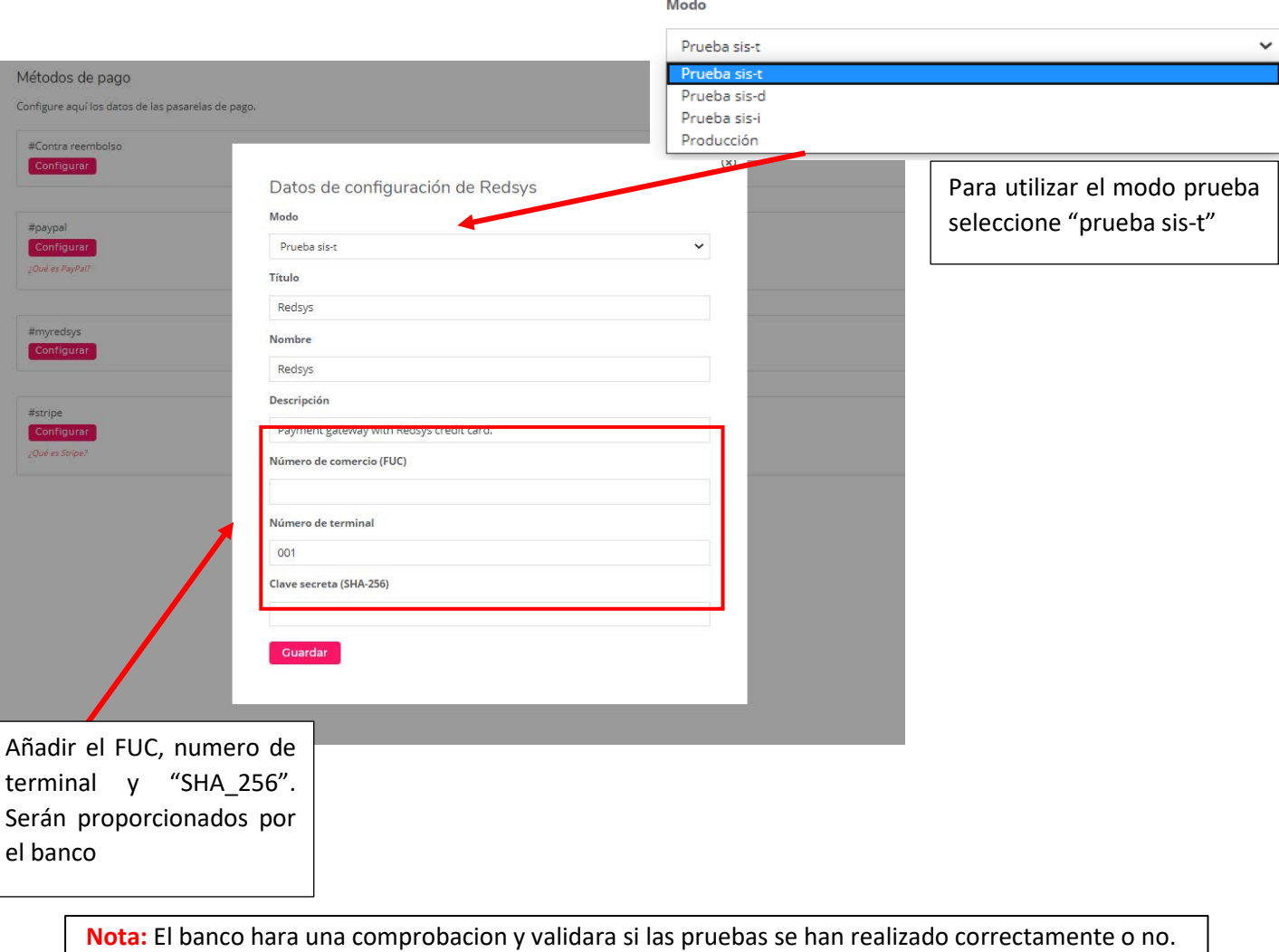

Datos de configuración de Redsys

#### **Fase 2 Producción**

Una vez finalizadas las pruebas y la validación del banco, ya puede cambiar al modo producción.

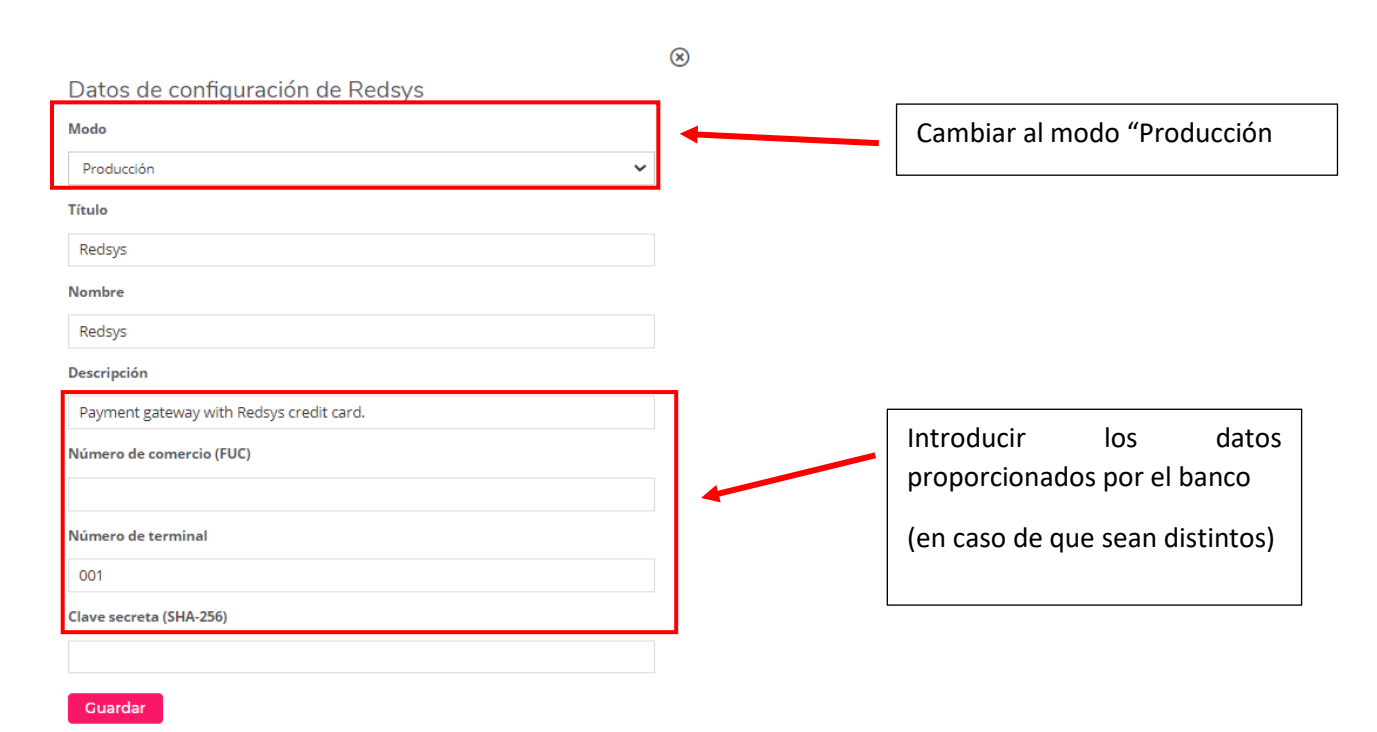

66

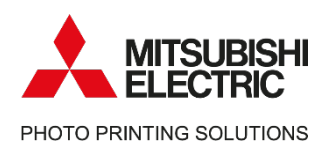

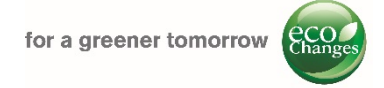

## Mitsubishi Electric

### Photo Printing Solutions

We are working to promote the value of keeping the moments through printing pictures.

Contact information – Service & Support [Helpdesk.messec@sp.mee.com](mailto:Helpdesk.messec@sp.mee.com) [www.mitsubishielectric-printing.com/support](http://www.mitsubishielectric-printing.com/support)

Note:

All the information in this manual is subjected to changes without notice. Product images are for illustrative purposes and may differ from the actual product.

**MITSUBISHI ELECTRIC EUROPE B.V., German Branch** Mitsubishi Electric Platz 1 - 40882 Ratingen Postfach1548 – 40835 Ratingen-Deutschland www.mitsubishielectric-printing.com

### Apéndice 3: PhotoPrintMe in Kiosk

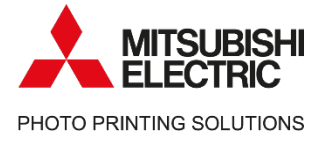

**Photo Printing Solutions** 

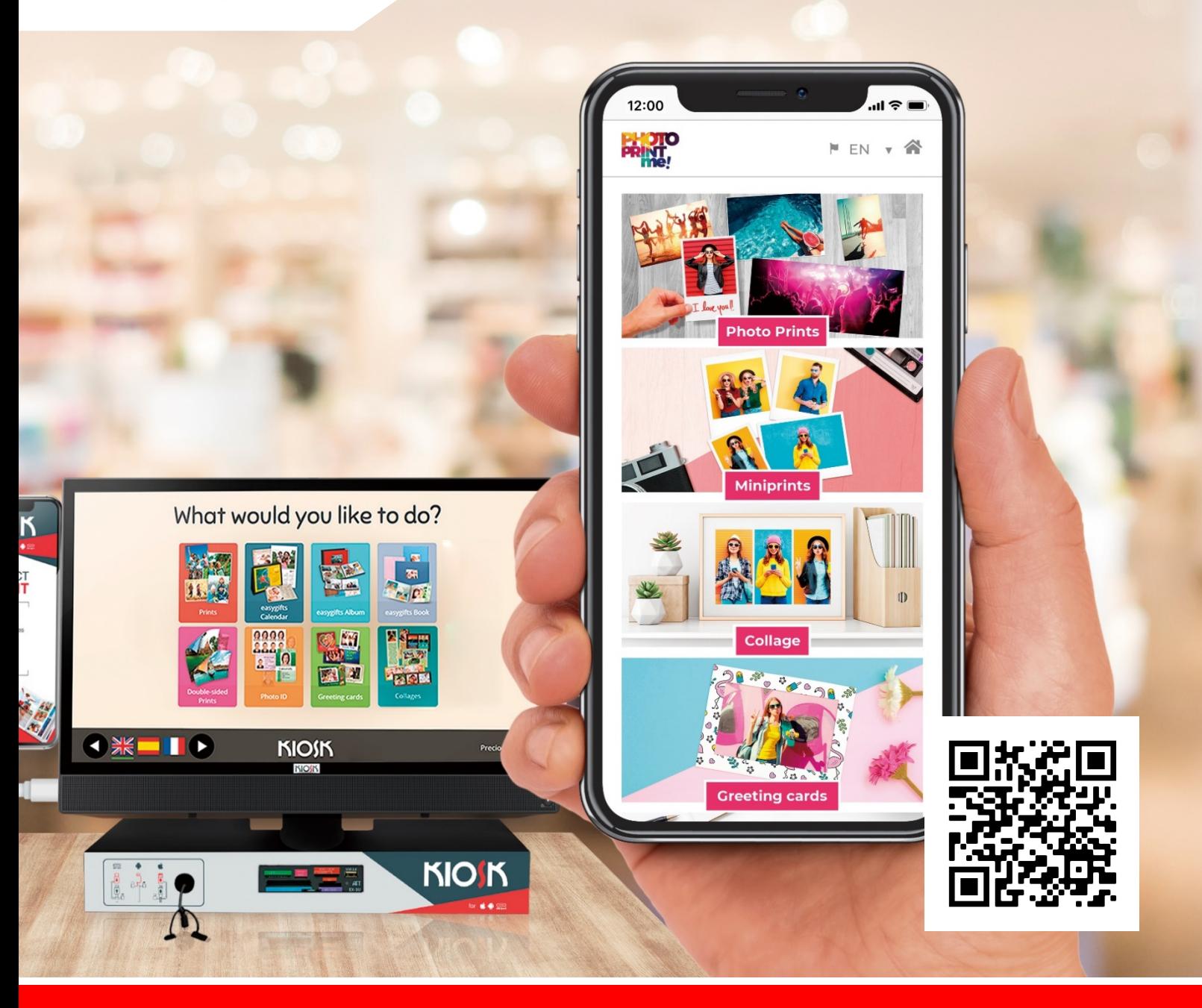

## **PhotoPrintMe in Kiosk**

mitsubishielectric-printing.com

## **ÍNDICE**

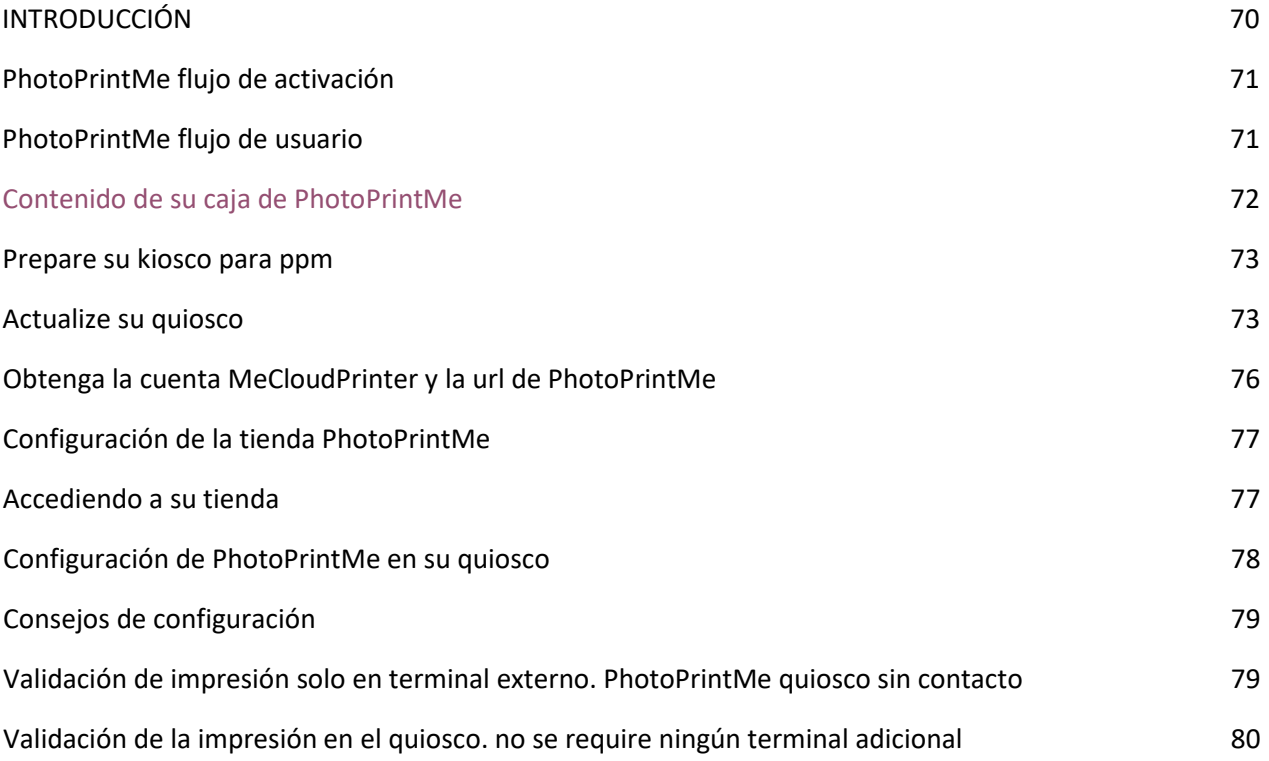

### <span id="page-69-0"></span>INTRODUCCIÓN

PhotoPrintMe es un servicio adicional para los sistemas de quiosco de Mitsubishi para expandir fácilmente su servicio de impresión de fotografías a Internet. Con PhotoPrintMe, sus clientes no solo podrán generar pedidos desde cualquier lugar, sino que también ofrecemos una amplia gama de productos en nuestro catálogo en línea.

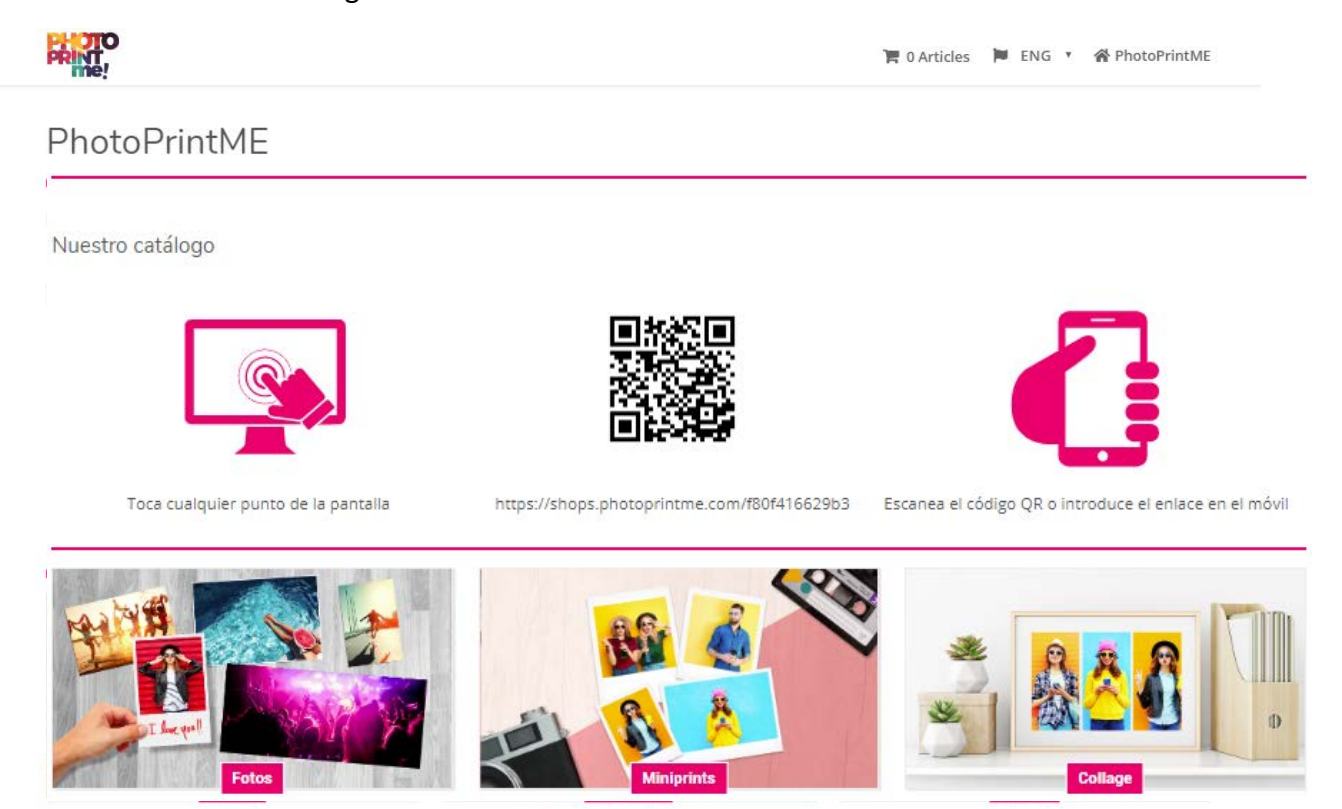

Cuando adquiere una suscripción a PhotoPrintMe, obtiene un sitio web dedicado altamente configurable. Puede personalizar la apariencia del sitio; gestione sus productos en el catálogo, configure precios, promociones, consulte estadísticas y mucho más. Desde el mismo sitio, sus clientes podrán cargar sus fotos y crear pedidos de impresión. Los pedidos validados se imprimirán en su quiosco.

*IMPORTANTE: Los videos de soporte para su instalación están disponibles para usted en:*

*[photoprintme.com](https://photoprintme.com/)*

<span id="page-70-1"></span><span id="page-70-0"></span>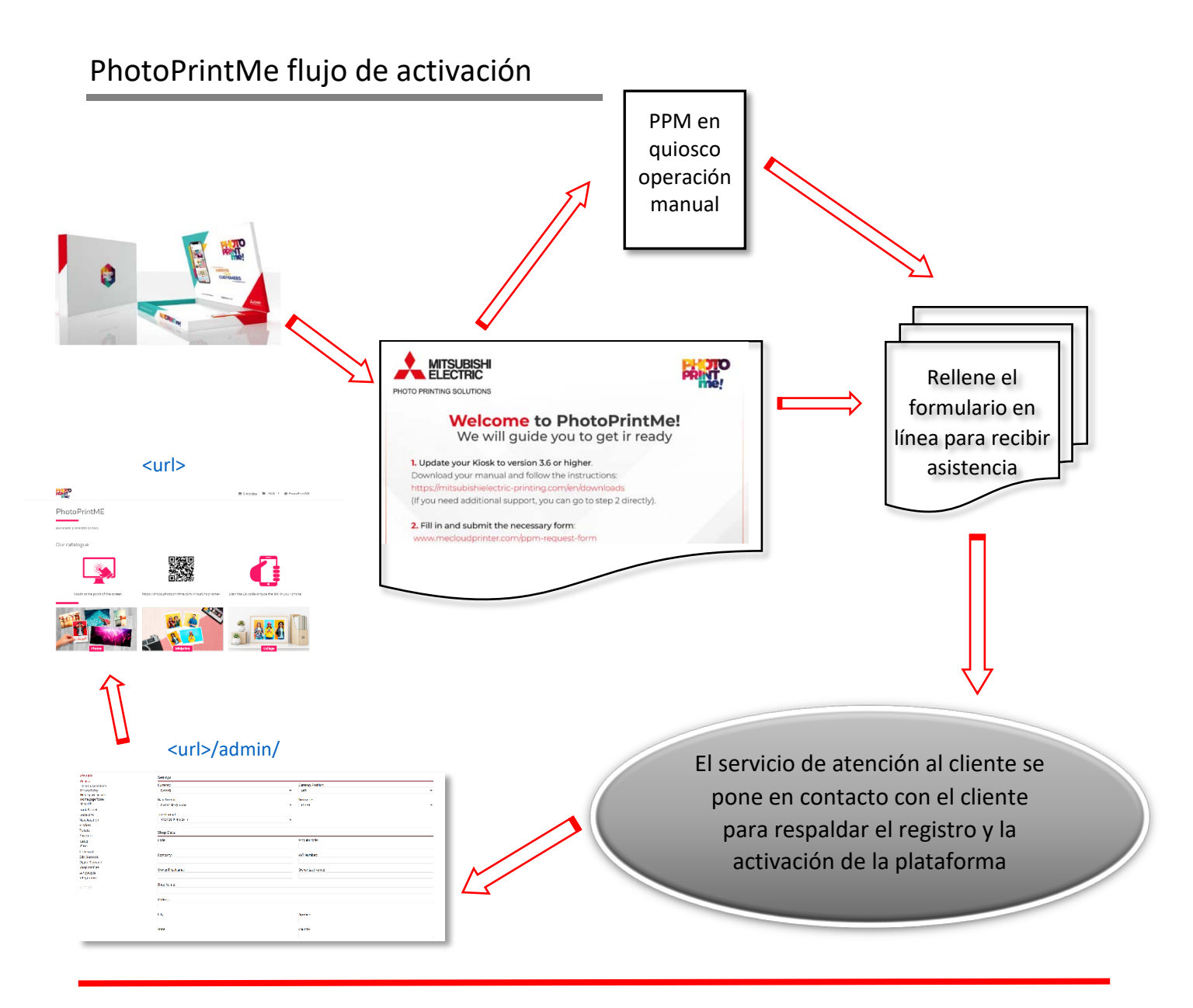

### PhotoPrintMe flujo de usuario

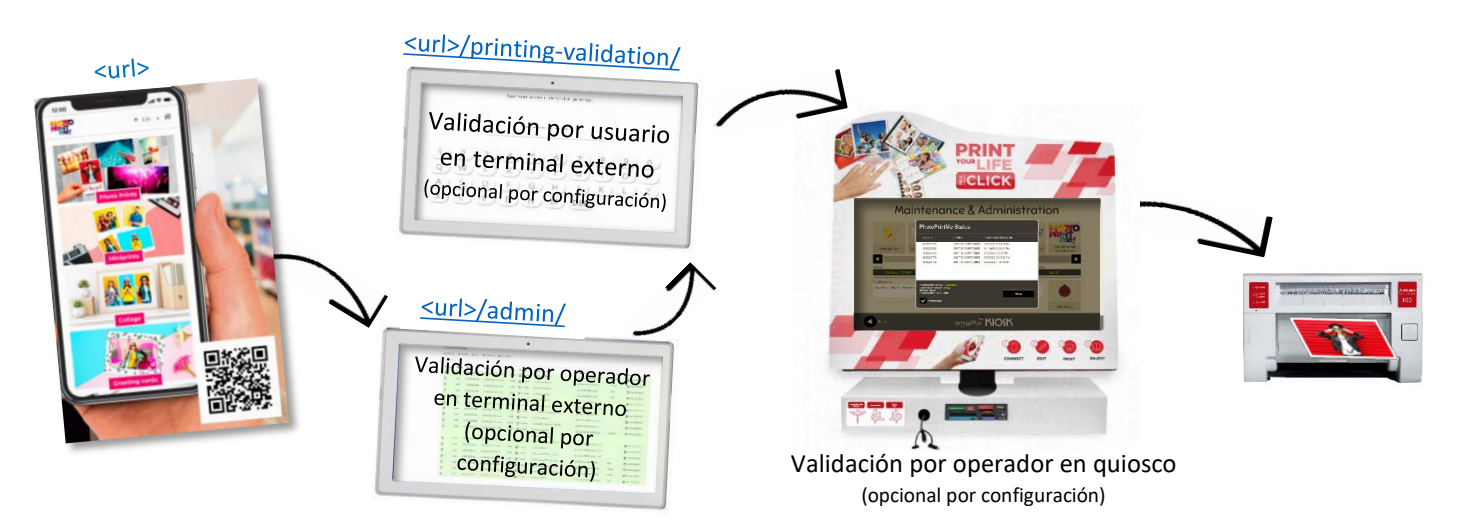

### <span id="page-71-0"></span>CONTENIDO DE SU CAJA DE PHOTOPRINTME

(Omita esta información si su quiosco es un KIOSK121

- Carta de bienvenida
- Hoja de instrucciones
- A3 poster / A4 POS / tapón 13x28cm / Tapón para la pantalla 10x20cm / Vinilo para ventanas 21x21cm
- Hojas QR x2
- USB Drive
	- o Versión: v3.6.1, v3.6.0, v3.5, v3.4.3, v3.4.1, v3.4.0, v3.3.0, v3.0.0
	- o Protector de pantalla personalizado: protectores de pantalla en diferentes idiomas
	- o Herramientas: Team Viewer, SysID reader, Controlador recomendado para el adaptador Ethernet

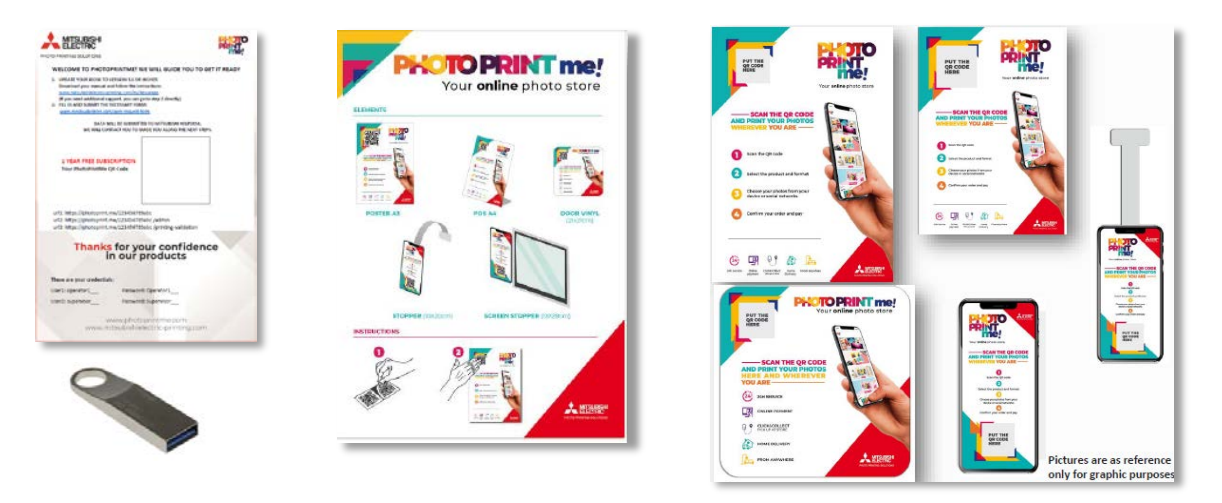

*IMPORTANTE: si su quiosco es un MKG8110 \*, debe agregar un adaptador Ethernet-USB antes de comenzar el proceso de instalación de PPM. Este adaptador NO se suministra en caja PPM. Si necesita soporte adicional para obtener este hardware adicional, póngase en contacto con nuestro servicio de asistencia[: helpdesk.messec@sp.mee.com](mailto:helpdesk.messec@sp.mee.com)*

#### \*Solo necesaria en MKG8110

(Vista interna, es necesario abrir la cubierta posterior. Desatornille los cuatro tornillos manuales en la parte posterior)

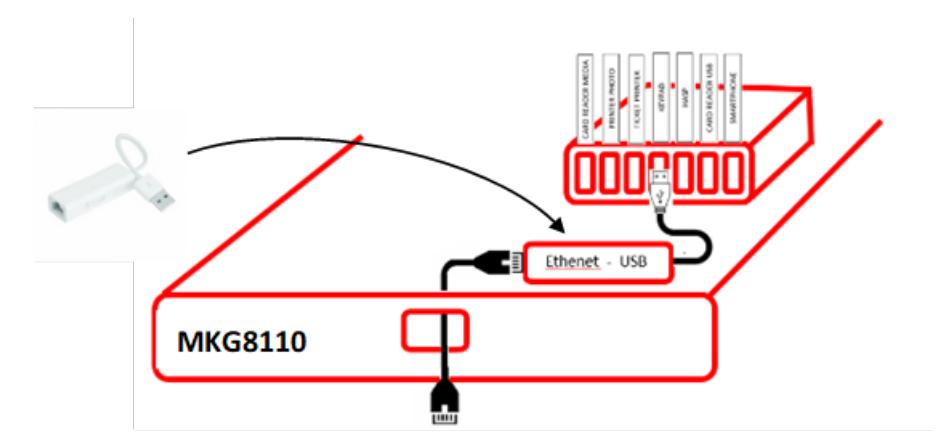
## PREPARE SU QUIOSCO PARA PPM

Para configurar PhotoPrintMe en su quiosco solo necesita:

- Un quiosco de Mitsubishi actualizado con v3.6.0 o superior (usted mismo o con soporte técnico)
- Una cuenta e[n www.mecloudprinter.com](http://www.mecloudprinter.com/) (hekpdesk lo hará por usted)
- Una URL de PhotoPrintMe con todos los productos por configurar (Helpdesk lo hará por usted)
- Una suscripción a PhotoPrintMe para su quiosco (Helpdesk de asistencia lo hará por usted)

## Actualice su quiosco

(Si cree que necesita ayuda para esta acción, puede saltar directamente al siguiente paso)

Para comenzar a usar PhotoPrintMe, deberá confirmar que su quiosco tiene la versión sw 3.6.0 o superior. Si no es el caso, puede actualizarlo siguiendo los siguientes pasos:

- 1. Lea la versión del software en su quiosco accediendo al menú principal del operador.
	- a. Haga clic en la esquina izquierda  $\mathbb D$  y en la esquina derecho  $\mathbb Q$  para acceder al menú principal del operador
	- b. Introduzca su contraseña de operador
	- c. Lea la versión de software instalada en su quiosco

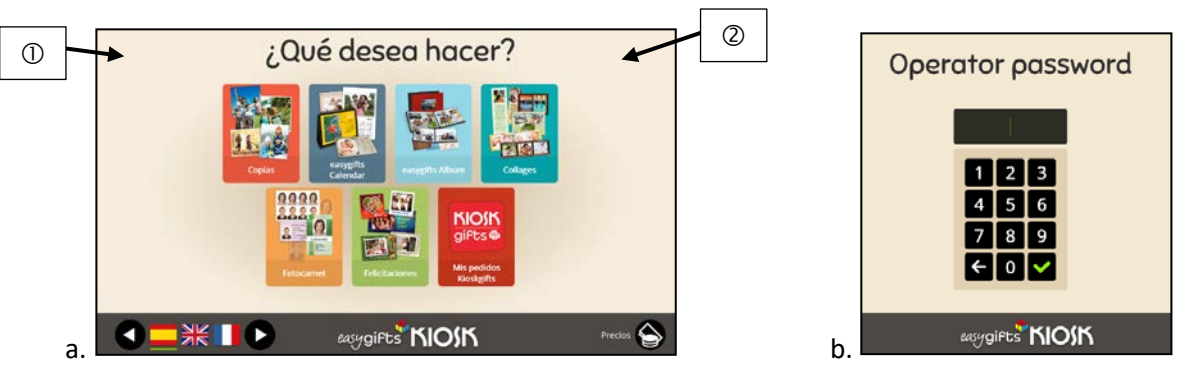

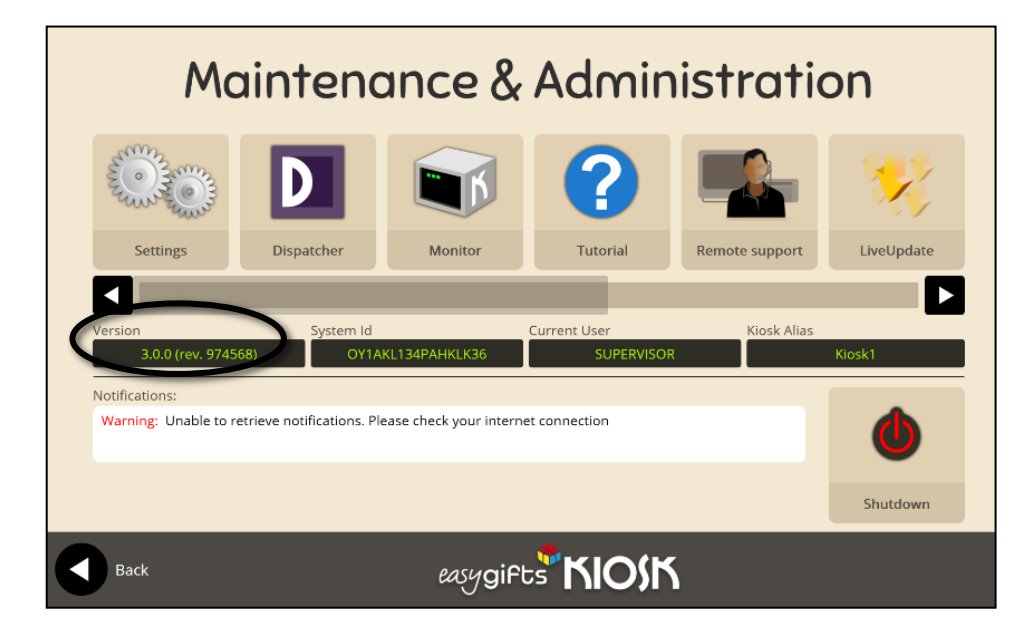

c.

d. Si su quiosco muestra v3.5 o inferior, actualícelo hasta la v3.6 siguiendo este orden secuencialmente:

 $v3.0.0 \rightarrow v3.3.0 \rightarrow v3.4.0 \rightarrow v3.4.1 \rightarrow v3.4.3 \rightarrow v3.5.0 \rightarrow v3.6.0 \rightarrow v3.6.1$ 

- i. Conecte el pen drive suministrado a su quiosco
- ii. Haga clic en el icono de LiveUpdate (lado derecho de la imagen de arriba)
- iii. Haga clic en el icono "Obtener local"

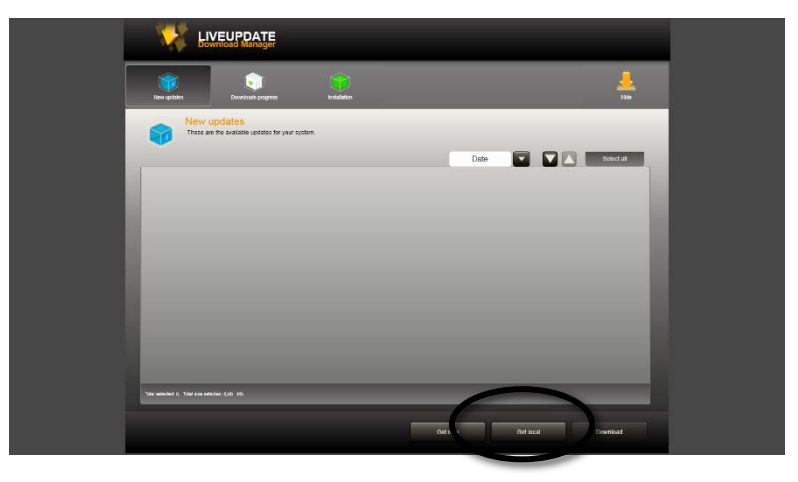

iv. Explore para encontrar la próxima versión inmediata a la instalada en su quiosco

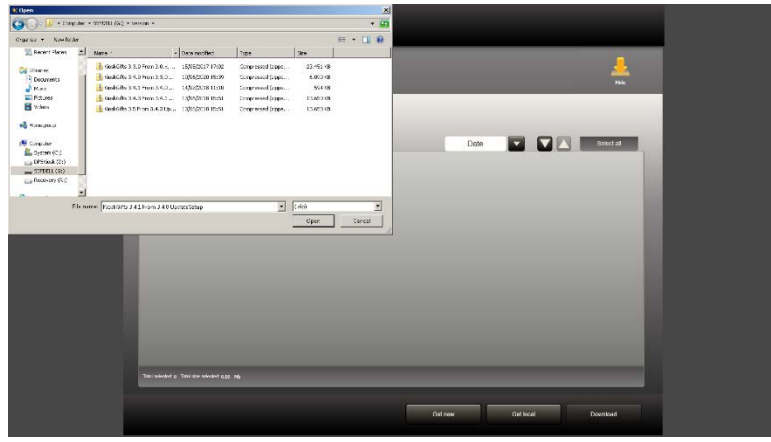

- v. Seleccione el archivo zip correspondiente y acepte
- vi. Espere a que se actualice el quiosco y luego haga clic en el botón verde Instalar.
- vii. Una vez terminado, haga clic en el botón Ocultar (esquina superior derecha) y verifique que la nueva versión que aparece en la ventana Versión sea más alta que la anterior.
- viii. Repita este proceso hasta que la versión del software que se muestra sea v3.6.1 y su ID del sistema muestre la información actualizada. En este nivel, si se desplaza hacia la derecha, puede ver el icono de Photoprintme como se muestra en la siguiente imagen.
- e. Una vez que su versión se actualice correctamente a la v3.6, el ID del sistema (que se muestra también en la misma pantalla junto al número de versión) de su equipo también se actualizará. **Guarde este número de ID del sistema para informarlo al Servicio técnico para su registro.**

f. Al hacer clic en el icono de PhotoPrintMe, puede obtener la información sobre su conexión a Internet y el estado de PhotoPrintMe (consulte el capítulo CONFIGURACIÓN EN SU QUIOSCO de este manual)

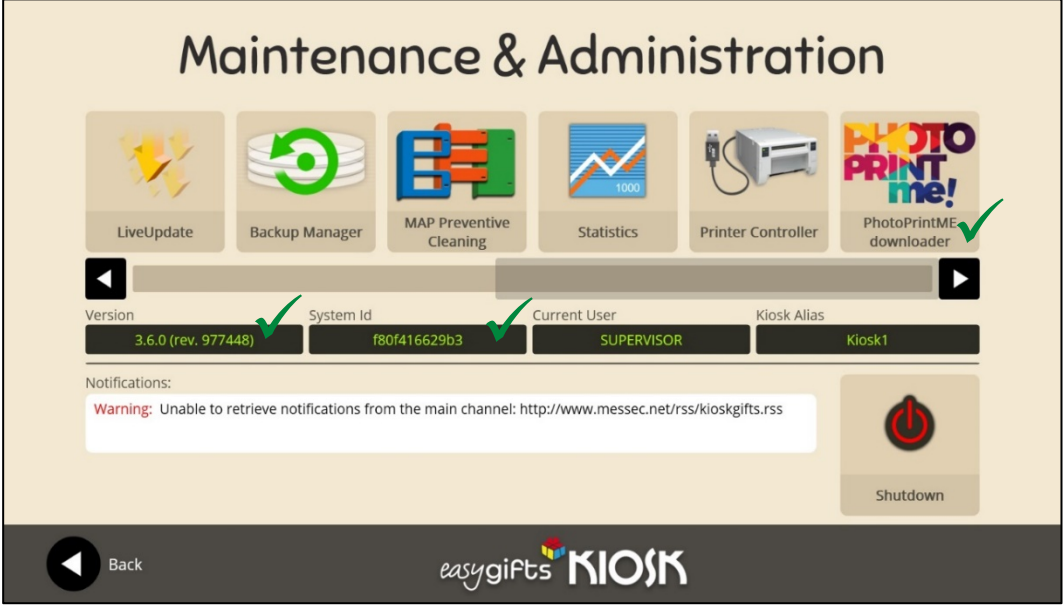

- 2. Instalación de características adicionales.
	- a. Puede instalar un protector de pantalla personalizado en su idioma si descarga el archivo correspondiente en el pen drive suministrado.
	- b. Para instalar su nuevo protector de pantalla, siga el mismo proceso que en el paso 1

## Obtenga la cuenta mecloudprinter y la URL de PhotoPrintMe

Acceda a este enlace para registrar la información necesaria para crear su cuenta y registrar su quiosco en nuestra plataforma mecloudprinter: [www.mecloudprinter.com/ppm-request-form](http://www.mecloudprinter.com/ppm-request-form)

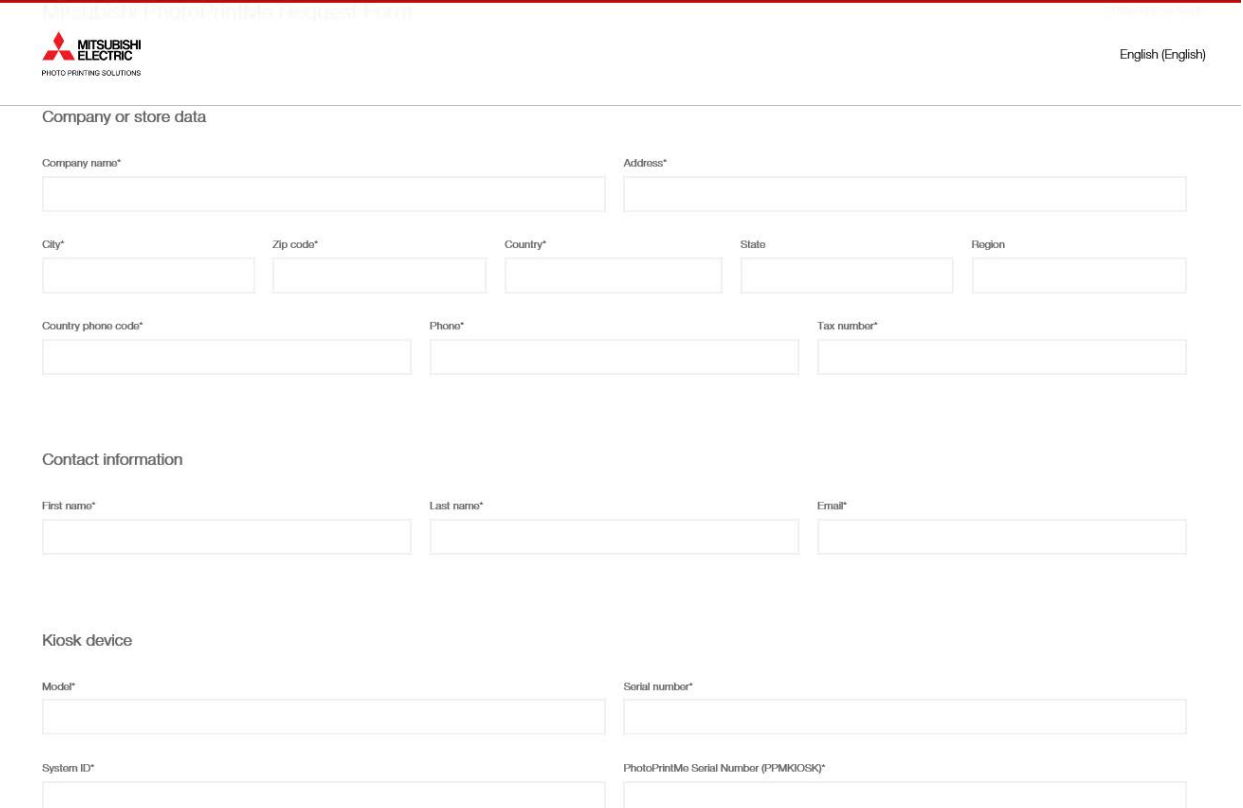

- Datos de la empresa / tienda: introduzca en estos campos el nombre y la dirección completa de su empresa / tienda, así como su número de impuestos
- Información de contacto: introduzca su nombre y dirección de correo electrónico para que podamos contactarlo cuando se complete el proceso de registro
- Dispositivo de quiosco: introduzca la siguiente información de su quiosco
- Modelo: cualquier modelo de estas familias es compatible con PhotoPrintMe, MKG80xx / MKG81xx / MKG84xx. Por favor, introduzca su modelo exacto aquí.
- Número de serie: introduzca su número de serie del quiosco. Lo encontrará en la parte posterior de su quiosco.
- System\_ID (o ID único): este número se mostrará en la pantalla del operador de su quiosco una vez actualizado a v3.6.0 o superior (consulte la figura en la página anterior para conocer los detalles)
- Número de serie de PhotoPrintMe (PPMKIOSK): introduzca el número de serie de la caja del kit PhotoPrintMe. Se mostrará en la parte posterior de su caja PPMKIOSK.

Esta información se usará para crear su sitio PhotoPrintMe. Nuestro servicio de asistencia se pondrá en contacto con usted para brindarle todo el información y guía para completar el proceso de activación total.

Una vez que se crea su cuenta, debe activarla. Para hacer esto, recibirá un correo electrónico de confirmación. Por favor marque su casilla de Spam si no la recibe.

Mantenga esta cuenta porque la necesitará para renovar sus licencias o solicitar nuevas suscripciones.

#### *IMPORTANTE: Debe confirmar el correo electrónico recibido para que se active su cuenta.*

# CONFIGURACIÓN DE LA TIENDA PHOTOPRINTME

## Accediendo a su tienda

Para acceder a la configuración de la tienda, debe ir a la URL de su tienda + "/ admin /".

Por ejemplo[: https://shops.photoprintme.com/<su código URL>/admin](https://shops.photoprintme.com/%3csu%20codigo%20URL%3e/admin) (se requiere nombre de usuario y contraseña) Encuéntrelos en su carta de bienvenida dentro de su caja PPMKIOSK.

Hay dos tipos de usuarios que pueden acceder a la página de administración de la tienda:

- Operador: Este usuario sólo puede validar órdenes.

- Supervisor: este usuario puede validar pedidos y también puede acceder a la configuración y configurar todos los datos, como información de la tienda, catálogo de productos, etc.

Ahora ingrese a su página de administrador, para comenzar a preparar las siguientes configuraciones:

AJUSTES PEDIDOS PRODUCTOS PROMOCIONES ESTADÍSTICAS

Consulte cada capítulo del Manual de PhotoPrintMe para acceder a cada una de estas configuraciones de su tienda PhotoPrintMe [Manual PhotoPrintMe](https://mitsubishielectric-printing.com/es/descargas/drivers-y-herramientas)

# CONFIGURACIÓN DE PHOTOPRINTME EN SU QUIOSCO

Aquí solo hay una pantalla simple en su quiosco que le brinda toda la información necesaria sobre los pedidos y el estado de PhotoPrintMe. Para acceder a esta información, vaya al menú del operador de su quiosco y desplácese hacia la derecha hasta que el ícono de PhotoPrintMe esté visible, luego haga clic en este ícono para mostrar el menú de estado de PhotoPrintMe:

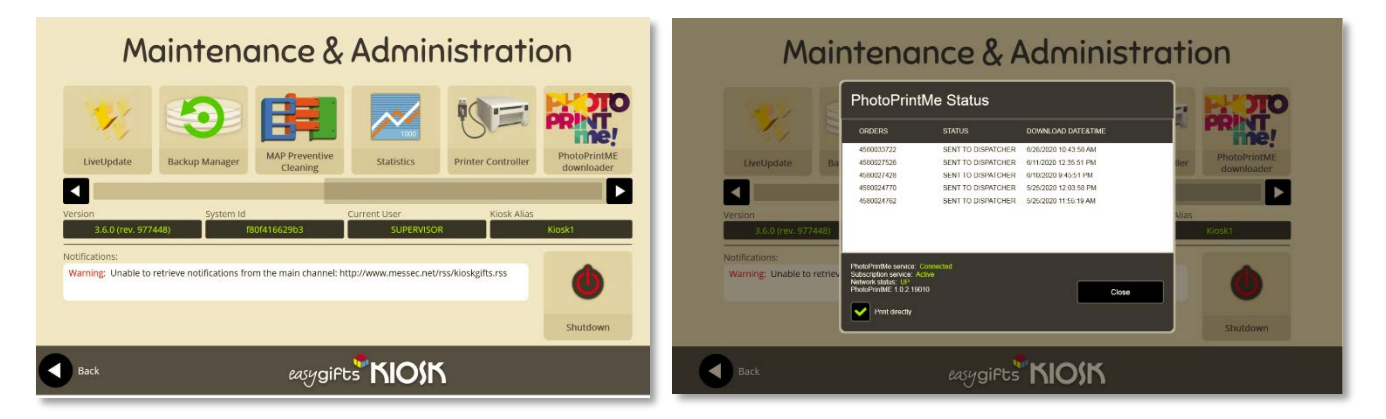

En este menú, puede leer la siguiente información:

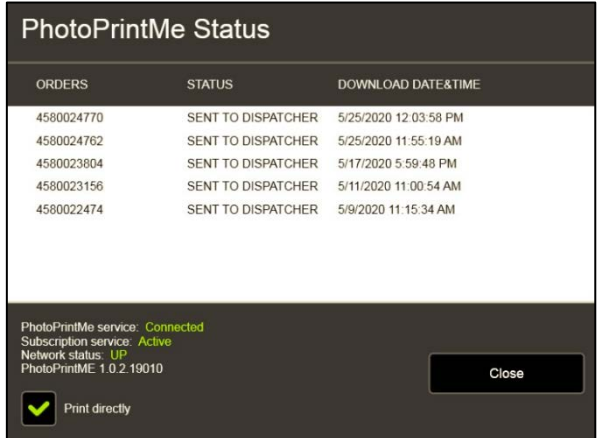

Pedidos: historial de todos los pedidos enviados y número de pedido

Estado: el estado de cada pedido

Fecha y hora de descarga: la hora en que cada pedido se descarga desde la nube de PhotoPrintMe al quiosco

Servicio PhotoPrintMe:

Connected: la conexión al servidor PhotoPrintMe es correcta.

Disconnected: no es posible conectarse al servidor PhotoPrintMe. El servidor podría estar inactivo temporalmente.

Servicio de suscripción:

Active: si su suscripción está actualizada

Inactive: si su suscripción no está activada u obsoleta

Estado de la red:

UP: su conexión a Internet está bien

DOWN: no hay conexión a Internet

PhotoPrintME: versión de la aplicación PhotoPrintMe

Imprimir directamente: esto debe ser configurado por el operador del quiosco

Marcado: los pedidos de PhotoPrintMe se imprimirán sin tenerlos validados en su quiosco.

Sin marcar: los pedidos de PhotoPrintMe deben validarse en el Dispatcher de quiosco para que se impriman

## CONSEJOS DE CONFIGURACIÓN

Una vez que su tienda esté activa y funcionando, aquí hay algunas ideas que pueden ayudarlo a elegir una u otra configuración para la validación de pedidos

#### Validación de impresión solo en terminal externo. PhotoPrintMe quiosco sin contacto

Utilice este flujo de validación si desea validar sus pedidos recibidos sin tomar medidas en el quiosco. Para configurar este flujo, debe elegir las opciones de validación de PhotoPrintMe. (Consulte el Manual de PhotoPrintMe para más detalles)

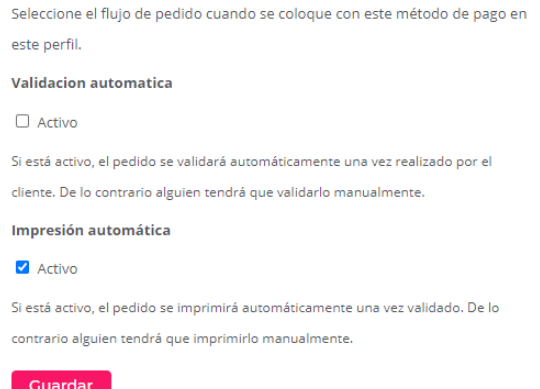

#### El flujo de pedidos será así:

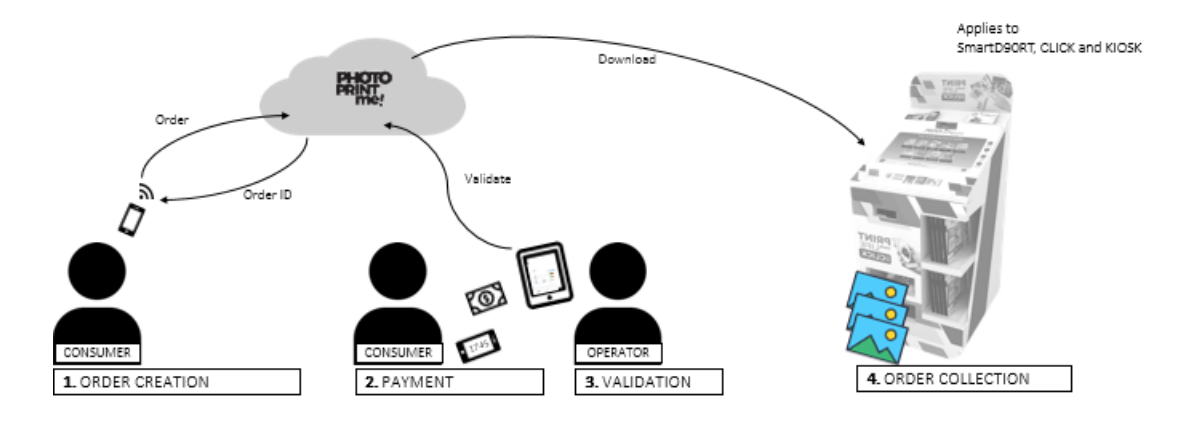

Al mismo tiempo, asegúrese de que la configuración del quiosco de impresión directa esté marcada

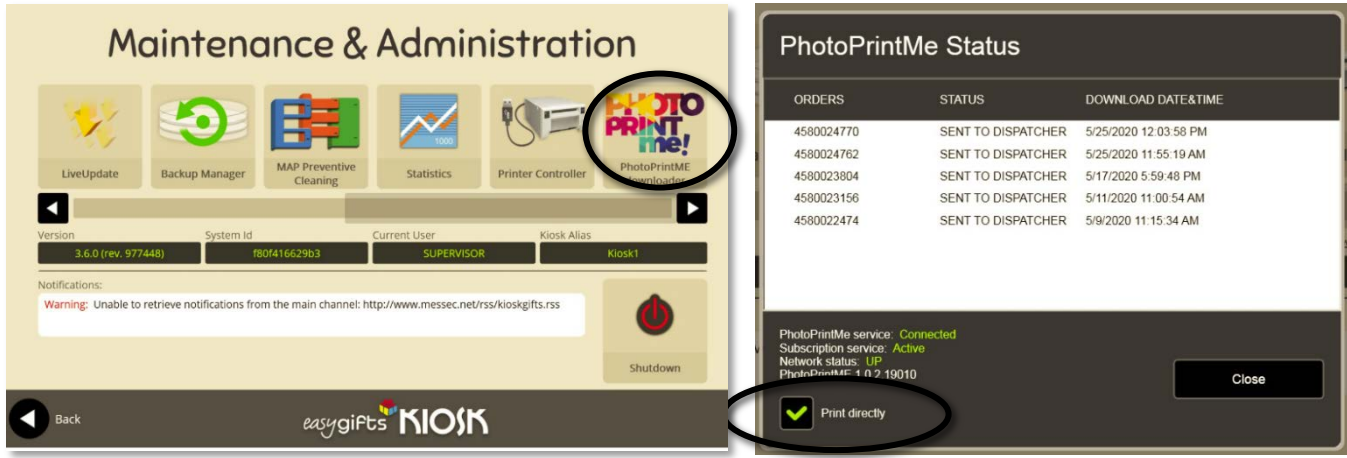

### Validación de la impresión en el quiosco. No se requiere ningún terminal adicional

Utilice este flujo de validación si no dispone de ningún dispositivo de validación externo (PC o tableta o móvil) y prefiere utilizar el quiosco como terminal de validación. Asegúrese de que la opción "Imprimir directamente" no esté marcada.

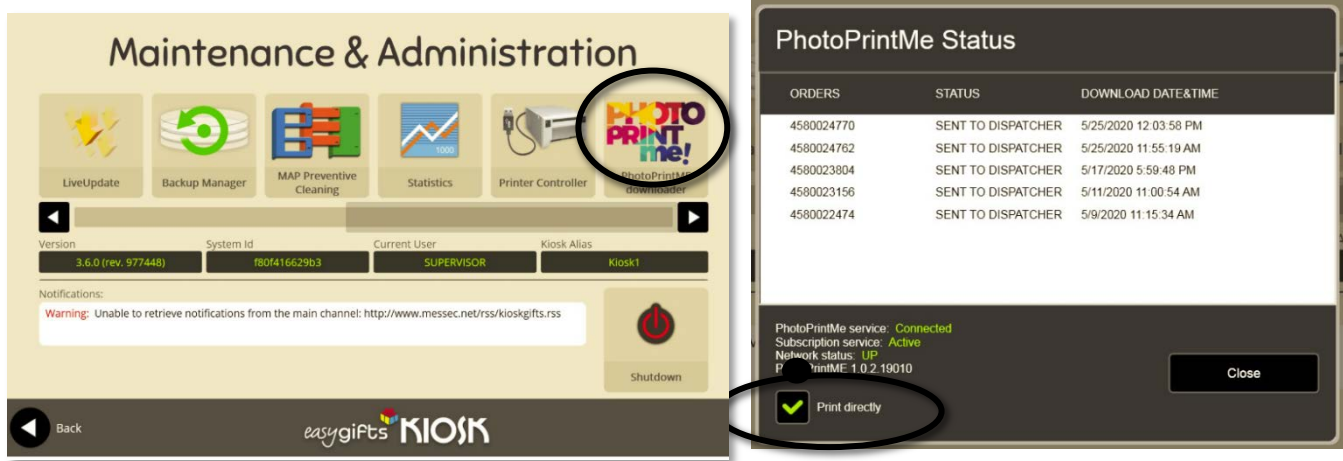

En este caso, las órdenes permanecerán en el despacho del kiosco hasta que sean validadas. Para ello, entre en el Dispatcher haciendo clic en el icono de Dispatcher del menú de Operador.

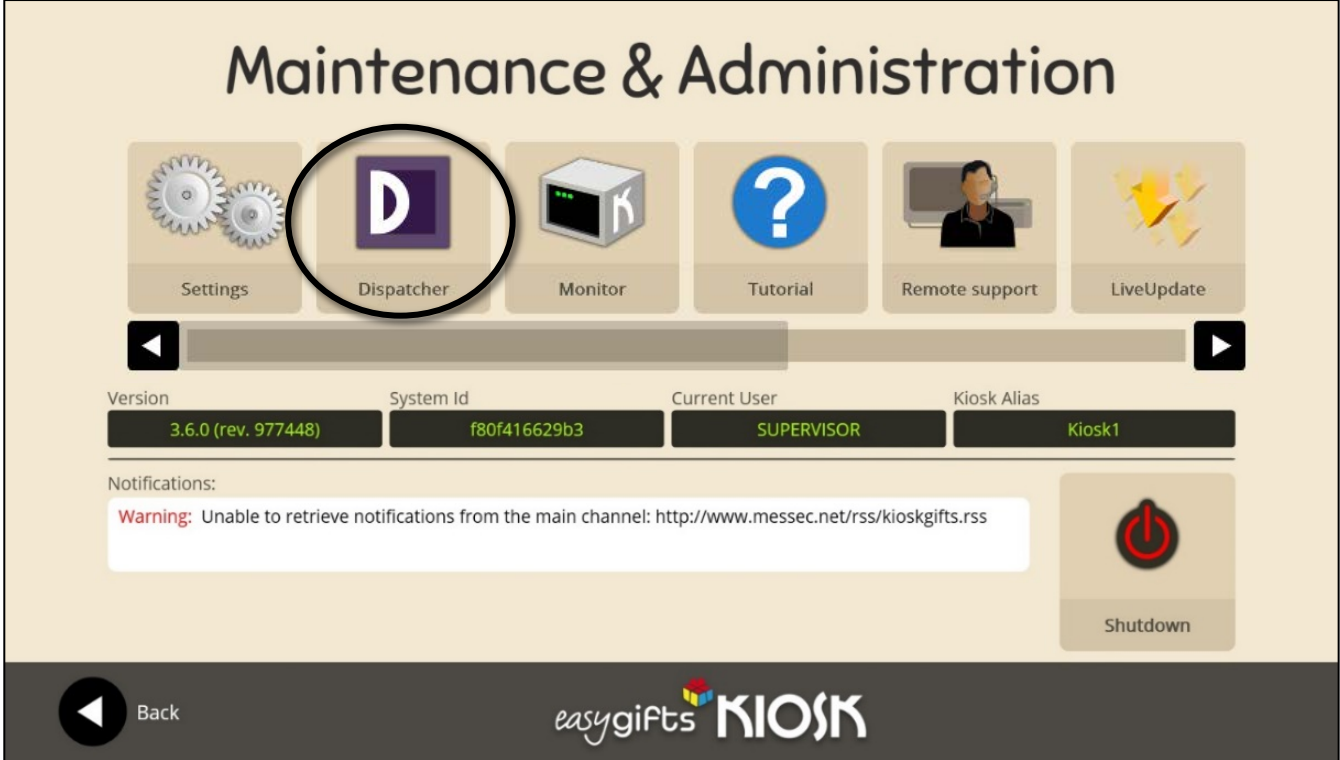

. - Todas las órdenes pendientes se mostrarán en el Dispatcher

. - Selecciona el orden, haz clic en el botón de validar o cancelar en la esquina superior derecha, dependiendo de si quieres imprimirlo o borrarlo.

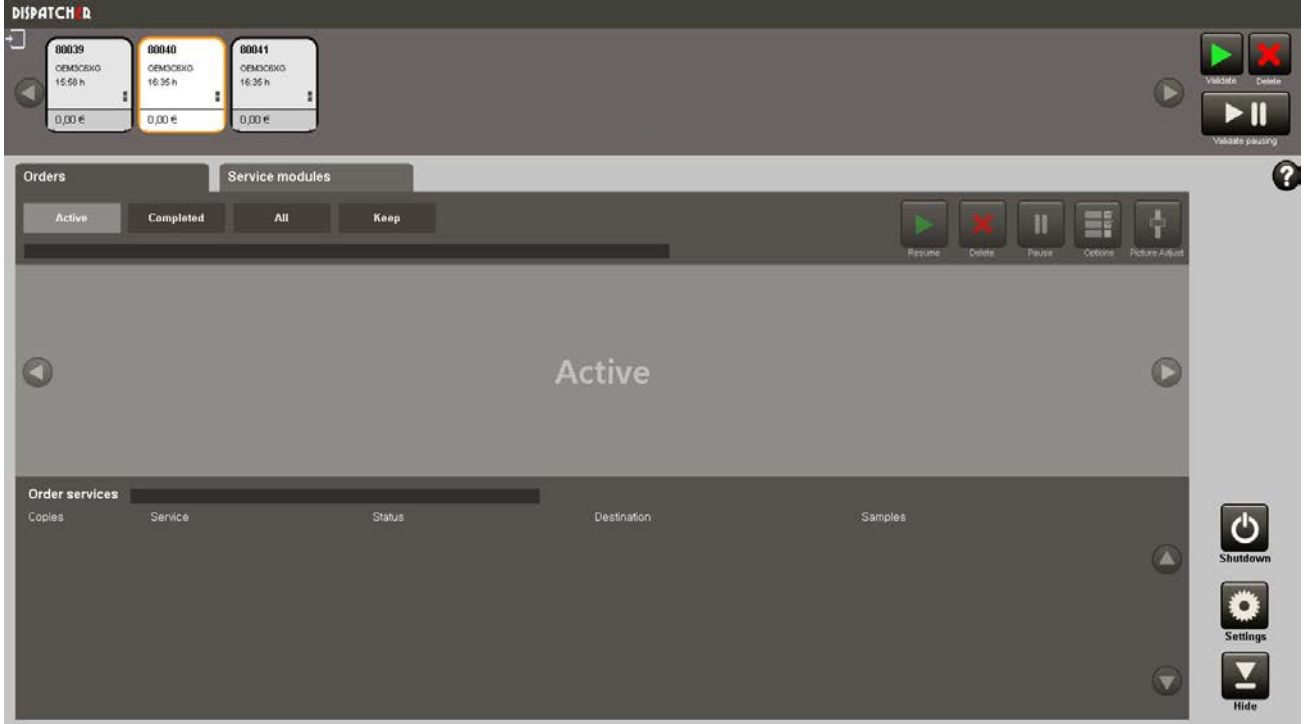

En este flujo, las opciones de validación de PhotoPrintMe deben activarse automáticamente para que sean enviadas al Dispatcher directamente sin ninguna acción por parte del operador o del usuario.

Seleccione el flujo de pedido cuando se coloque con este método de pago en

este perfil.

#### **Validacion automatica**

Activo

Si está activo, el pedido se validará automáticamente una vez realizado por el

cliente. De lo contrario alguien tendrá que validarlo manualmente.

#### Impresión automática

Activo

Si está activo, el pedido se imprimirá automáticamente una vez validado. De lo contrario alguien tendrá que imprimirlo manualmente.

#### **Guardar**

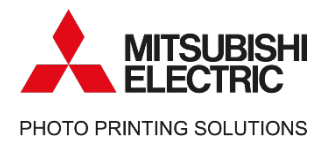

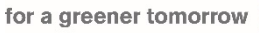

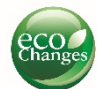

# Mitsubishi Electric

Photo Printing Solutions

We are working to promote the value of keeping the moments through printing pictures.

Contact information – Service & Support [Helpdesk.messec@sp.mee.com](mailto:Helpdesk.messec@sp.mee.com) [www.mitsubishielectric-printing.com/support](http://www.mitsubishielectric-printing.com/support)

Note:

All the information in this manual is subjected to changes without notice. Product images are for illustrative purposes and may differ from the actual product.

**MITSUBISHI ELECTRIC EUROPE B.V., German Branch** Mitsubishi Electric Platz 1 - 40882 Ratingen Postfach1548 – 40835 Ratingen-Deutschland

www.initeductricted.ie printing.com www.mitsubishielectric-printing.com